Deutsch

Beschreibung

# BIOS-Setup V4.06 / FirstBIOS Desktop Pro V5.0 / TrustedCore™ V6.0

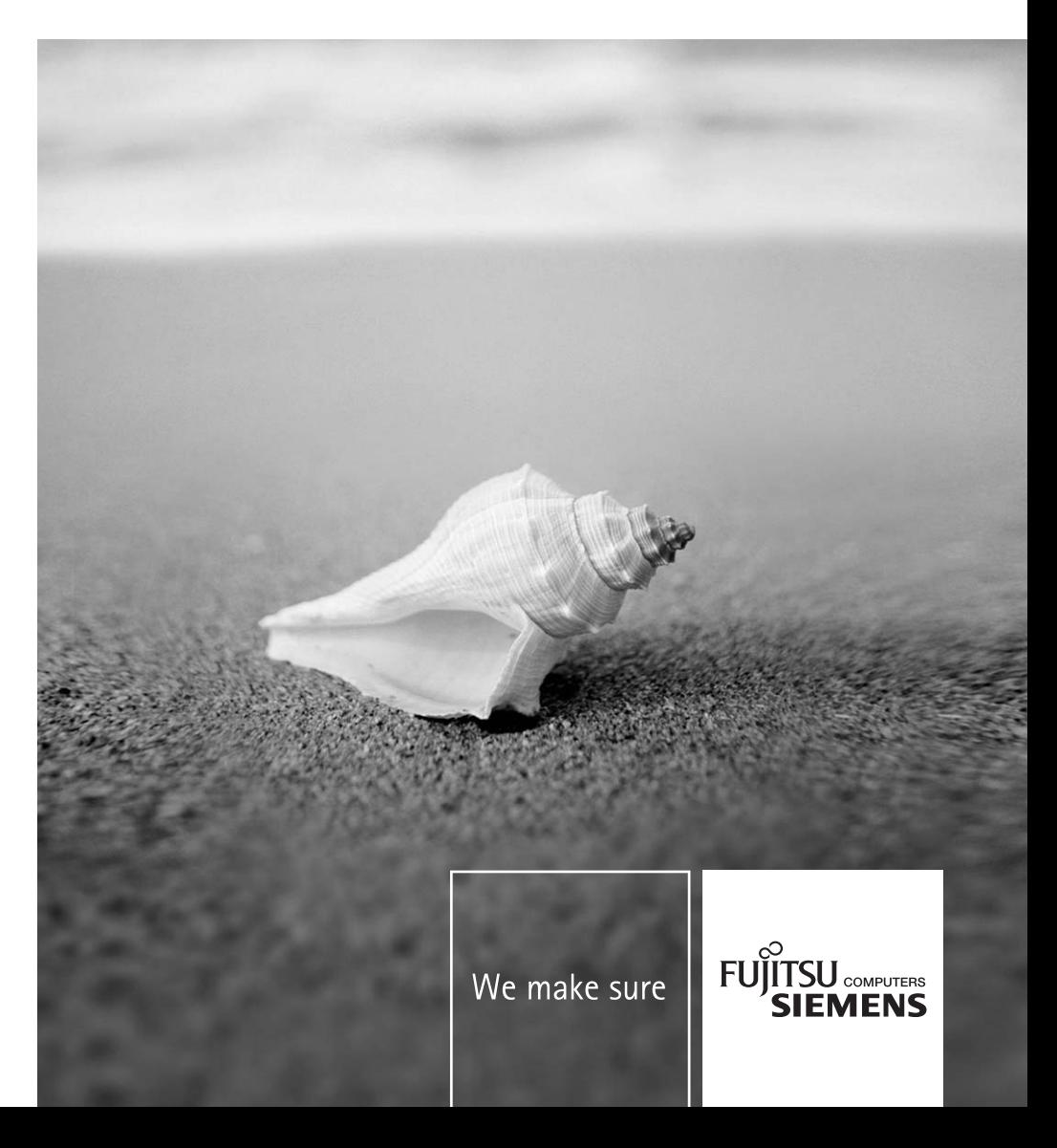

# Sie haben ...

... technische Fragen oder Probleme?

Wenden Sie sich bitte an unseren Help Desk (siehe Garantieheft).

Aktuelle Informationen zu unseren Produkten, Tipps, Updates usw. finden Sie im Internet: *www.fujitsu-siemens.com*

Dieses Handbuch wurde erstellt von Xerox Global Services

Dieses Handbuch wurde auf Recycling-Papier gedruckt. This manual has been printed on recycled paper. Ce manuel est imprimé sur du papier recyclé. Este manual ha sido impreso sobre papel reciclado. Questo manuale è stato stampato su carta da riciclaggio. Denna handbok är tryckt på recyclingpapper. Dit handboek werd op recycling-papier gedrukt.

#### **Herausgegeben von/Published by**

Fujitsu Siemens Computers GmbH Printed in the Federal Republic of Germany AG 09/06 Ausgabe/Edition **5**

Bestell-Nr./Order No.: **A26361-D900-Z410-1-19**

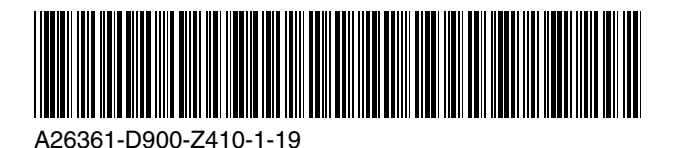

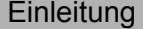

**Bedienung** des BIOS-Setup

# **BIOS-Setup V4.06 / FirstBIOS Desktop Pro V5.0 / TrustedCoreTM V6.0**

**BESCHREIBUNG** 

Menüs des BIOS-Setup

PC Lock

**SystemLock** 

Flash-BIOS-Update

Fehlermeldungen

**Stichwörter** 

**Ausgabe September 2006** 

Intel und Pentium sind eingetragene Warenzeichen und MMX und OverDrive sind Warenzeichen der Intel Corporation, USA.

Microsoft, MS, MS-DOS und Windows sind eingetragene Warenzeichen der Microsoft Corporation.

Beispiele für Windows-Betriebssysteme: Windows 95, Windows 98, Windows Me, Windows NT, Windows 2000, Windows XP.

PS/2 und OS/2 Warp sind eingetragene Warenzeichen von International Business Machines, Inc.

Rambus, RDRAM und das Rambus Logo sind eingetragene Warenzeichen der Rambus Inc. Direct Rambus, RIMM, SO-RIMM und Direct RDRAM sind Warenzeichen von Rambus Inc.

Alle weiteren genannten Warenzeichen sind Warenzeichen oder eingetragene Warenzeichen der jeweiligen Inhaber und werden als geschützt anerkannt.

Copyright © 2006

Alle Rechte vorbehalten, insbesondere (auch auszugsweise) die der Übersetzung, des Nachdrucks, der Wiedergabe durch Kopieren oder ähnliche Verfahren.

Zuwiderhandlungen verpflichten zu Schadenersatz.

Alle Rechte vorbehalten, insbesondere für den Fall der Patenterteilung oder GM-Eintragung.

Liefermöglichkeiten und technische Änderungen vorbehalten.

# **Inhalt**

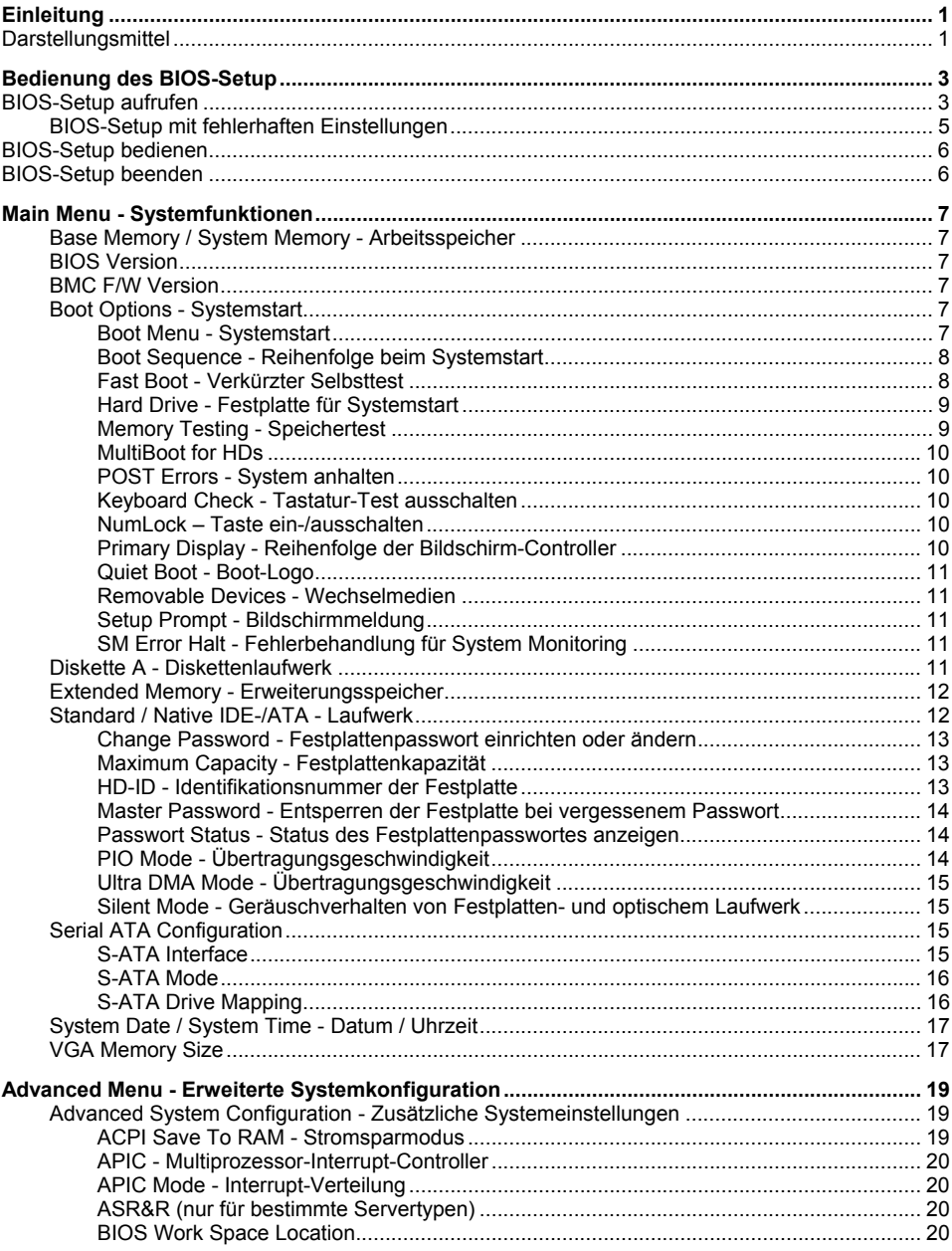

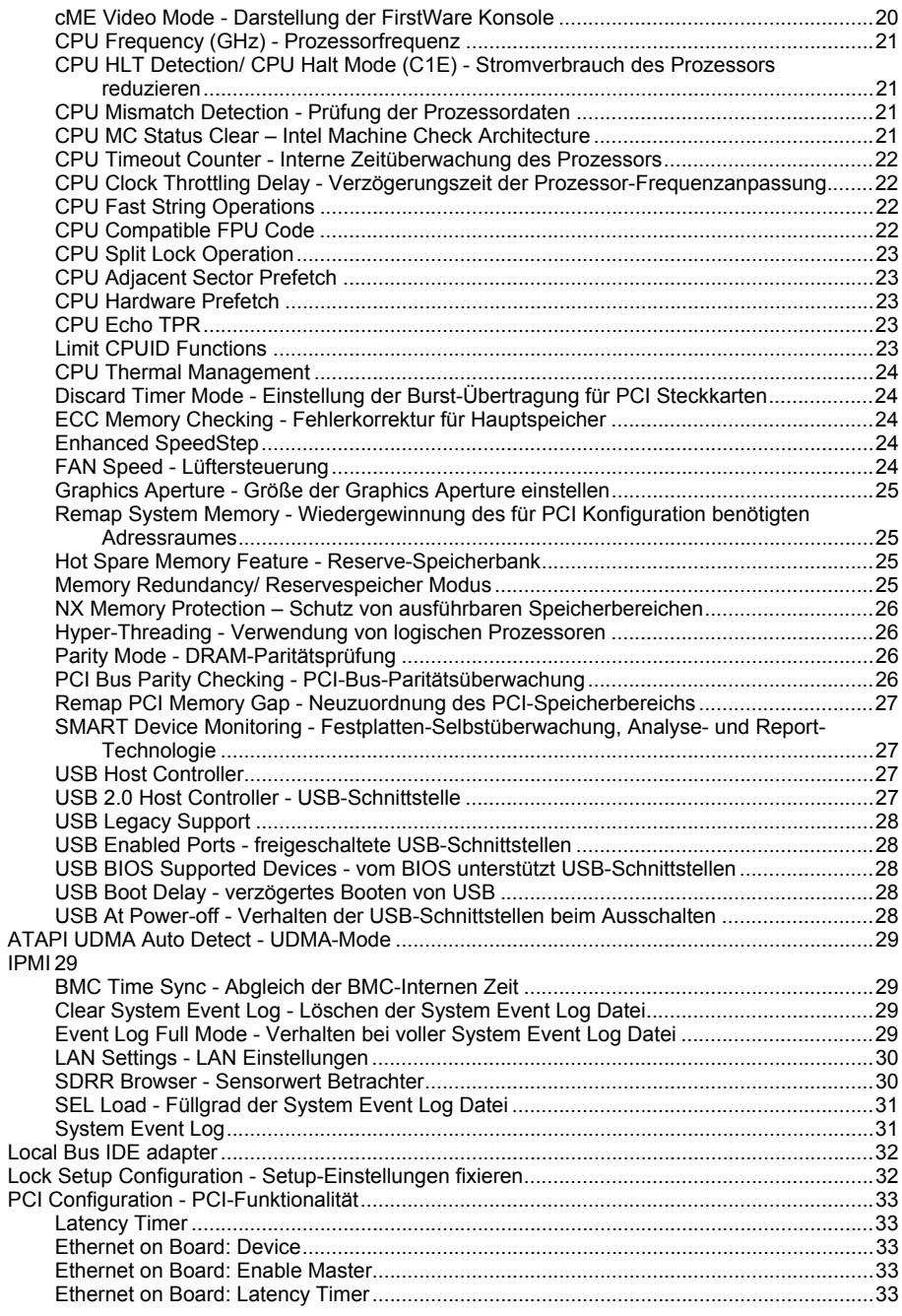

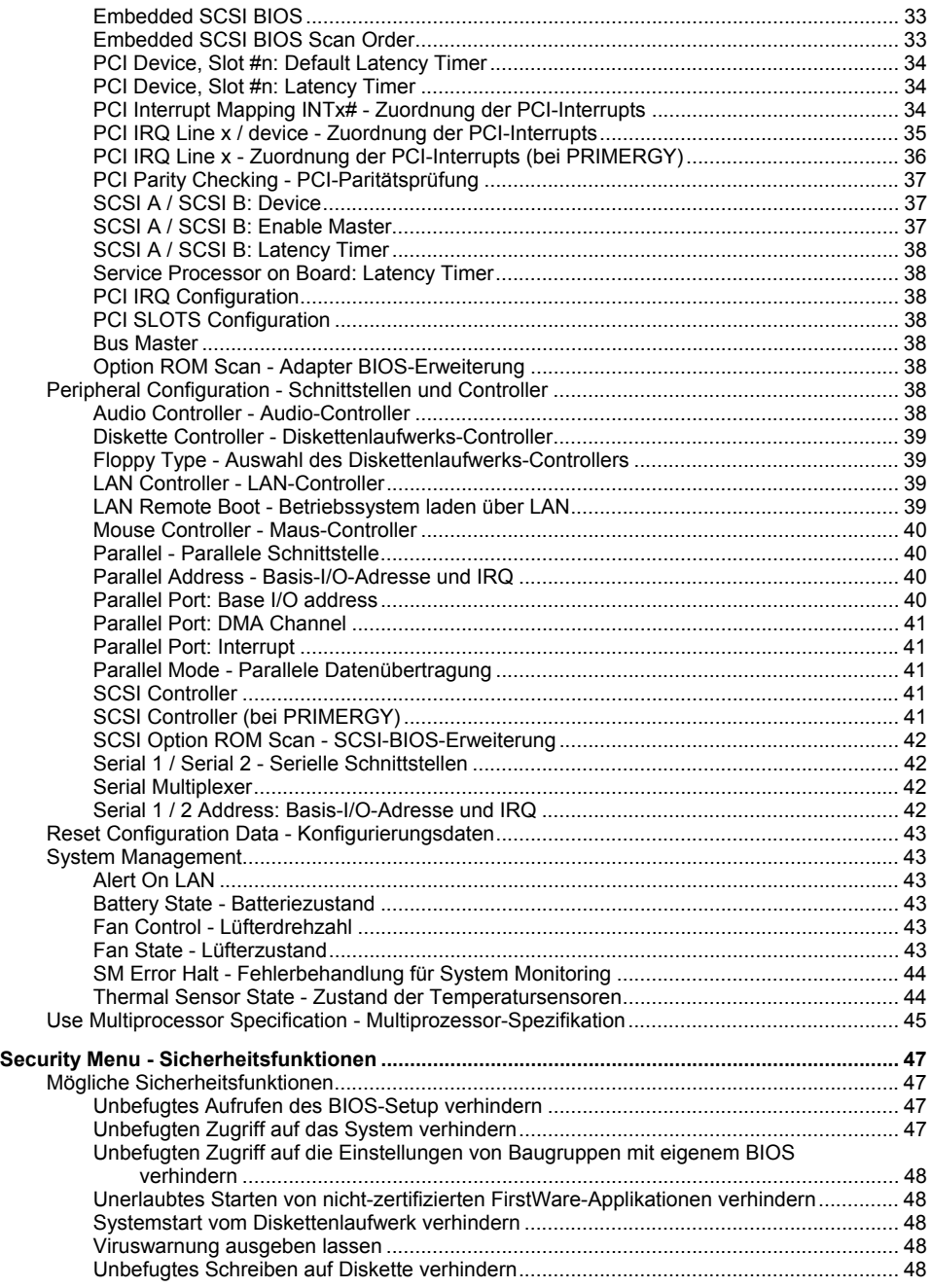

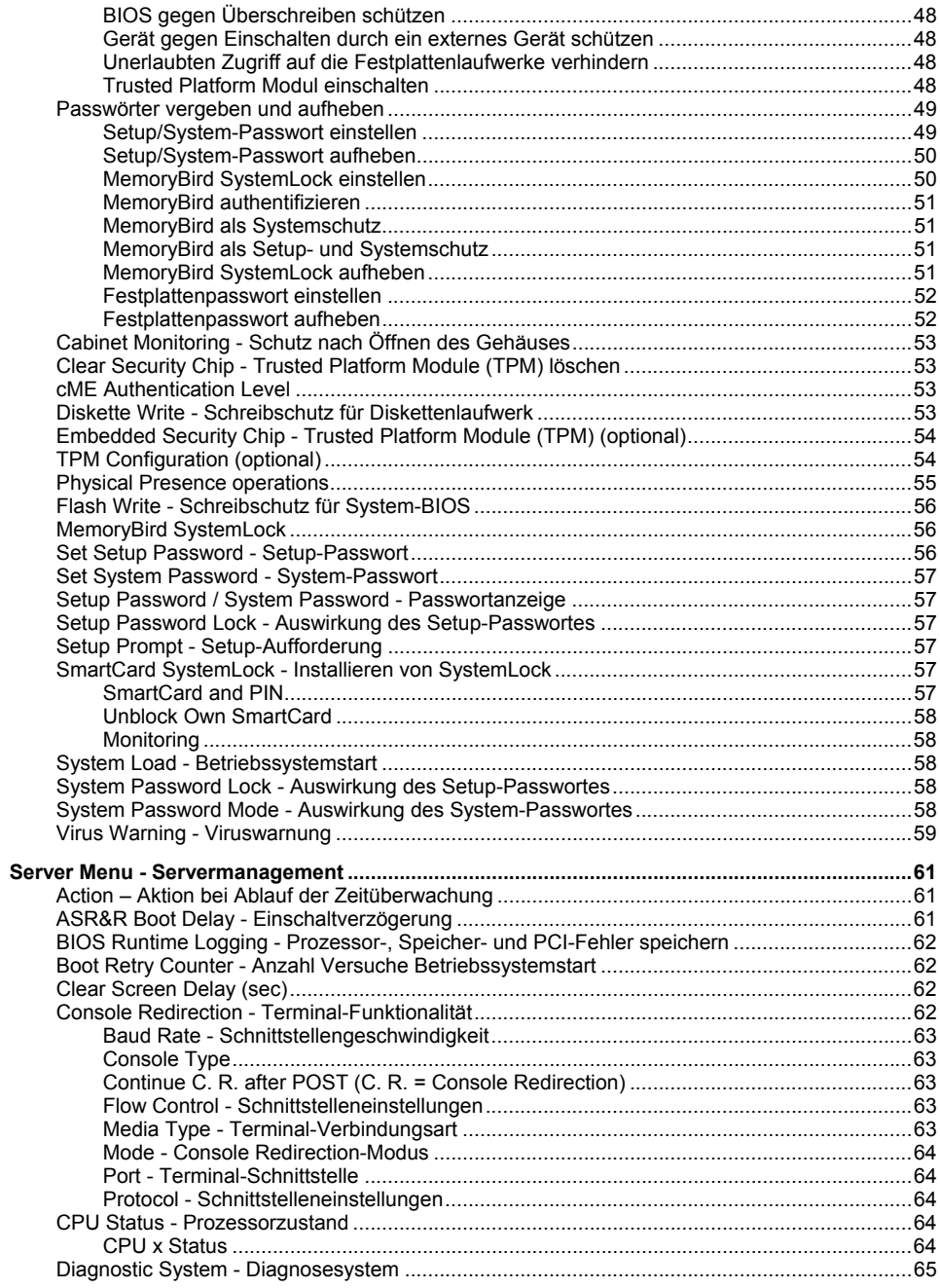

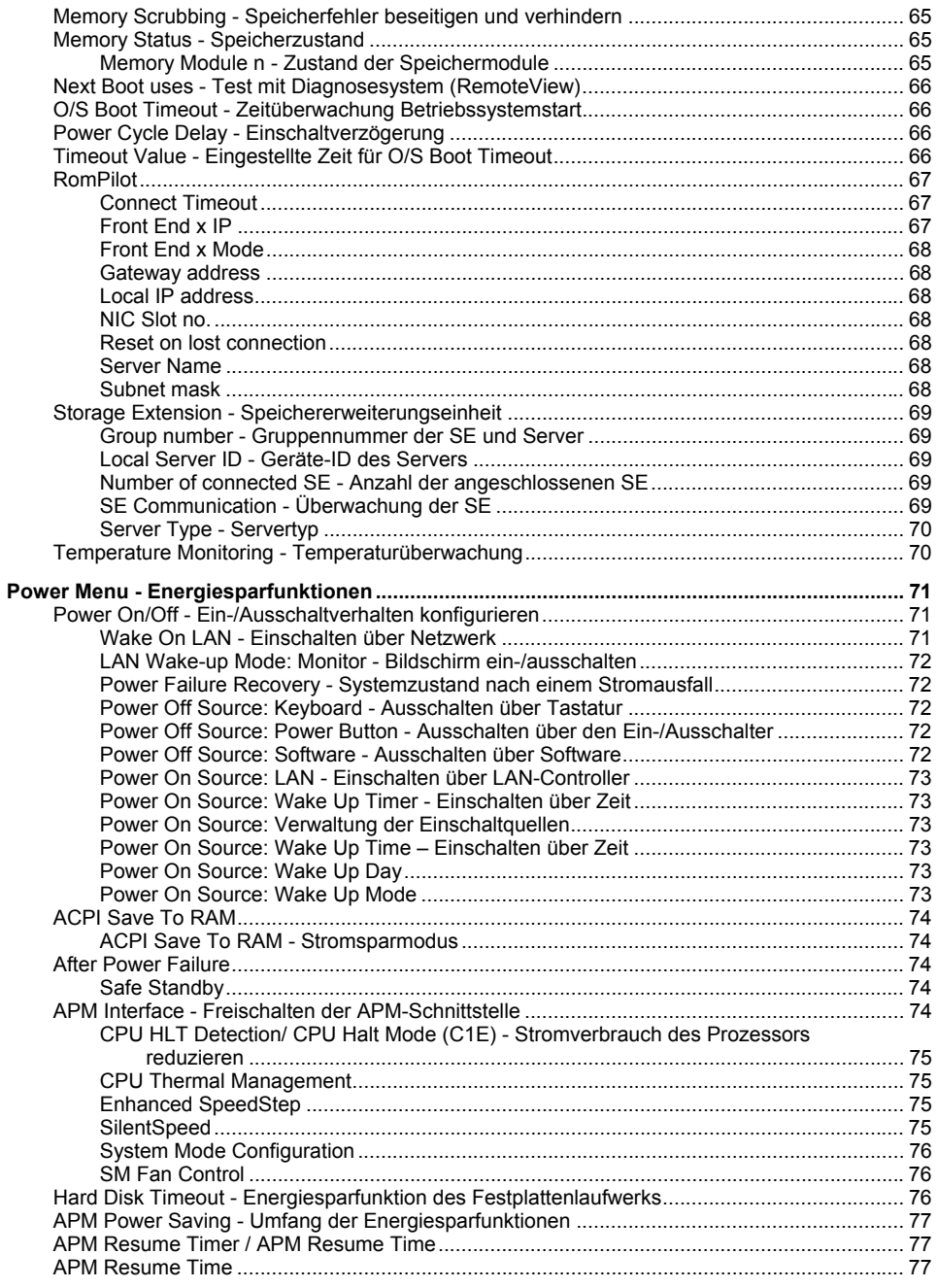

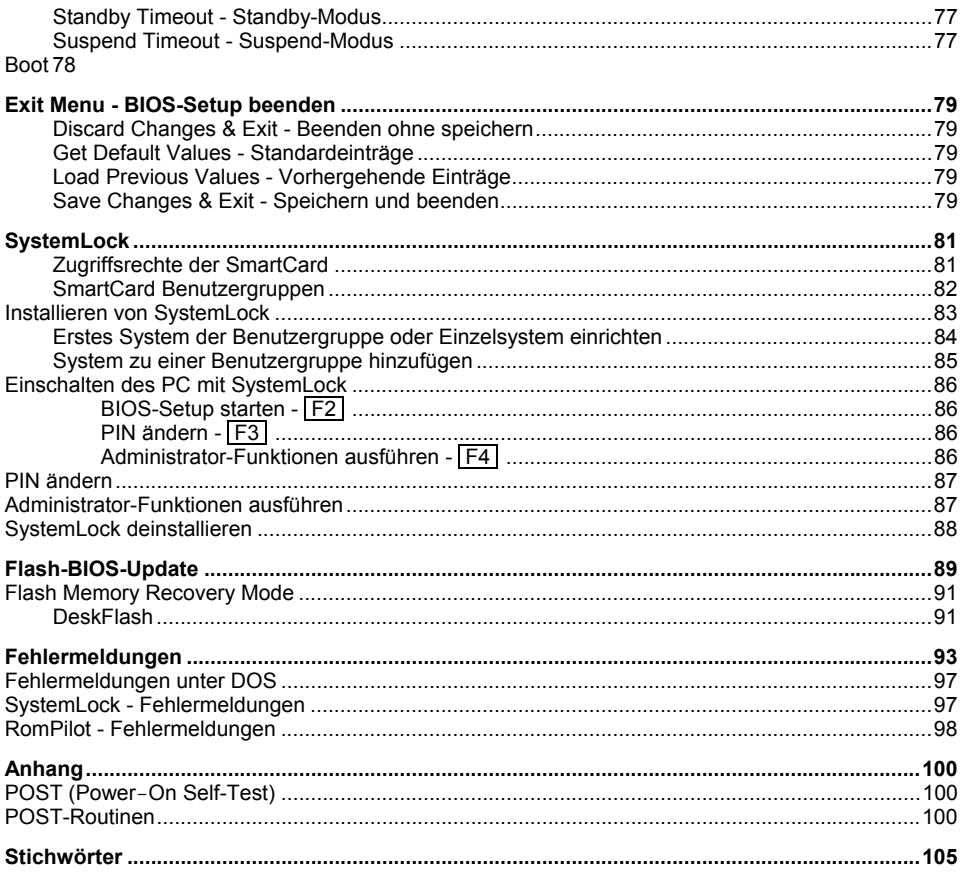

# <span id="page-12-0"></span>**Einleitung**

Im *BIOS-Setup* können Sie Systemfunktionen und die Hardware-Konfiguration des Geräts einstellen.

Die geänderten Einstellungen sind wirksam, sobald Sie die Einstellungen abspeichern und das *BIOS-Setup* beenden.

In den einzelnen Menüs des *BIOS-Setup* können Sie Einstellungen in folgenden Bereichen vornehmen:

- *Main* Systemfunktionen
- *Advanced* erweiterte Systemkonfiguration
- 
- *Security* Sicherheitsfunktionen *Server* - Servermanagement
- 
- *Power* Energiesparfunktionen
- 
- *Exit* Speichern und beenden

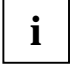

**i** In den folgenden Kapiteln sind die einzelnen Menüs mit ihren Einstellmöglichkeiten in<br>
alphabetischer Reihenfolge beschrieben. alphabetischer Reihenfolge beschrieben.

Die Einstellmöglichkeiten hängen von der Hardware-Konfiguration Ihres Geräts ab.

Es kann deshalb vorkommen, dass Menüs oder einige Einstellmöglichkeiten im *BIOS-Setup* Ihres Geräts nicht angeboten werden bzw. die Lage der Menüs abhängig von der BIOS-Revision variiert.

# **Darstellungsmittel**

In diesem Handbuch werden folgende Darstellungsmittel verwendet.

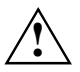

kennzeichnet Hinweise, bei deren Nichtbeachtung Ihre Gesundheit, die Funktionsfähigkeit **!** Ihres Systems oder die Sicherheit Ihrer Daten gefährdet ist.

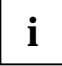

**i** | kennzeichnet zusätzliche Informationen und Tipps.

- ► kennzeichnet einen Arbeitsschritt, den Sie ausführen müssen.
- **└┘** bedeutet, dass Sie an dieser Stelle ein Leerzeichen eingeben müssen.
- ↵ bedeutet, dass Sie nach dem eingegebenen Text die Eingabetaste drücken müssen.

Texte in Schreibmaschinenschrift stellen Bildschirmausgaben dar.

**Texte in fetter Schreibmaschinenschrift** sind Texte, die Sie über die Tastatur eingeben müssen.

*Kursive Schrift* kennzeichnet Befehle oder Menüpunkte.

"Anführungszeichen" kennzeichnen Kapitelnamen und Begriffe, die hervorgehoben werden sollen.

# <span id="page-14-0"></span>**Bedienung des BIOS-Setup**

# **BIOS-Setup aufrufen**

► Starten Sie das Gerät neu durch Ein-/Ausschalten oder Drücken der Tastenkombination  **Strg** + **Alt** + **Entf** (Warmstart).

Wenn *Quiet Boot* auf *Enabled* gesetzt ist, erscheint am oberen Bildschirmrand ein Herstellerlogo und am unteren Bildschirmrand die Meldung:

Press F3 for POST Screen

► Drücken Sie die Funktionstaste **F3** , um die weiteren Meldungen lesen zu können.

Wenn werkseitig *Quiet Boot* auf *Disabled* gesetzt ist, erscheint am oberen Bildschirmrand z. B. die folgende Meldung:

Phoenix BIOS™ Version 4.06 Rev.1.03.1567

oder

Phoenix cME FirstBIOS Desktop Pro

Version 5.00 R2.01B.1567.01

Zuerst wird die Version des *BIOS-Setup* (Version 4.06 oder Version 5.00) angegeben, danach der Ausgabestand (Revision) des *BIOS-Setup*, z. B. Rev. 1.03.1567, wobei die letzten drei oder vier Ziffern die Nummer des Mainboards angeben. Anhand der Nummer des Mainboards können Sie auf der CD "Drivers & Utilities" oder "ServerStart" das entsprechende Technische Handbuch zum Mainboard finden.

Am unteren Bildschirmrand erscheint eine der folgenden Meldungen:

Press <F2> to enter SETUP Press <F1> to resume, <F2> to SETUP Press <F2> BIOS Setup /<F12> Boot Menu

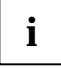

Die Meldung, sowie die zur Verfügung stehenden Funktionen hängen von der Hardware Ihres Geräts ab. Es kann daher vorkommen, dass **F1** oder **F12** bei Ihrem Gerät nicht angeboten werden.

#### **Wenn Sie das "BIOS-Setup" aufrufen möchten:**

- ► Drücken Sie die Funktionstaste **F2** .
- Wenn ein Setup-Passwort vergeben ist, müssen Sie nun das Setup-Passwort eingeben und mit der Eingabetaste bestätigen.

Am Bildschirm wird das Menü *Main* des *BIOS-Setup* angezeigt.

#### **Wenn Sie auf Ihrer Festplatte die Phoenix cME FirstWare installiert haben und die Console aufrufen möchten:**

► Drücken Sie die Funktionstaste **F4** .

Am Bildschirm wird die *Phoenix cME Console* angezeigt.

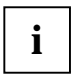

Diese Funktion können Sie nutzen, wenn Sie auf Ihrer Festplatte die Phoenix cME **i** FirstWare installiert haben.

► Doppelklicken Sie auf das Symbol *System Setup*. Das *BIOS-Setup* wird gestartet.

#### **Wenn Sie sofort das "Boot Menu" aufrufen möchten:**

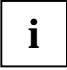

Diese Funktion können Sie nutzen, wenn Sie Ihr System nicht von dem Laufwerk starten möchten, das im Eintrag *Boot Sequence* im Untermenü *Boot Options* als erste Einstellung angegeben ist.

#### ► Drücken Sie die Funktionstaste **F12** .

Am Bildschirm wird das *Boot Menu* als Popup-Fenster angezeigt. Sie können nun auswählen, von welchem Laufwerk Sie das Betriebssystem starten möchten. Die Auswahlmöglichkeiten sind mit den möglichen Einstellungen im Eintrag *Boot Sequence* im Untermenü *Boot Options* identisch.

Ihre Auswahl gilt nur für den aktuellen Systemstart. Beim nächsten Systemstart gelten wieder die Einstellungen im Eintrag *Boot Sequence* im Untermenü *Boot Options*.

- ► Wählen Sie mit Hilfe der Cursor-Tasten **[1]** oder **T** aus, von welchem Laufwerk Sie das System jetzt starten möchten und bestätigen Sie die Auswahl mit der Eingabetaste.
- Falls Sie das *BIOS-Setup* starten möchten, wählen Sie mit Hilfe der Cursor-Tasten | 1 | oder | ↓ | den Eintrag *Setup* aus und bestätigen Sie die Auswahl mit der Eingabetaste.

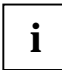

**i** Wenn ein Laufwerk mit einem "!" gekennzeichnet ist, dann können Sie dieses Laufwerk<br>
nicht zum Booten auswählen. nicht zum Booten auswählen.

Im *BIOS-Setup* können Sie prüfen, warum dieses Laufwerk nicht zum Booten angeboten wird (im Untermenü von *Boot Options*).

# <span id="page-16-0"></span>**BIOS-Setup mit fehlerhaften Einstellungen**

**i**

Wenn eine fehlerhafte Einstellung im *BIOS-Setup* den Systemstart verhindert und sich das System dreimal hintereinander nicht starten lässt, werden beim nächsten Systemstart einmalig die Standardeinträge des *BIOS-Setup* eingetragen. Es erscheint die folgende Fehlermeldung:

Previous boot incomplete - Default configuration used

Wenn Sie die Funktionstaste **F2** drücken, können Sie im *BIOS-Setup* die Einstellungen prüfen und korrigieren (siehe Kapitel ["Fehlermeldungen](#page-104-1)").

Wenn eine fehlerhafte Einstellung im *BIOS-Setup* den Systemstart verhindert hat, kann diese jetzt korrigiert werden. Damit ist ein fehlerfreier Systemstart wieder möglich.

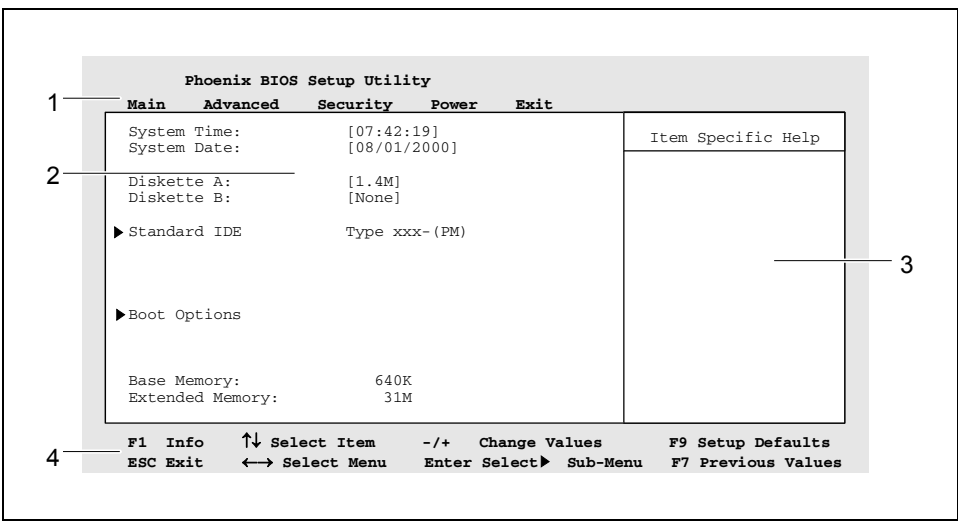

Beispiel für das Menü *Main* des *BIOS-Setup*

- 1 = Menüleiste
- $2 =$  Arbeitsbereich
- $3 =$  Hilfebereich
- $4 =$ Bedienleiste

<span id="page-17-0"></span>Der Bildschirm des *BIOS-Setup* ist in folgende Bereiche eingeteilt:

- Menüleiste (1) In der Menüleiste können Sie die Menüs des *BIOS-Setup* auswählen.
- Arbeitsbereich (2)

Im Arbeitsbereich werden die Einstellmöglichkeiten (Felder) des ausgewählten Menüs angezeigt. Die Einträge in den angezeigten Feldern können Sie entsprechend Ihren Anforderungen einstellen.

Ê kennzeichnet dabei Felder, die weitere Untermenüs öffnen. In diesen Untermenüs können Sie Einträge ändern.

kennzeichnet dabei Konfigurationskonflikte, die beseitigt werden müssen, um eine korrekte Funktion des Geräts zu gewährleisten.

- Hilfebereich (3) Im Hilfebereich wird eine kurze Information zum ausgewählten Feld angezeigt.
- Bedienleiste (4)

In der Bedienleiste sind alle Tasten aufgeführt, mit denen Sie das *BIOS-Setup* bedienen können.

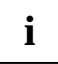

**i** Mit der Funktionstaste **F1** können Sie sich zusätzliche Informationen (z. B. BIOS-<br>Version) anzeigen lassen Version) anzeigen lassen.

# **BIOS-Setup bedienen**

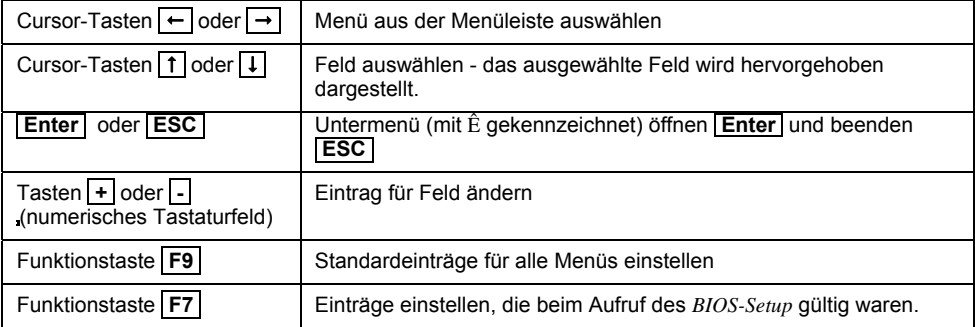

# **BIOS-Setup beenden**

Um das *BIOS-Setup* zu beenden, wählen Sie das Menü *Exit* aus der Menüleiste. Sie können dann entscheiden, ob Sie die geänderten Einstellungen speichern wollen. Markieren Sie die gewünschte Möglichkeit und aktivieren Sie diese mit der Eingabetaste.

# <span id="page-18-0"></span>**Main Menu - Systemfunktionen**

**Main** 

```
System Time: [07:42:19]<br>System Date: [08/01/200
                             [08/01/2000]Diskette A: [1.4M]
Ê Standard IDE [Type xxxx-(PM)]<br>Ê Standard IDE [Type xxxx-(SM)]
Ê Boot Options 
  Base Memory: 640K<br>Extended Memory: 256M
  Extended Memory:
  F1 Info ...
```
Beispiel für das Menü *Main* 

# **Base Memory / System Memory - Arbeitsspeicher**

zeigt die Größe des verfügbaren Arbeitsspeichers unterhalb von 1 Mbyte.

# **BIOS Version**

zeigt die BIOS-Version an.

# **BMC F/W Version**

zeigt die BMC-Version (BMC = Baseboard Management Controller) an.

# **Boot Options - Systemstart**

ruft das Untermenü auf, in dem Sie die Einstellungen für den Systemstart des Geräts vornehmen können.

## **Boot Menu - Systemstart**

legt fest, ob während des POST mit der Taste **F12** das *Boot-Menü* aufgerufen werden kann (*Enabled*) oder nicht (*Disabled*).

*Enabled* Das Menü *Boot* kann aufgerufen werden.

*Disabled* Das Menü *Boot* kann nicht aufgerufen werden.

Item Specific Help

#### <span id="page-19-0"></span>**Boot Sequence - Reihenfolge beim Systemstart**

legt die Reihenfolge der Laufwerke oder Systemkomponenten fest, die das *BIOS* während des Bootvorgangs nach Systemdateien durchsucht, um das Betriebssystem zu starten. Diese Reihenfolge kann mit dem Cursor geändert werden. Platzieren Sie den Cursor auf den Eintrag des Laufwerks, das Sie nach vorne (Taste **+** ) oder nach hinten (Taste **-** ) stellen wollen.

Die Anzahl der in der Liste angezeigten Laufwerke ist abhängig von den angeschlossenen Laufwerken. Um z. B. von einem USB-Diskettenlaufwerk zu starten, stellen Sie im Menü *Advanced* den Menüpunkt *USB Legacy Support* auf *Enabled*.

Mögliche Einträge (Beispiel):

- *CD ROM Drive*
- *+ Diskette*
- *+ Hard Drive Legacy LAN Card PXE*

Sie haben zusätzlich folgende Möglichkeiten zur Bedienung:

- − Mit "+" gekennzeichnete Laufwerke enthalten ein Untermenü für mögliche einzelne Laufwerke. Platzieren Sie den Cursor auf ein mit "+" gekennzeichnetes Laufwerk und drücken Sie die Eingabetaste. Die möglichen Laufwerke werden angezeigt (z. B. USB-Laufwerke, USB-Speicher wie beispielsweise *MemoryBird*).
- − Mit "!" gekennzeichnete Laufwerke können nicht zum Booten ausgewählt werden, z. B. weil das Laufwerk nicht mehr angeschlossen ist. Mit "\*" (Nummernblock) können Sie ein mit "!" markiertes Laufwerk löschen.
- − Mit der Leertaste können Sie ein Laufwerk zum Booten zulassen oder sperren.

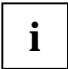

Prüfen Sie nach jeder Änderung an der Konfiguration der Laufwerke, ob das gewünschte Laufwerk noch für den Systemstart eingestellt ist und passen Sie den Eintrag gegebenenfalls wieder an.

#### **Fast Boot - Verkürzter Selbsttest**

kann den Umfang des Selbsttests reduzieren und somit den Systemstart beschleunigen.

*Enabled* Nach dem Einschalten des Geräts wird der verkürzte Selbsttest durchgeführt, bei dem z. B. die Diskettenlaufwerke nicht geprüft werden.

*Disabled* Nach dem Einschalten des Geräts wird der vollständige Selbsttest durchgeführt.

## <span id="page-20-0"></span>**Hard Drive - Festplatte für Systemstart**

Alle verfügbaren Boot-Laufwerke/Laufwerks-Controller im System werden angezeigt. Nur die an erster Position stehende Festplatte wird nach Systemdateien für den Betriebssystemstart durchsucht. Einzeln aufgelistet werden alle Festplatten/Controller, die der "BIOS Boot Specification" entsprechen. Alle anderen Festplatten/Controller sind unter *Alternate Device* zusammengefasst.

Um eine Festplatte oder einen Laufwerks-Controller auf die erste Position zu setzen, platzieren Sie den Cursor auf den Eintrag des Laufwerks, den Sie nach vorne (Taste **+** ) oder nach hinten (Taste **-** ) stellen wollen.

*Alternate Device*

Einmalig vorkommender Eintrag für alle Festplatten oder Laufwerks-Controller im System, die **nicht** die "BIOS Boot Specification" erfüllen. Das System-BIOS kann nicht beeinflussen, welches Festplattenlaufwerk für den Systemstart verwendet wird. Die Startreihenfolge wird durch Änderungen im Setup des Laufwerks-Controllers oder durch Umstecken der Laufwerks-Controller in den Steckplätzen (Scan-Reihenfolge) verändert. Es ist nicht erkennbar, wie viele Laufwerke sich hinter *Alternate Device* verbergen.

 Befindet sich *Alternate Device* an erster Position in der Liste, sind aber keine entsprechenden Festplatten / Controller vorhanden, wird dieser Eintrag ignoriert.

*<Device name>*

Listeneintrag eines Festplattenlaufwerks oder Laufwerks-Controllers, der die "BIOS Boot Specification" erfüllt. Die Anzahl der in der Liste angezeigten Festplatten / Controller ist abhängig von den verwendeten Laufwerks-Controllern (z. B. SCSI-Controller, IDE-Controller) und den Laufwerken. Bei *Device name* erscheint entweder der Name des Laufwerks-Controllers oder der Name der Festplatte. Erscheint der Name des Laufwerks-Controllers, müssen Sie die Startreihenfolge im Setup des Laufwerks-Controllers einstellen.

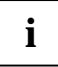

Prüfen Sie nach jeder Änderung an der Konfiguration der Laufwerks-Controller (SCSI, IDE), ob das gewünschte Festplattenlaufwerk noch für den Systemstart eingestellt ist und passen Sie den Eintrag gegebenenfalls wieder an.

## **Memory Testing - Speichertest**

legt fest, ob ein Speichertest während der Hochlaufroutine des BIOS durchlaufen wird (*Enabled*) oder nicht (*Disabled*).

*Enabled* Der Speichertest während der Hochlaufroutine des BIOS findet statt.

*Disabled* Der Speichertest während der Hochlaufroutine des BIOS findet nicht statt.

## <span id="page-21-0"></span>**MultiBoot for HDs**

legt fest, ob *Hard Drive* verwendet wird oder nicht.

*Enabled* Der Menüpunkt *Hard Drive* legt die Startreihenfolge fest.

*Disabled* Der Menüpunkt *Hard Drive* beeinflusst die Startreihenfolge nicht. Das Betriebssystem wird von dem Laufwerk gestartet, das das BIOS als Erstes findet, d.h. die Auswahl des PCI-Steckplatzes hat Einfluss auf die Startreihenfolge.

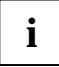

**i** Wenn Sie *ServerShield* verwenden, schalten Sie *MultiBoot for HDs* aus.

#### **POST Errors - System anhalten**

legt fest, ob der Systemstart nach einem erkannten Fehler abgebrochen wird und das System anhält.

*Halt On All Errors* oder *Enabled*

Wenn der Selbsttest einen Fehler erkennt, wird nach dem Selbsttest der Systemstart abgebrochen und das System angehalten.

*No Halt On Any Errors* oder *Disabled*

Der Systemstart wird nicht abgebrochen. Der Fehler wird ignoriert - sofern möglich.

#### **Keyboard Check - Tastatur-Test ausschalten**

legt fest, ob Tastatur-Tests durchgeführt werden. Diese Einstellung ist bei Systemen nützlich, die ohne Tastatur betrieben werden sollen.

*Enabled* Die Tastatur wird getestet. Bei Tastaturfehlern verhält sich das System gemäß der Einstellung im Menüpunkt POST Errors.

*Disabled* Die Tastatur wird nicht getestet. Mögliche Fehler der Tastatur werden nicht erkannt.

#### **NumLock – Taste ein-/ausschalten**

Legt fest, wie die NumLock-Taste nach dem Systemstart eingestellt ist.

- *Auto* Der Zustand der NumLock-Taste wird nicht geändert.
- *On* Die NumLock-Taste wird eingeschaltet.
- *Off* Die NumLock-Taste wird ausgeschaltet.

#### **Primary Display - Reihenfolge der Bildschirm-Controller**

Wenn mehrere Bildschirm-Controller eingebaut sind, wird hier die Reihenfolge festgelegt, in der das BIOS nach dem Bildschirm-Controller sucht.

- *AGP VGA* Die Suchreihenfolge ist ISA VGA, AGP VGA, PCI VGA.
- *PCI VGA* Die Suchreihenfolge ist ISA VGA, PCI VGA, AGP VGA.

## <span id="page-22-0"></span>**Quiet Boot - Boot-Logo**

Am Bildschirm wird ein Logo anstatt der Startinformation angezeigt.

- *Enabled* Das Logo wird angezeigt. Bei auftretenden Fehlern oder wenn Sie die Taste **F3**  oder die Taste **Esc** drücken, wird auf die Startinformationen umgeschaltet.
- *Disabled* Die Startinformationen werden am Bildschirm angezeigt.

#### **Removable Devices - Wechselmedien**

Das Betriebssystem weist den Wechselmedien (z. B. LS-120, Zip-Laufwerk) in der angezeigten Reihenfolge Laufwerksbuchstaben zu. Um die Position des Wechselmediums zu ändern, platzieren Sie den Cursor auf den Eintrag des Laufwerks, das Sie nach vorne (Taste **+** ) oder nach hinten (Taste **-** ) stellen wollen.

Die Anzahl der in der Liste angezeigten Wechselmedien ist abhängig von den angeschlossenen Laufwerken.

#### **Setup Prompt - Bildschirmmeldung**

legt fest, ob die Bildschirmmeldung Press F2 to enter SETUP angezeigt wird, wenn der PC neu startet.

*Enabled* Die Bildschirmmeldung Press F2 to enter SETUP wird beim Systemstart angezeigt.

*Disabled* Die Bildschirmmeldung wird nicht angezeigt.

#### **SM Error Halt - Fehlerbehandlung für System Monitoring**

konfiguriert das Verhalten des Systems während des Selbsttests bei einem vom BMC gemeldeten System Monitoring Fehler (z. B. Lüfterüberwachung, Temperaturüberwachung).

Diese Einstellung ist nur wirksam, wenn im Menü *Boot Options* für *Post Errors* die Einstellung *Halt On All Errors* ausgewählt wurde*.*

*Enabled* Wenn ein Fehler vom BMC an das BIOS gemeldet wird, wird nach dem Selbsttest der Systemstart abgebrochen und das System angehalten.

*Disabled* Der Systemstart wird nicht abgebrochen, wenn ein Fehler vom BMC an das BIOS gemeldet wird. Der Fehler wird nur angezeigt.

# **Diskette A - Diskettenlaufwerk**

legt den Typ des eingebauten Diskettenlaufwerks fest.

*360K, 720K, 1.2M, 1.4M*

Der Eintrag hängt vom eingebauten Diskettenlaufwerk ab.

*None* Kein Diskettenlaufwerk installiert, oder Diskettenlaufwerk wird über *IDE Drive* oder USB angesprochen.

# <span id="page-23-0"></span>**Extended Memory - Erweiterungsspeicher**

zeigt die Größe des Hauptspeichers an, der oberhalb von 1 Mbyte liegt.

*Auto* Die Speichergröße wird durch die Speichermodule auf dem Systemboard bestimmt.

*DOS* Der Speicher wird beim nächsten Bootvorgang auf 1GB begrenzt.

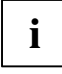

**i** Die Einstellung *DOS* gilt nur für den nächsten Bootvorgang und wird jedes Mal auf *Auto* zurückgesetzt

# **Standard / Native IDE-/ATA - Laufwerk**

ruft das Untermenü auf, in dem Sie die Einstellungen für das entsprechende IDE-/ATA-Laufwerk vornehmen können. Neben dem jeweiligen Untermenü steht die Herstellerbezeichnung des IDE- /ATA-Laufwerks. Das BIOS unterstützt maximal acht IDE-/ATA-Laufwerke, die z. B. an zwei IDE-Anschlüssen und an vier serial ATA-Anschlüssen angeschlossen sein können. Die IDE-Anschlüsse sind in Primary-, Secondary-, Tertiary- und Quarternary-IDE-Anschluss eingeteilt, wobei jeder Anschluss bis zu zwei Laufwerke verwalten kann.

Ältere Systeme und Betriebssysteme unterstützen nur Primary- und Secondary-IDE-Schnittstellen. Aktuelle Standards definieren zusätzlich noch die Tertiary- und Quarternary-IDE-Schnittstellen. Um Tertiary- und Quarternary-IDE-Schnittstellen nutzen zu können, müssen Betriebssystem und BIOS diese unterstützen.

Die nachfolgende Beschreibung der Einstellungen gilt für alle betriebsbereiten IDE-/ATA-Laufwerke. Je nachdem, an welchem IDE-/ATA-Steckerverbinder das Laufwerk angeschlossen ist, wird es mit folgender Kennzeichnung angezeigt:

- 
- $-(SM)$  = Secondary Master
- 
- $-(QM)$  = Quarternary Master
- 
- -(PM) = Primary Master -(PS) = Primary Slave
- -(TM) = Tertiary Master -(TS) = Tertiary Slave
	-

Beispiel: das Mainboard besitzt zwei Standard-IDE-Schnittstellen und vier serial ATA-Schnittstellen. Wenn an jedem Anschluss ein IDE-/ATA-Laufwerk angeschlossen ist, werden die Laufwerke mit folgender Kennzeichnung angezeigt.

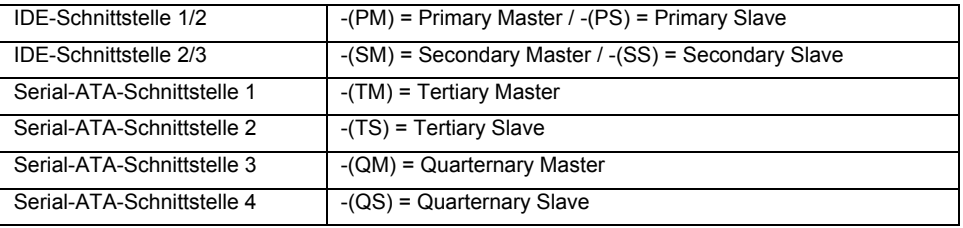

#### <span id="page-24-0"></span>**Change Password - Festplattenpasswort einrichten oder ändern**

ermöglicht, dass Sie ein Passwort für die Festplatte einrichten oder ändern können. Bevor das Betriebssystem gestartet wird, werden Sie aufgefordert, das Passwort für die Festplatte einzugeben. Wenn das Passwort für die Festplatte dem System-Passwort entspricht, dann wird die Festplatte automatisch bei der Eingabe des System-Passwortes freigegeben. Wenn in einem System verschiedene Festplatten verwendet werden, können Sie für jede Festplatte ein eigenes Passwort vergeben.

Wenn Sie das Feld markieren und die Eingabetaste drücken, können Sie das Festplattenpasswort eingeben und bestätigen. Eine ausführliche Beschreibung wie Sie das Festplattenpasswort einrichten oder ändern finden Sie im Kapitel ["Festplattenpasswort einstellen"](#page-63-1).

### **Maximum Capacity - Festplattenkapazität**

zeigt die Kapazität der IDE-/ATA-Festplatte als LBA-Wert. Der LBA-Wert entspricht der Kapazität, die das BIOS aus der von der Festplatte gemeldeten maximal möglichen Sektorenanzahl errechnet. IDE und BIOS schränken die Einteilung von Festplatten in Zylinder, Köpfe und Sektoren durch maximal zulässige Werte ein. So erlaubt IDE/ATA mehr Zylinder, aber weniger Köpfe als das BIOS. Durch die Kombination der Grenzen von IDE und BIOS ergibt sich ein adressierbarer Speicherbereich von höchstens 528 Mbyte.

Die folgende Tabelle listet die maximal zulässigen Werte und die sich daraus ergebenden maximal nutzbaren Speicherkapazitäten auf.

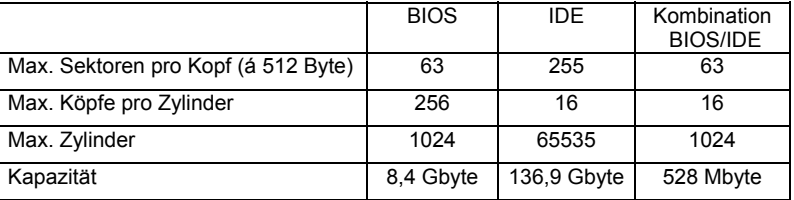

Die *LBA Translation* rechnet die physikalische Einteilung von Festplatten in Zylinder, Köpfe und Sektoren so um, dass die erzeugten logischen Werte innerhalb der vom BIOS vorgegebenen Grenzen liegen. Auf diese Weise können mehr als 528 Mbyte Festplattenkapazität genutzt werden. Betriebssystem und Anwenderprogramme arbeiten mit diesen logischen Festplattenwerten. IDE-/ATA-Festplatten mit mehr als 528 Mbyte werden mit dem LBA-Modus eingerichtet und betrieben. Unterstützt die IDE-/ATA-Festplatte den LBA-Modus, dann ist die volle Speicherkapazität der Festplatte nutzbar.

Das BIOS unterstützt außerdem die 48-Bit-Adressierung für Festplatten. Dieser Industriestandard spezifiziert Festplattenkapazitäten bis zu 144 Pbyte (Petabyte) - etwa das 120.000-fache der 137- Gbyte-Grenze.

#### **HD-ID - Identifikationsnummer der Festplatte**

zeigt die Identifikationsnummer der installierten Festplatte. Diese wird benötigt, um das Master-Passwort für eine Festplatte zu erzeugen. Das Master-Passwort können Sie nur über den Service (Help Desk) erzeugen lassen.

#### <span id="page-25-0"></span>**Master Password - Entsperren der Festplatte bei vergessenem Passwort**

ermöglicht, dass Sie bei vergessenem Festplattenpasswort die Festplatte mit dem Master-Passwort entsperren lassen können. Das Master-Passwort können Sie nur mit der Identifikationsnummer der Festplatte (HD-ID) über den Service (Help Desk) erzeugen lassen. Wenn Sie das Master-Passwort aus Sicherheitsgründen nicht erlauben (*disabled*), dann kann die Festplatte ausschließlich mit dem von Ihnen festgelegten Passwort freigeschaltet werden

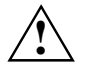

Wenn Sie bei der Einstellung Master-Passwort *Disabled* Ihr Passwort vergessen, können **Sie nicht mehr auf die Festplatte und die darauf enthaltenen Daten zugreifen.** 

*Enabled* Master-Passwort ist möglich

*Disabled* Master-Passwort ist nicht möglich

#### **Passwort Status - Status des Festplattenpasswortes anzeigen**

zeigt an, in welchem Sicherheitszustand sich die Festplatte momentan befindet.

- *Not Supported* Die Festplatte unterstützt kein Passwort. Für diese Festplatte können Sie kein Passwort vergeben.
- *Not Installed* Es ist kein Passwort für die Festplatte vergeben.
- *Installed* Ein Passwort für die Festplatte wurde gerade vergeben.
- *Locked* Die Festplatte ist geschützt und ein Passwort muss für den Zugriff eingegeben werden.

*Frozen until Power off* 

Um den Sicherheitszustand der Festplatte zu ändern, schalten Sie das System aus und wieder ein. Rufen Sie beim Starten des Systems das *BIOS-Setup* auf und nehmen Sie die gewünschten Einstellungen vor.

# **PIO Mode - Übertragungsgeschwindigkeit**

(Programmed Input Output Mode) zeigt die Übertragungsgeschwindigkeit der IDE-/ATA-Festplatte an. Das BIOS ermittelt automatisch die bestmögliche Übertragungsgeschwindigkeit für die Festplatte.

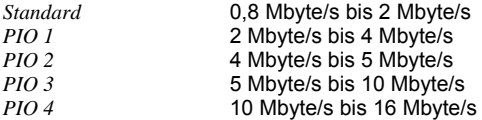

## <span id="page-26-0"></span>**Ultra DMA Mode - Übertragungsgeschwindigkeit**

(Direct Memory Access Mode) zeigt die schnelle Ultra-DMA-Übertragungsgeschwindigkeit der IDE-Festplatte an. Wenn die Festplatte DMA unterstützt, dann ermittelt das BIOS automatisch die bestmögliche Übertragungsgeschwindigkeit für die Festplatte.

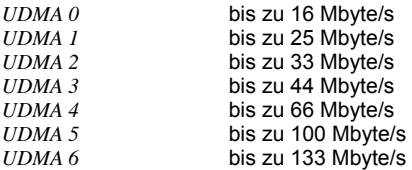

#### **Silent Mode - Geräuschverhalten von Festplatten- und optischem Laufwerk**

legt das Geräuschverhalten von Festplatte- oder optischem Laufwerk fest. Um den Geräuschpegel des Laufwerks zu senken, wird die Umdrehungsgeschwindigkeit verringert. Das Laufwerk muss diese Funktion unterstützen.

- *Disabled* Das Laufwerk arbeitet mit seiner höchsten Umdrehungsgeschwindigkeit.
- *Medium* Abhängig vom Laufwerk wird die Umdrehungsgeschwindigkeit auf einen mittleren Wert verringert. Das Laufwerk erzeugt im Betrieb weniger Geräusche und die Performance reduziert sich geringfügig.
- *Silent* Abhängig vom Laufwerk wird die Umdrehungsgeschwindigkeit auf den niedrigsten Wert verringert. Das Laufwerk erzeugt im Betrieb weniger Geräusche und die Performance reduziert sich.

# **Serial ATA Configuration**

ruft das Untermenü auf, in dem Sie die Einstellungen für die serial ATA-Schnittstellen vornehmen können.

## **S-ATA Interface**

aktiviert (*Enabled*) oder deaktiviert (*Disabled*) alle serial ATA-Schnittstellen auf dem Mainboard.

# <span id="page-27-0"></span>**S-ATA Mode**

legt fest, in welcher Betriebsart die serial ATA-Schnittstellen verwendet werden.

Einige Betriebssysteme unterstützen nur Primary- und Secondary-IDE-Schnittstellen. Hier können Sie auswählen, ob die serial ATA-Laufwerke der Primary-/Secondary-IDE-Schnittstellen zugeordnet werden sollen

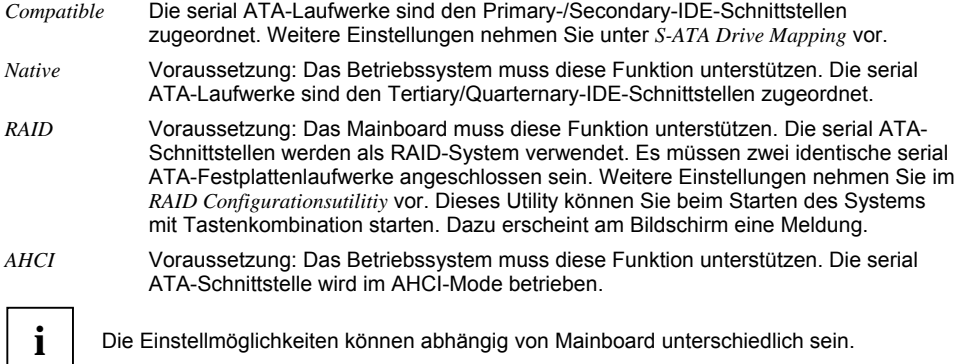

# **S-ATA Drive Mapping**

legt fest, wie die serial ATA-Schnittstellen den Standard IDE-Schnittstellen zugeordnet sind.

*S-ATA 1/2 Only* Nur die serial ATA-Schnittstellen werden verwendet. Beide IDE-Schnittstellen (primär und sekundär) sind den serial ATA-Schnittstellen zugeordnet. Laufwerke an den IDE-Schnittstellen werden nicht vom BIOS erkannt.

*S-ATA 1/2 + P-ATA 3/4* 

Die serial ATA-Schnittstellen und die sekundäre IDE-Schnittstelle werden verwendet. Die primäre IDE-Schnittstelle ist den serial ATA-Schnittstellen zugeordnet. Laufwerke an der primären IDE-Schnittstelle werden vom BIOS nicht erkannt.

*P-ATA 1/2 + S-ATA 1/2* 

Die serial ATA-Schnittstellen und die primäre IDE-Schnittstelle werden verwendet. Die sekundäre IDE-Schnittstelle ist den serial ATA-Schnittstellen zugeordnet. Laufwerke an der sekundären IDE-Schnittstelle werden vom BIOS nicht erkannt.

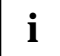

**i** Die Einstellmöglichkeiten können abhängig von Mainboard unterschiedlich sein.

# <span id="page-28-0"></span>**System Date / System Time - Datum / Uhrzeit**

zeigt das aktuell eingestellte Datum / die aktuell eingestellte Uhrzeit des Geräts an. Das Datum hat das Format "Monat/Tag/Jahr". Die Uhrzeit hat das Format "Stunde/Minute/Sekunde". Wenn Sie das aktuell eingestellte Datum / die aktuell eingestellte Uhrzeit verändern wollen, geben Sie das neue Datum im Feld *System Date* / die neue Uhrzeit im Feld *System Time* ein. Mit der Tabulatortaste können Sie den Cursor innerhalb der Felder *System Time* und *System Date* bewegen.

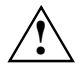

Wenn die Felder von *System Time* und *System Date* nach dem Aus- und Wiedereinschalten falsche Werte anzeigen, dann ist die Lithium-Batterie leer. Tauschen Sie die Lithium-Batterie aus.

# **VGA Memory Size**

Alles was auf dem Bildschirm angezeigt wird, befindet sich im VGA Speicher. Wenn höhere Bildschirmauflösungen und grössere Farbtiefen eingestellt werden (z.B. unter Windows), wird mehr Speicher von der VGA Karte benötigt.

*32 Mbyte, 64 Mbyte* 

# <span id="page-30-0"></span>**Advanced Menu - Erweiterte Systemkonfiguration**

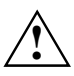

Ändern Sie die Standardeinstellungen nur bei Spezialanwendungen. Falsche **Einstellungen können zu Fehlfunktionen** führen.

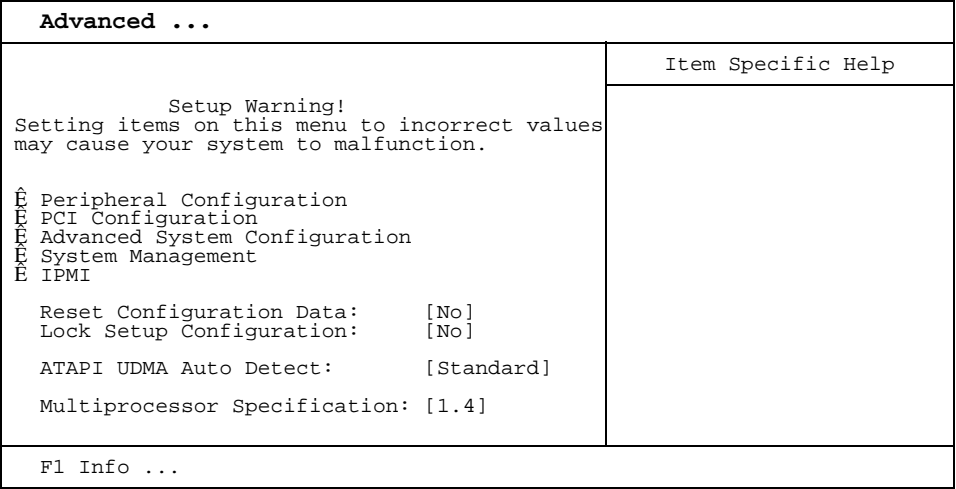

Beispiel für das Menü *Advanced* 

# **Advanced System Configuration - Zusätzliche Systemeinstellungen**

ruft das Untermenü auf, in dem Sie zusätzliche Systemeinstellungen vornehmen können.

## **ACPI Save To RAM - Stromsparmodus**

legt die Funktionalität des Stromsparmodus fest.

- *Enabled* Der ACPI-Systemzustand "S3" ist möglich. Bis auf den Arbeitsspeicher (RAM) werden alle Komponenten des Mainboards abgeschaltet. Dabei sinkt der Stromverbrauch auf ein Minimum. Das System wird über den Ein-/Ausschalter aufgeweckt und ist nach ca. 5 s wieder verfügbar.
- *Disabled* Nur der ACPI-Systemzustand "S1" ist erlaubt. Der Stromverbrauch wird in diesem Zustand reduziert. Das System kann über den Ein-/Ausschalter, über Maus oder Tastatur aufgeweckt werden und ist nach ca. 1s wieder verfügbar.

## <span id="page-31-0"></span>**APIC - Multiprozessor-Interrupt-Controller**

legt die Funktionalität des APIC (Advanced Interrupt Controller) im Prozessor fest.

*Enabled* Multiprozessor-Betriebssysteme können den zweiten Prozessor (wenn vorhanden) verwenden und damit die Performance steigern.

*Disabled* Der zweite Prozessor kann nicht vom Betriebssystem verwendet werden.

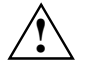

Ein Betriebssystem muss immer mit der Einstellung betrieben werden, mit der es installiert **!** wurde.

Novell NetWare 3.12 kann nur mit der Einstellung *Disabled* betrieben werden.

# **APIC Mode - Interrupt-Verteilung**

erlaubt die Konfiguration einer besseren Interrupt-Verteilung unter Betriebssystemen mit APIC (Advanced Interrupt Controller) Unterstützung.

*Enabled* Das Betriebssystem kann APIC verwenden.

*Disabled* APIC wird nicht vom Betriebssystem verwendet.

# **ASR&R (nur für bestimmte Servertypen)**

*ASR&R* (Automatic Server Reconfiguration & Restart) legt die Zeitspanne fest, die der Server nach einer Fehlerabschaltung (z. B. wegen Übertemperatur) wartet, ehe er einen Neustart durchführt.

*Enabled ASR&R* ist eingeschaltet.

*Disabled ASR&R* ist ausgeschaltet.

## **BIOS Work Space Location**

legt fest, wo der Datenbereich für erweiterte BIOS-Funktionen liegt.

*Expansion ROM Area*

Der Datenbereich liegt im Bereich der BIOS-Erweiterungen.

*Top of Base Memory*

Der Datenbereich liegt im Arbeitsspeicher direkt unterhalb der 640-Kbyte-Grenze. Diese Einstellung sollte nur verwendet werden, wenn nicht alle BIOS-Erweiterungen, z. B. SCSI, vom System-BIOS geladen werden können.

## **cME Video Mode - Darstellung der FirstWare Konsole**

legt fest, mit welcher Bildschirmauflösung die FirstWare Konsole startet.

*640x480, 800x600, 1024x768, 1280x1024* Der Eintrag hängt vom Monitor ab.

### <span id="page-32-0"></span>**CPU Frequency (GHz) - Prozessorfrequenz**

Für einige Intel-Prozessoren ist es möglich, die Frequenz aller Prozessoren einzustellen. Alle Prozessoren arbeiten dann mit derselben Frequenz. Das BIOS stellt sicher, dass nur für alle Prozessoren zulässige Frequenzen eingestellt werden.

*Automatic* Für alle Prozessoren wird die maximal mögliche Frequenz eingestellt, welche von allen Prozessoren im System gemeinsam unterstützt wird.

*2.80, 3.00, 3.20 GHz,...*

Alle Prozessoren arbeiten mit der eingestellten Frequenz.

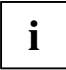

**i** | Dieser Eintrag ist nur sichtbar, wenn der Prozessor eine Frequenzauswahl unterstützt.

### **CPU HLT Detection/ CPU Halt Mode (C1E) - Stromverbrauch des Prozessors reduzieren**

ermöglicht die Reduzierung des Stromverbrauchs, wenn sich der Prozessor im Leerlauf (Idle-Mode) befindet. Die Performance des Systems kann sich etwas vermindern.

- *Enhanced* Der Idle-Mode des Prozessors wird erkannt und der Stromverbrauch reduziert. Das kann die Performance des Systems beeinflussen.
- *Standard* Der Prozessor arbeitet im Standardbetrieb. Der Stromverbrauch im Idle-Mode wird nicht reduziert.

#### **CPU Mismatch Detection - Prüfung der Prozessordaten**

Hier kann die Prüfung der Prozessordaten (Prozessortyp und Prozessorgeschwindigkeit) eingeschaltet (*Enabled*) oder ausgeschaltet (*Disabled*) werden.

Es wird geprüft, ob sich die Prozessordaten zwischen zwei Systemstarts geändert haben. In Multiprozessor-Systemen wird zusätzlich geprüft, ob die Prozessordaten aller Prozessoren gleich sind.

Bei einer Abweichung der Prozessordaten wird eine Fehlermeldung am Bildschirm ausgegeben.

#### **CPU MC Status Clear – Intel Machine Check Architecture**

Wenn ein Prozessor einen Fehler erfasst, wird die Ursache in einem Statusregister markiert. Einige Fehler können sofort behandelt werden, andere können zu einem Systemausfall führen. Nun kann der Prozessor den MCA Status bis zum Ausschalten erhalten. Nach einem Reset kann das BIOS diese CPU MC Status Markierungen während der POST Phase behandeln und aufgespürte Laufzeitfehler protokollieren.

- *Disabled* Die CPU MCA Statusregister werden niemals vom BIOS gelöscht.
- *Enabled* Die CPU MCA Statusregister werden bei jedem Bootvorgang vom BIOS gelöscht.
- *Next Boot* Die CPU MCA Statusregister werden einmalig beim nächsten Bootvorgang vom BIOS gelöscht.

## <span id="page-33-0"></span>**CPU Timeout Counter - Interne Zeitüberwachung des Prozessors**

Hier kann die interne Zeitüberwachung des Prozessors eingeschaltet (*Enabled*) oder ausgeschaltet (*Disabled*) werden.

Bei eingeschalteter interner Zeitüberwachung erkennt der Prozessor sowohl interne Zeitüberschreitungen, als auch Zeitüberschreitungen auf dem CPU-Bus. Der Prozessor signalisiert dies über ein externes Signal. In diesem Fall wird das System neu gestartet.

Ist die Zeitüberwachung ausgeschaltet, bleibt das System möglicherweise unbedienbar stehen.

*Enabled* Die interne Zeitüberwachung des Prozessors ist eingeschaltet.

*Disabled* Die interne Zeitüberwachung des Prozessors ist ausgeschaltet.

# **CPU Clock Throttling Delay - Verzögerungszeit der Prozessor-Frequenzanpassung**

Hier kann die Aktivierung der Prozessor-Frequenzanpassung verzögert werden.

Die Frequenzanpassung reduziert die Prozessor-Geschwindigkeit, falls der Prozessor zu warm wird. Dies kann während der Startphase einiger Betriebssysteme zu Schwierigkeiten führen. Bei solchen Betriebssystemen darf die Aktivierung der Prozessor-Frequenzanpassung erst beim vollständigen Systemstart vorgenommen werden.

*None* Die Prozessor-Frequenzanpassung ist immer aktiv.

*1 min .. 60 min* Die Prozessor-Frequenzanpassung wird erst nach der eingestellten Zeit aktiviert. Die Zeitmessung beginnt mit dem Start des Betriebssystems.

# **CPU Fast String Operations**

Dies ist eine Einstellmöglichkeit der CPU, String Operationen optimiert durchzuführen. Cachevorgänge werden optimiert und Interrupts nur auf Cacheline Boundaries zugelassen.

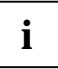

Genauere Informationen finden Sie im Internet unter *[www.intel.com](http://www.intel.com/)* im Dokument "IA-32 Intel Architecture Software Developers Manual Vol 1-3" unter dem Stichwort "Out-of-Order Stores for String Operations".

*Enabled* Aktiviert die Fast String Operations-Funktion der CPU.

*Disabled* Deaktiviert die Fast String Operations-Funktion der CPU.

## **CPU Compatible FPU Code**

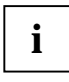

Genauere Informationen finden Sie im Internet unter *[www.intel.com](http://www.intel.com/)* im Dokument "IA-32 Intel Architecture Software Developers Manual Vol 1-3" unter dem Stichwort "Guidelines for writing x87 FPU Exception Handlers".

*Enabled* Aktiviert P6 das Kompatible FPU-Opcode Register Model.

*Disabled* Deaktiviert P6 das Kompatible FPU-Opcode Register Model.

# <span id="page-34-0"></span>**CPU Split Lock Operation**

Dieses Feature beschreibt, ob bei einer Transaktion, die eine Cacheline oder eine Page auftrennt (Split-Lock Transaction) eine Allignment Check Exception ausgelöst wird.

*Enabled* Aktiviert das Split Lock Feature der CPU.

*Disabled* Deaktiviert das Split Lock Feature der CPU.

## **CPU Adjacent Sector Prefetch**

ermöglicht einen Vorablesezugriff (Prefetch) auf angrenzende Sektoren. Prefetch ist das Lesen von Daten vor und parallel zu ihrer Verwendung.

*Enabled* Die CPU liest nur ganze Cachelines.

*Disabled* Es wird nur der Sektor einer Cacheline gelesen, der die benötigten Daten enthält.

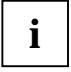

Mit dieser Option lassen sich Performanceeinstellungen für außergewöhnliche **i** Anwendungen vornehmen.

Fujitsu Siemens Computers empfiehlt, für Standardapplikationen nicht von den Standardeinstellungen abzuweichen.

### **CPU Hardware Prefetch**

ermöglicht einen Vorablesezugriff (Prefetch) auf die Hardware. Prefetch ist das Lesen von Daten vor und parallel zu ihrer Verwendung

*Enabled* Aktiviert den Hardware Prefetcher der CPU.

*Disabled* Deaktiviert den Hardware Prefetcher der CPU.

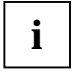

Mit dieser Option lassen sich Performanceeinstellungen für außergewöhnliche **i** Anwendungen vornehmen.

Fujitsu Siemens Computers empfiehlt, für Standardapplikationen nicht von den Standardeinstellungen abzuweichen.

# **CPU Echo TPR**

*Enabled* Wird das TPR Register eines lokalen APICs beschrieben, wird eine xTPR Meldung an den Central Agent gesendet.

*Disabled* Es wird keine xTPR Meldung gesendet.

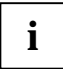

Mit dieser Option lassen sich Performanceeinstellungen für außergewöhnliche

**i** | Anwendungen vornehmen.

Fujitsu Siemens Computers empfiehlt, für Standardapplikationen nicht von den Standardeinstellungen abzuweichen.

# **Limit CPUID Functions**

Diese Funktion erlaubt dem User, die CPU Leistungsmerkmale (CPUID) zu reduzieren. Manche Betriebssysteme können keine neuen CPUID Befehle, die mehr als drei Funktionen unterstützen, bearbeiten. Für diese Betriebssysteme sollte diese Option eingeschaltet sein.

*Enabled* Es wird nur eine reduzierte Anzahl von CPUID Funktionen vom Prozessor unterstützt aus OS Kompatibilitätsgründen.

*Disabled* Das volle Angebot an CPUID Funktionen wird unterstützt.

# <span id="page-35-0"></span>**CPU Thermal Management**

Schützt den Prozessor vor Überhitzung. Wenn der Prozessor aus irgendeinem Grund zu heiß wird (z.B. Lüfterausfall, etc.), reduziert er seine Leistung von selbst.

- *Standard* Die CPU verwendet die Standardmethode für Thermal Management (Clock Throttling).
- *Enhanced* Der Enhanced Thermal Management Modus wird in der CPU aktiviert. Der Prozessor reduziert die Arbeitsfrequenz und Betriebsspannung automatisch, um ausgeglichene thermische Bedingungen zu erhalten.

#### **Discard Timer Mode - Einstellung der Burst-Übertragung für PCI Steckkarten**

ermöglicht die Verkürzung der Verzögerungszeit für die Wiederaufnahme einer zuvor abgebrochenen Burst-Übertragung.

*1024 clocks* Standard Verzögerung.

*128 clocks* Sehr kurze Verzögerung.

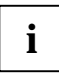

Wählen Sie diese Einstellung nur dann, wenn Sie Probleme mit der Übertragung großer **i** Datenmengen haben.

Fujitsu Siemens Computers empfiehlt, für Standardapplikationen nicht von den Standardeinstellungen abzuweichen.

## **ECC Memory Checking - Fehlerkorrektur für Hauptspeicher**

ermöglicht die Datenfehlererkennung und -korrektur mit entsprechend bestückten Speichermodulen.

*Enabled* Error Correction Code (ECC) ist aktiv, wenn alle Speichermodule ECC unterstützen.

*Disabled* Error Correction Code (ECC) ist ausgeschaltet.

## **Enhanced SpeedStep**

Enhanced SpeedStep ist ein neuer Energiesparmodus der CPU.

In Zeitphasen, in denen die CPU nicht voll ausgelastet ist, können hier die Taktfrequenz und die Höhe der Versorgungsspannung der CPU reduziert werden. Das führt zu geringerer Leistungsaufnahme der CPU und somit auch zu geringerer Wärmeentwicklung des Systems.

Um diesen Modus voll zu unterstützen, ist eine Interaktion zwischen BIOS und Betriebssystem notwendig.

*Enabled* Enhanced SpeedStep Funktion ist aktiv.

*Disabled* Enhanced SpeedStep Funktion ist ausgeschaltet.

## **FAN Speed - Lüftersteuerung**

steuert die Drehzahl des Prozessorlüfters.

- *Auto* Die Drehzahl wird automatisch geregelt.
- *Full* Maximale Drehzahl.
#### **Graphics Aperture - Größe der Graphics Aperture einstellen**

stellt die Größe der Graphics Aperture ein, wenn ein AGP-Bildschirm-Controller eingebaut ist. Diese Funktion erweitert den verfügbaren Videospeicher.

*4M, 8M, 16M, 32M, 64M, 128M, 256M* Die Größe der Graphics Aperture wird auf den gewählten Wert eingestellt.

#### **Remap System Memory - Wiedergewinnung des für PCI Konfiguration benötigten Adressraumes**

- *Enabled* Für Arbeitsspeicher größer 3 Gbyte wird der von den PCI-Geräten überdeckte Arbeitsspeicher oberhalb von 4 Gbyte wieder eingeblendet. Diese Einstellung verschlechtert die Performance, erhöht jedoch den verfügbaren Arbeitsspeicher unter Umständen erheblich. Bei Vollausbau des Arbeitsspeichers ist diese Option wirkungslos.
- *Disabled* Für Arbeitsspeicher größer 3 Gbyte wird der von den PCI-Geräten überdeckte Arbeitsspeicher nicht genutzt. Dies erhöht die Performance.

#### **Hot Spare Memory Feature - Reserve-Speicherbank**

Schaltet die Funktion *Hot Spare Memory Feature* ein (*Enabled*) oder aus (*Disabled*).

Das BIOS nutzt eine Speicherbank als Reserve für den Fall, dass in einer anderen Speicherbank zu viele korrigierbare Fehler auftreten. Bevor eventuell nicht korrigierbare Fehler auftreten, wird der Speicherinhalt dieser Speicherbank in die "Spare Bank" umgeleitet. Die potentiell defekte Speicherbank wird nicht weiter benutzt. Dieser Vorgang geschieht im laufenden Betrieb. Gleichzeitig findet eine Meldung des Speicherfehlers an den Administrator statt. Während des nächsten Wartungstermins kann das potentiell defekte Speichermodul ausgetauscht werden.

#### **Memory Redundancy/ Reservespeicher Modus**

Hier besteht die Möglichkeit, Speicherplatz für eine mögliche Fehlerbehandlung zu reservieren.

*Disabled* deaktiviert die Funktion

*Sparing* Das BIOS nutzt eine Speicherbank als Reserve für den Fall, dass in einer anderen Speicherbank zu viele korrigierbare Fehler auftreten. Bevor irgendein unkorrigierbarer Fehler auftritt, wird der Inhalt dieser Speicherbank in die "Sparing-Bank" zurückgeführt. Die potentiell defekte Speicherbank wird nicht mehr genutzt. Diese Prozedur findet beim Arbeiten statt.Gleichzeitig wird der Speicherfehler dem Administrator gemeldet. Das potentiell defekte Speichermodul kann während des nächsten eingeplanten Wartung ausgetauscht werden.

*Mirroring* das BIOS teilt den Systemspeicher (System Memory) in die Hälfte und behält zwei Kopien aller Daten im Speicher. Es verhindert den Systemabsturz, wenn unkorrigierbare Fehler auftreten. Im seltenen Falle, dass unkorrigierbare Fehler auftreten, können die Daten nicht von der ersten Kopie abgeholt werden. Die Daten werden sofort von der zweiten Kopie abgerufen. Gleichzeitig wird der Speicherfehler dem Administrator gemeldet. Das potentiell defekte Speichermodul kann während des nächsten eingeplanten Wartung ausgetauscht werden.

#### **NX Memory Protection – Schutz von ausführbaren Speicherbereichen**

Diese Option ermöglicht den Schutz von ausführbaren Speicherbereichen(Virenschutz). Die Funktion ist nur wirksam, wenn diese auch vom Betriebssystem unterstützt wird.

- *Enabled* Ermöglicht dem Betriebssystem, das *Execute Disable* Feature des Prozessors einzuschalten.
- *Disabled* Verhindert, dass das Betriebssystem das *Execute Disable* Feature des Prozessors einschalten kann.

#### **Hyper-Threading - Verwendung von logischen Prozessoren**

Die Hyper-Threading-Technologie lässt einen einzigen physikalischen Prozessor als eine Menge von mehreren logischen Prozessoren erscheinen. Mit Hilfe dieser Technologie kann das Betriebssystem die internen Prozessor-Ressourcen besser auslasten, was wiederum zu einer erhöhten Performance führt. Die Vorteile dieser Technologie können nur von einem Betriebssystem genutzt werden, wenn dieses auch ACPI unterstützt. Diese Einstellung hat keinerlei Auswirkungen auf Betriebssysteme, welche kein ACPI unterstützen.

- *Enabled* Ein ACPI-Betriebssystem kann sämtliche logischen Prozessoren innerhalb eines physikalischen Prozessors verwenden.
- *Disabled* Ein ACPI-Betriebssystem kann nur den 1. logischen Prozessor des physikalischen Prozessors verwenden. Diese Einstellung sollte nur verwendet werden, falls in das ACPI-Betriebssystem die Hyper-Threading-Technologie nicht korrekt implementiert wurde.

### **Parity Mode - DRAM-Paritätsprüfung**

legt fest, ob bei DRAM-Modulen eine Paritätsprüfung erfolgt. Erkennt das System-BIOS, dass mindestens ein DRAM-Modul kein Paritätsbit besitzt, wird die Paritätsprüfung generell ausgeschaltet.

- *Disabled* Es erfolgt keine Paritätsprüfung.
- *Parity* Die Paritätseinstellung erfolgt im Parity Mode. Eine Ein-Bitverfälschung wird erkannt und es erfolgt eine Fehlermeldung.
- *ECC* Eine Ein-Bitverfälschung wird korrigiert (es erfolgt keine Fehlermeldung). Bei zwei oder mehr Bitverfälschungen wird eine Fehlermeldung ausgegeben.

### **PCI Bus Parity Checking - PCI-Bus-Paritätsüberwachung**

Schaltet die Paritätsüberwachung ein (*Enabled*) oder aus (*Disabled*).

Wenn Sie PCI-Baugruppen verwenden, die sich nicht entsprechend den PCI-Bus-Richtlinien verhalten, können Sie *PCI Bus Parity Checking* abschalten.

#### **Remap PCI Memory Gap - Neuzuordnung des PCI-Speicherbereichs**

Die Speicheradressen direkt unterhalb von 4 Gbyte werden für den Zugriff auf PCI-Geräte verwendet. Die Größe dieses Bereichs hängt von der Anzahl der PCI-Geräte und den Geräten selbst ab. Dieser Adressbereich wird als "PCI Memory Gap" bezeichnet. Ist das System mit 4 Gbyte oder mehr Hauptspeicher ausgerüstet, kann man auf den Teil des Hauptspeichers nicht zugreifen, dessen Adressen für den Zugriff auf PCI-Geräte reserviert sind und im "PCI Memory Gap" liegen. Setzt man das Flag "Remap PCI Memory Gap" auf *Enabled*, werden diesem (sonst nicht nutzbarem) Speicherbereich Adressen oberhalb von 4 Gbyte zugeordnet und er ist nutzbar.

*Enabled* Der PCI-Speicherbereich wird nutzbar gemacht.

*Disabled* Der PCI-Speicherbereich wird nicht genutzt.

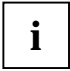

Nicht alle Betriebssysteme unterstützen Speicheradressen oberhalb der Grenze von 4 Gbyte. Eventuell sind auch spezielle Startparameter für das Betriebssystem notwendig, um Hauptspeicher oberhalb von 4 Gbyte nutzbar zu machen.

#### **SMART Device Monitoring - Festplatten-Selbstüberwachung, Analyse- und Report-Technologie**

schaltet die Selbstüberwachung (SMART-Funktion) der Festplatte ein oder aus.

*Enabled* Funktion ist aktiviert

*Disabled* Funktion ist deaktiviert.

Bei der Selbstanalyse beobachtet und protokolliert die Festplatte selbstständig Kalibrierung, Performance und andere kritische Parameter. Die SMART-Funktionen ermitteln aus den protokollierten Daten eine Vorhersage über demnächst mögliche Festplattenfehler. Diese Daten können dem Betriebssystem zur Verfügung gestellt und von einer geeigneten Applikation (z. B. *DeskView*) ausgewertet werden. Der Benutzer wird gewarnt, wenn ein mögliches Risiko von Datenverlust besteht. Vor Ausfallen der Festplatte können dann rechtzeitig entsprechende Gegenmaßnahmen ergriffen werden.

### **USB Host Controller**

legt fest, ob der USB-Controller eingeschaltet (*Enabled*) oder ausgeschaltet (*Disabled*) wird. Ist diese Funktion ausgeschaltet, wird der USB-Controller von keinem Betriebssystem erkannt. Somit können keine USB-Geräte betrieben werden.

#### **USB 2.0 Host Controller - USB-Schnittstelle**

schaltet den USB 2.0 Host-Controller (Universal Serial Bus) des Mainboards ein oder aus.

*Enabled* Das System-BIOS legt fest, welche Systemressourcen (Interrupts, Adressen) belegt werden.

*Disabled* Der USB-Controller ist ausgeschaltet.

### **USB Legacy Support**

legt fest, ob die USB-Tastatur-Emulation auch nach dem Start des Betriebssystems noch aktiv ist. Bei vorhandener USB-Tastatur ist die Emulation für das *BIOS-Setup* immer eingeschaltet. Weiterhin wird diese Funktion benötigt, wenn man das Betriebssystem von einem USB-Gerät starten möchte.

- *Enabled* Die Funktion ist eingeschaltet. Die USB-Tastatur/-Maus können auch unter Betriebssystemen verwendet werden, wenn diese USB nicht unterstützen. Das Betriebssystem kann von einem USB-Gerät aus gestartet werden, wenn das Betriebssystem dies ebenfalls unterstützt.
- *Disabled* Die Funktion ist ausgeschaltet. Um eine USB-Tastatur/-Maus betreiben zu können, muss diese vom Betriebssystem unterstützt werden. Das Betriebssystem kann nicht von einem USB-Gerät gestartet werden.

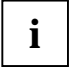

**i** Diese Funktion *USB Legacy Support* sollte ausgeschaltet (*Disabled*) sein, wenn das<br>**1** Betriebssystem USB unterstützt und Sie das Betriebssystem nicht von USB-Geräten<br>charten mächten starten möchten.

### **USB Enabled Ports - freigeschaltete USB-Schnittstellen**

legt fest, welche USB-Schnittstellen verwendet werden können. Wenn Sie nur die internen USB-Schnittstellen freigeben, dann können Sie keine USB-Maus oder eine USB-Tastatur verwenden.

*None* Alle USB-Schnittstellen sind gesperrt und können nicht verwendet werden.

*internal* Nur die internen USB-Schnittstellen können verwendet werden. Die externen Schnittstellen sind gesperrt.

*All* Alle USB-Schnittstellen sind freigeschaltet und können verwendet werden.

#### **USB BIOS Supported Devices - vom BIOS unterstützt USB-Schnittstellen**

legt fest, welche USB-Geräte über das BIOS unterstützt werden. Sie können damit festlegen, ob von einem USB-Gerät gebootet werden kann oder bei Betriebssytemen/Software ohne USB-Unterstützung trotzdem USB-Geräte benutzt werden können (z. B. DOS, Recover Pro).

*Auto* Alle USB-Geräte, die zum Zeitpunkt des Starten des Systems angeschlossen sind, werden unterstützt.

*None* Keine USB-Geräte werden unterstützt, außer USB-Tastatur für das BIOS-Setup.

*Keyboard/Mouse* 

USB-Tastatur und USB-Maus werden unterstützt

*All* Alle USB-Geräte werden unterstützt.

#### **USB Boot Delay - verzögertes Booten von USB**

manche USB-Boot-Geräte benötigen einige Sekunden, bis diese zum Booten bereit sind. Hier können Sie die Zeit auswählen, bis das USB-Gerät vom BIOS zum Booten aktiviert wird (oder bis das BIOS das Booten über das USB-Gerät erwartet). Mögliche Einstellung: *0 s, 3 s, 6 s, 9 s*

#### **USB At Power-off - Verhalten der USB-Schnittstellen beim Ausschalten**

legt fest, wie sich die USB-Schnittstellen verhalten, wenn Sie das System ausschalten.

*Always Off* Alle USB-Schnittstellen werden ausgeschaltet, wenn das System ausschaltet.

*Always On* Alle USB-Schnittstellen bleiben eingeschaltet, wenn das System ausschaltet.

## **ATAPI UDMA Auto Detect - UDMA-Mode**

ermöglicht es, den UDMA-Mode für CD-ROM- oder DVD-Laufwerke auszuschalten. Bei Laufwerken mit UDMA-Mode kann das Betriebssystem möglicherweise Probleme haben, diese Laufwerke richtig zu behandeln, wenn das Betriebssystem aus dem Energiesparmodus (Standby) zurückkehrt.

*Standard* Der UDMA-Mode wird automatisch erkannt und eingeschaltet, wenn das CD-ROModer DVD-Laufwerk den UDMA-Mode unterstützt.

*Disabled* Der UDMA-Mode ist für alle CD-ROM- und DVD-Laufwerke im System ausgeschaltet.

## **IPMI**

ruft das Untermenü mit den IPMI (Intelligent Platform Management Interface) Einstellungen auf. Hier wird das Verhalten des BMC (Baseboard Management Controller) bestimmt und es werden Informationen angezeigt.

#### **BMC Time Sync - Abgleich der BMC-Internen Zeit**

legt fest, ob die interne Zeit des BMC bei jedem Systemstart mit der Systemzeit abgeglichen wird. Die Systemuhr und die Uhr im BMC arbeiten unabhängig voneinander. Dies macht einen regelmäßigen Zeitabgleich erforderlich. Außerdem müssen die Uhren bei Schalttagen, sowie bei der Umstellung auf/von Sommerzeit wieder abgeglichen werden. Diese Aufgabe übernimmt normalerweise das Programm *ServerView.*

*Disabled* Die Systemzeit und die interne Zeit des BMC werden beim Systemstart nicht abgeglichen (Ausnahme: Die Uhr im BMC meldet eine ungültige Zeit).

*Enabled* Der BMC übernimmt bei jedem Systemstart die Systemzeit.

### **Clear System Event Log - Löschen der System Event Log Datei**

legt fest, ob beim nächsten Systemstart die System Event Log Datei gelöscht werden soll. In diese Datei werden alle Ereignisse und Fehler des Systems eingetragen.

*Disabled* Die System Event Log wird nicht gelöscht.

*Enabled* Die System Event Log wird beim nächsten Systemstart gelöscht.

#### **Event Log Full Mode - Verhalten bei voller System Event Log Datei**

legt fest, ob die System Event Log überschreibbar ist oder nicht.

- *Maintain* Wenn die System Event Log Datei voll ist, werden keine weiteren Ereignisse mehr eingetragen. Die System Event Log Datei muss zuerst gelöscht werden, bevor weitere Ereignisse eingetragen werden können. Ältere Ereignisse haben hierbei eine höhere Gewichtung als die neueren.
- *Overwrite* Wenn die System Event Log voll ist, überschreiben weitere Ereignisse die ältesten Einträge der System Event Log. Neuere Ereignisse haben hierbei eine höhere Gewichtung als die älteren.

### **LAN Settings - LAN Einstellungen**

ruft das Untermenü für die BMC LAN Einstellungen auf. Falls auf dem System *RomPilot* vorhanden ist, sind dessen gleichnamige Parameter mit den nachfolgenden verknüpft.

#### **DHCP**

legt fest, ob die DHCP-Unterstützung für den BMC eingeschaltet (*Enabled*) oder ausgeschaltet (*Disabled*) wird. Über das DHCP (Dynamic Host Configuration Protocol) Netzwerk-Protokoll kann sich der BMC automatisch eine IP-Adresse von einem DHCP-Server im Netzwerk zuweisen lassen. Eine manuelle Eingabe unter *Local IP Adress* ist dann nicht mehr erforderlich.

#### **Gateway Address**

► Tragen Sie hier die Gateway-Adresse der LAN-Baugruppe des Systems ein. Verwenden Sie die gleiche Gateway-Adresse wie im Betriebssystem. Es sind nur numerische Zeichen erlaubt.

#### **Local IP Address**

► Tragen Sie hier die IP-Adresse der LAN-Baugruppe des Systems ein. Verwenden Sie die gleiche IP-Adresse wie im Betriebssystem. Es sind nur numerische Zeichen erlaubt.

#### **Server Name**

► Legen Sie den Servernamen zur Identifikation des Systems fest.

Es ist empfehlenswert, die gleiche Bezeichnung für den Server zu verwenden, die später auch im Betriebssystem verwendet wird. Sie können max. 16 ASCII-Zeichen verwenden. Sonderzeichen sind erlaubt.

#### **Subnet Mask**

► Tragen Sie hier die *Subnet mask* der LAN-Baugruppe des Systems ein. Verwenden Sie die gleiche *Subnet mask* wie im Betriebssystem. Es sind nur numerische Zeichen erlaubt.

#### **SDRR Browser - Sensorwert Betrachter**

ruft das Untermenü des Sensor Data Record Betrachters auf.

#### **Entity ID - Übergeordnete Einheit des Sensors**

zeigt das Modul an, zu dem der aktuelle Sensor gehört.

#### **Entity Inst - Sensornummer innerhalb einer Einheit**

zeigt die Nummer des aktuellen Sensors innerhalb seines Moduls an.

#### **SDR Record ID - Sensorkennung**

zeigt die Identifikationsnummer des aktuellen Sensors an.

Die Weiterschaltung zum vorigen/nächsten Sensor erfolgt mit der **-** bzw. **+** Taste des Nummernblocks.

#### **SDR ID - Sensorart**

zeigt die Art des aktuellen Sensors an.

#### **Sensor No - Sensornummer**

zeigt die laufende Nummer des aktuellen Sensors an.

#### **Sensor Type[Units] – Sensor-Typ und Maßeinheit**

zeigt den Typ und die Maßeinheit des aktuellen Sensors an.

#### **Sensor Value - Sensorwert**

zeigt den zur Zeit gemessenen Wert des aktuellen Sensors an.

#### **Sensor Value(max) - Maximal zulässiger Sensorwert**

zeigt den maximal zulässigen Wert des aktuellen Sensors an.

#### **Sensor Value(min) - Minimal zulässiger Sensorwert**

zeigt den minimal zulässigen Wert des aktuellen Sensors an.

### **SEL Load - Füllgrad der System Event Log Datei**

zeigt den Füllgrad der System Event Log Datei in Prozent an.

### **System Event Log**

ruft das Untermenü des System Event Log Betrachters auf. In der System Event Log Datei werden alle Ereignisse und Fehler gespeichert, die im System auftreten.

#### **Entry Number**

zeigt die Nummer des aktuellen SEL Eintrags an.

Die Weiterschaltung zum vorigen/nächsten Eintrag erfolgt mit der **-** bzw. **+** Taste des Nummernblocks.

#### **Event Data**

zeigt die Daten für das aktuelle Ereignis als Nummerncode an.

#### **Event Type**

zeigt die Art des aktuellen Ereignisses an.

#### **Sensor**

zeigt den Sensor an, der das aktuelle Ereignis ausgelöst hat.

#### **Sensor Event**

zeigt das aktuelle Ereignis im Klartext an. Dazu werden die Daten von *Event Data* ausgewertet.

#### **Sensor Type – Sensor-Typ**

zeigt den Sensor-Typ an, der das aktuelle Ereignis ausgelöst hat.

#### **Timestamp**

zeigt das Datum und die Uhrzeit an, zu der das aktuelle Ereignis aufgetreten ist.

## **Local Bus IDE adapter**

schaltet den IDE-Controller auf dem Mainboard aus oder ein.

- *Enabled* Der IDE-Controller auf dem Mainboard wird für die IDE-Festplatte mit der Diagnose-Software *RemoteView* genutzt oder für ein anderes am IDE-Steckverbinder angeschlossenes Laufwerk, z. B. ein ATAPI-CD-ROM.
- *Disabled* Wenn keine IDE-Festplatte mit der Diagnose-Software *RemoteView* installiert ist und auch kein anderes Laufwerk, kann der IDE-Controller ausgeschaltet werden. Der Interrupt, der für den IDE-Controller reserviert ist, steht dann für andere Anwendungen zur Verfügung.

oder

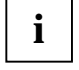

Beachten Sie bei den folgenden Einstellungen, dass die Einstellungen in den Untermenüs *Primary Master*, *Primary Slave*, *Secondary Master* und *Secondary Slave* mit den folgenden Einstellungen korrelieren müssen.

- *Disabled* Wenn keine IDE-Festplatte mit der Diagnose-Software *RemoteView* installiert ist oder ein anderes Laufwerk, muss der IDE-Controller ausgeschaltet werden. Der Interrupt, der für den IDE-Controller reserviert ist, steht dann für andere Anwendungen zur Verfügung.
- *Primary* Wenn keine SCSI-Festplatte installiert ist, sondern am ersten IDE-Steckverbinder auf dem Mainboard IDE-Festplattenlaufwerke angeschlossen sind, dann muss der IDE-Controller auf *Primary* gestellt werden. Der Interrupt, der für den IDE-Controller reserviert ist, steht dann nicht für andere Anwendungen zur Verfügung.
- *Secondary* Wenn am zweiten IDE-Steckverbinder auf dem Mainboard ATAPI-CD-ROM-Laufwerke, IDE-Festplattenlaufwerke oder LS-120-Laufwerke angeschlossen sind, dann muss der IDE-Controller auf *Secondary* gestellt werden. Der Interrupt, der für den IDE-Controller reserviert ist, steht dann nicht für andere Anwendungen zur Verfügung.
- *Both* Wenn an beiden IDE-Steckverbindern auf dem Mainboard Laufwerke angeschlossen sind, dann müssen beide IDE-Controller eingeschaltet werden mit der Einstellung *Both*. Die Interrupts, die für die IDE-Controller reserviert sind, stehen dann nicht für andere Anwendungen zur Verfügung.

## **Lock Setup Configuration - Setup-Einstellungen fixieren**

legt fest, ob die Setup-Einstellungen von einem Plug&Play-fähigen Betriebssystem verändert werden können (*Yes*) oder nicht (*No*).

## **PCI Configuration - PCI-Funktionalität**

ruft das Untermenü auf, in dem Sie Einstellungen für die PCI-Geräte (PCI-Steckplätze und PCI-Komponenten auf dem Mainboard) vornehmen können. Je nach Anzahl der PCI-Geräte ist das Untermenü mit einem Scroll-Balken versehen.

#### **Latency Timer**

Das Feld legt die zusätzliche Anzahl an Taktzyklen fest, in denen am PCI-Bus ein Burst über die Spezifikation hinaus übertragen werden kann.

*20h, 40h, 60h, 80h, A0h, C0h, E0h, Default (40h)* Anzahl an Taktzyklen

#### **Ethernet on Board: Device**

legt fest, ob der LAN-Controller auf dem Mainboard benutzt wird (*Enabled*) oder abgeschaltet (*Disabled*) ist.

#### **Ethernet on Board: Enable Master**

legt fest, ob der LAN-Controller auf dem Mainboard als Master-Controller (*Enabled*) oder als Slave-Controller (*Disabled*) fungiert.

#### **Ethernet on Board: Latency Timer**

Das Feld legt die zusätzliche Anzahl an Taktzyklen fest, in denen am PCI-Bus ein Burst über die Spezifikation hinaus übertragen werden kann. *n* steht für die Nummer des PCI-Steckplatzes.

*20h, 40h, 60h, 80h, A0h, C0h, E0h, Default (40h)*

### **Embedded SCSI BIOS**

Das SCSI-BIOS der SCSI-Controller auf dem Mainboard wird in das BIOS eingeblendet. Sie können wählen, ob Sie das eingeblendete SCSI-BIOS nutzen wollen (*Enabled*) oder das SCSI-BIOS eines externen SCSI-Controllers (*Disabled*), der denselben SCSI-Baustein (Symbios) besitzt.

### **Embedded SCSI BIOS Scan Order**

legt fest, in welcher Reihenfolge Boot Devices in Bezug auf den Onboard SCSI Controllers gescannt werden. Dieser Parameter ist z. B. für die Anwendung in ServerShield Applikationen gedacht. Der Parameter Embedded SCSI BIOS muss auf enabled stehen.

*First* Der Onboard SCSI Controller wird als erstes gescannt.

- *Last* Der Onboard SCSI Controller wird als letztes gescannt.
- *Auto* Der Onboard SCSI Controller wird so gescannt, als ob es ein gesteckter Controller ist.

### **PCI Device, Slot #n: Default Latency Timer**

legt die zusätzliche Anzahl an Taktzyklen fest, in denen eine PCI-Master-Baugruppe am PCI-Bus über die Spezifikation hinaus aktiv sein kann. *n* steht für die Nummer des PCI-Steckplatzes.

- *Yes* Der von der PCI-Baugruppe vorgegebene Wert wird übernommen. Der Eintrag im entsprechenden Feld von *PCI Device, Slot #n: Latency Timer* wird ignoriert.
- *No* Der von der PCI-Baugruppe vorgegebene Wert wird ignoriert. Der im entsprechenden Feld von *PCI Device, Slot #n: Latency Timer* eingestellte Wert bestimmt die Anzahl an Taktzyklen.

#### **PCI Device, Slot #n: Latency Timer**

Voraussetzung: Das entsprechende Feld von *PCI Device, Slot #n: Default Latency Timer* muss auf *No* stehen.

Das Feld legt die zusätzliche Anzahl an Taktzyklen fest, in denen am PCI-Bus ein Burst über die Spezifikation hinaus übertragen werden kann. *n* steht für die Nummer des PCI-Steckplatzes.

*0000h* bis *0280h*

### **PCI Interrupt Mapping INTx# - Zuordnung der PCI-Interrupts**

legt fest, welcher PCI-Interrupt auf welchen ISA-Interrupt geschaltet wird.

Eine monofunktionale PCI-Baugruppe verwendet einen Interrupt, bezeichnet mit *PCI Slot INTA*. Dieser Interrupt wird, je nach verwendetem Steckplatz, unterschiedlichen *PCI INTx#* zugeordnet.

Eine multifunktionale PCI-Baugruppe kann unter Umständen alle PCI-Interrupts verwenden.

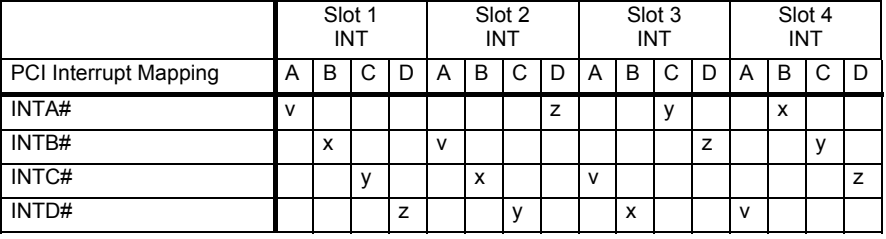

= bei monofunktionalen Baugruppen

v x [y [z]] = bei multifunktionalen Baugruppen

Beispiel: Bei Steckplatz 3 ist der PCI-Steckplatz INTA der Baugruppe dem PCI INTC# zugeordnet.

Wenn Sie eine andere Einstellung als *Auto* verwenden, ist die Plug&Play-Funktionalität des System-BIOS für PCI-Baugruppen ausgeschaltet.

*Auto* Die PCI-Interrupts werden automatisch gemäß den Plug&Play-Richtlinien zugeordnet.

*Disabled* Für die PCI-Baugruppe in dem zugeordneten PCI-Steckplatz wird kein PCI-Interrupt verwendet.

*IRQ03, IRQ04, IRQ05, IRQ06, IRQ07, IRQ09, IRQ10, IRQ11, IRQ12, IRQ14, IRQ15* 

Der PCI-Interrupt wird auf den ausgewählten ISA-Interrupt geschaltet. Sie dürfen keinen ISA-Interrupt auswählen, der von einer Komponente des Mainboards (z. B. Controller) oder einer ISA-Baugruppe verwendet wird.

### <span id="page-46-0"></span>**PCI IRQ Line x / device - Zuordnung der PCI-Interrupts**

legt fest, welche ISA-Interrupts für die einzelnen PCI-Steckplätze verwendet werden bzw. welcher Controller (device) des Mainboards diesen PCI-Interrupt mit den PCI-Steckplätzen teilt (z. B. USB, SCSI).

Pro PCI-Steckplatz können multifunktionale PCI-Baugruppen bzw. Baugruppen mit integrierter PCI-PCI Bridge mehrere PCI-Interrupts (INTA#, INTB#, INTC#, INTD#) verwenden. Monofunktionale PCI-Baugruppen (Standard) verwenden maximal einen PCI-Interrupt (INTA#) pro PCI-Steckplatz.

Für jeden PCI-Steckplatz stehen die PCI-Interrupts INTA#, INTB#, INTC# und INTD# zur Verfügung.

Die genaue Zuordnung der PCI-Interrupts finden Sie in dem zugehörigen Technischen Handbuch zum Mainboard.

Bei monofunktionalen PCI-Baugruppen ist für INTA# dem jeweiligen PCI-Steckplatz die folgende *PCI IRQ Line* zugeordnet.

Beispiel:

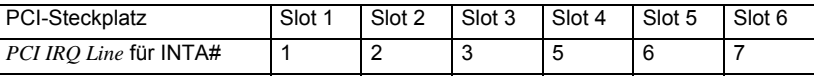

Bei multifunktionalen PCI-Baugruppen sind für INTA# bis INTD# dem jeweiligen PCI-Steckplatz die folgenden *PCI IRQ Line* zugeordnet.

Beispiel:

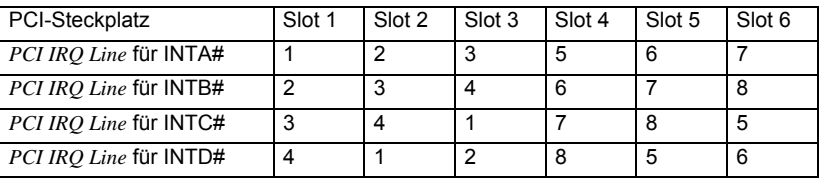

Mehreren PCI-Baugruppen kann gleichzeitig derselbe Interrupt zugeordnet werden. Diesen Zustand sollten Sie wegen Performanceeinbußen vermeiden.

Wenn Sie eine andere Einstellung als *Auto* verwenden, ist die Plug&Play-Funktionalität des System-BIOS für die entsprechenden PCI-Baugruppen ausgeschaltet.

*Auto* Die PCI-Interrupts werden automatisch gemäß den Plug&Play-Richtlinien zugeordnet.

*Disabled* Dem PCI-Interrupt wird kein ISA-Interrupt zugeordnet.

*IRQ3, IRQ4, IRQ5, IRQ6, IRQ7, IRQ9, IRQ10, IRQ11, IRQ12, IRQ14, IRQ15* 

Der PCI-Interrupt wird auf den ausgewählten ISA-Interrupt geschaltet. Sie dürfen keinen ISA-Interrupt auswählen, der von einer ISA-Komponente des Mainboards (z. B. Controller) oder ISA-Baugruppe verwendet wird.

### **PCI IRQ Line x - Zuordnung der PCI-Interrupts (bei PRIMERGY)**

legt fest, welche ISA-Interrupts für die einzelnen PCI-Steckplätze verwendet werden. Pro PCI-Steckplatz können multifunktionale PCI-Baugruppen bzw. Baugruppen mit integrierter PCI-PCI Bridge mehrere PCI-Interrupts (INTA#, INTB#, INTC#, INTD#) verwenden. Monofunktionale PCI-Baugruppen (Standard) verwenden maximal einen PCI-Interrupt (INTA#) pro PCI-Steckplatz. Für jeden PCI-Steckplatz stehen die PCI-Interrupts INTA#, INTB#, INTC# und INTD# zur Verfügung. Die genaue Zuordnung der PCI-Interrupts finden Sie in dem zugehörigen Technischen Handbuch zum Mainboard.

Bei monofunktionalen PCI-Baugruppen ist für INTA# dem jeweiligen PCI-Steckplatz die folgende *PCI IRQ Line* zugeordnet:

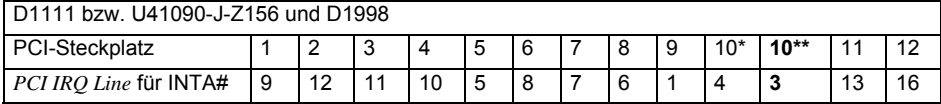

\*: Diese Zuordnung des PCI-Steckplatzes 10 gilt für die folgenden Baugruppen: Verkehrsnummer (VKN) 74217.00.1.15 und Verkehrsnummer (VKN) 00528.00.2.15.

\*\*: Diese Zuordnung des PCI-Steckplatzes 10 gilt für die folgenden Baugruppen: Verkehrsnummer (VKN) 00576.00.3.15 und Verkehrsnummer (VKN) 00689.00.6.15.

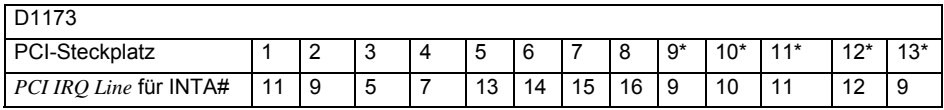

\*: Die Zuordnung der PCI-Steckplätze 9-13 gilt nur für K400 mit eingebauter Extension-Baugruppe.

Bei multifunktionalen PCI-Baugruppen sind für INTA# bis INTD# dem jeweiligen PCI-Steckplatz die folgenden *PCI IRQ Line* zugeordnet:

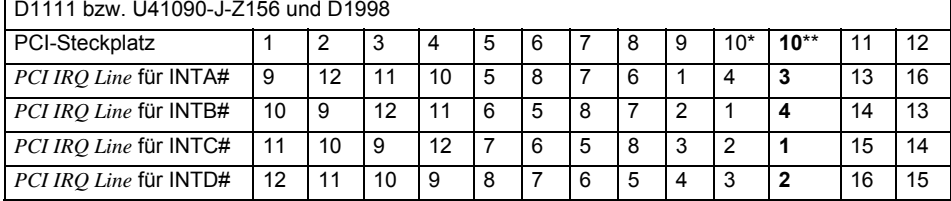

\*: Diese Zuordnung des PCI-Steckplatzes 10 gilt für die folgenden Baugruppen: Verkehrsnummer (VKN) 74217.00.1.15 und Verkehrsnummer (VKN) 00528.00.2.15.

\*\*: Diese Zuordnung des PCI-Steckplatzes 10 gilt für die folgenden Baugruppen: Verkehrsnummer (VKN) 00576.00.3.15 und Verkehrsnummer (VKN) 00689.00.6.15.

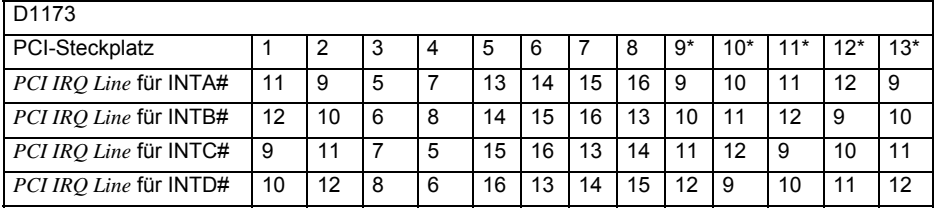

\*: Die Zuordnung der PCI-Steckplätze 9-13 gilt nur für K400 mit eingebauter Extension-Baugruppe.

PCI-Geräte auf dem Mainboard benutzen die folgende *PCI IRQ Line*:

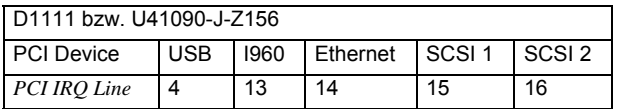

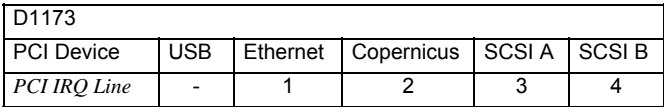

Mehreren PCI-Baugruppen kann gleichzeitig derselbe Interrupt zugeordnet werden. Diesen Zustand sollten Sie wegen Performanceeinbußen vermeiden.

Wenn Sie eine andere Einstellung als *Auto* verwenden, ist die Plug&Play-Funktionalität des System-BIOS für die entsprechenden PCI-Baugruppen ausgeschaltet.

- *Auto* Die PCI-Interrupts werden automatisch gemäß den Plug&Play-Richtlinien zugeordnet.
- *Disabled* Dem PCI-Interrupt wird kein ISA-Interrupt zugeordnet.

*3, 4, 5, 7, 10, 11, 12, 14, 15* 

Der PCI-Interrupt wird auf den ausgewählten ISA-Interrupt geschaltet. Sie dürfen keinen ISA-Interrupt auswählen, der von einer Komponente des Mainboards (z. B. Controller) oder ISA-Baugruppe verwendet wird.

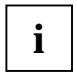

**i** Bei der Einstellung *Auto* können Sie mit Hilfe des Utilitys *ICU* (*ISA Configuration Utility*) überprüfen, wie die Interrupts vergeben sind. *Utility*) überprüfen, wie die Interrupts vergeben sind.

### **PCI Parity Checking - PCI-Paritätsprüfung**

legt fest, ob auf dem PCI-Bus eine Paritätsprüfung erfolgt.

- *Enabled* Bei jedem Zugriff auf den PCI-Daten- oder den PCI-Adressbus wird eine Paritätsprüfung durchgeführt. Wenn eine Bitverfälschung erkannt wird, erfolgt eine Fehlermeldung.
- *Disabled* Am PCI-Bus erfolgt keine Paritätsprüfung.

### **SCSI A / SCSI B: Device**

legt fest, ob die SCSI-Controller auf dem Mainboard benutzt werden (*Enabled*) oder ausgeschaltet sind (*Disabled*).

### **SCSI A / SCSI B: Enable Master**

legt fest, ob die SCSI-Controller auf dem Mainboard als Master-Controller (*Enabled*) oder Slave-Controller (*Disabled*) tätig sind.

### **SCSI A / SCSI B: Latency Timer**

Das Feld legt die zusätzliche Anzahl an Taktzyklen fest, in denen am PCI-Bus ein Burst über die Spezifikation hinaus übertragen werden kann. *n* steht für die Nummer des PCI-Steckplatzes.

*20h, 40h, 60h, 80h, A0h, C0h, E0h, Default (40h)*

#### **Service Processor on Board: Latency Timer**

Das Feld legt die zusätzliche Anzahl an Taktzyklen fest, in denen am PCI-Bus ein Burst über die Spezifikation hinaus übertragen werden kann. *n* steht für die Nummer des PCI-Steckplatzes.

*0h, 40h, 60h, 80h, A0h, C0h, E0h, Default (40h)* 

### **PCI IRQ Configuration**

ruft das Untermenü auf, in dem Sie die Einstellungen für die PCI-Interrupts vornehmen können. Je nach Anzahl der PCI-Interrupts ist das Untermenü mit einem Scroll-Balken versehen. Dieses Untermenü ist im Abschnitt ["PCI IRQ Line x / device - Zuordnung der PCI-Interrupts](#page-46-0)" beschrieben.

#### **PCI SLOTS Configuration**

ruft das Untermenü auf, in dem Sie die Einstellungen für die PCI-Steckplätze vornehmen können. Je nach Anzahl der PCI-Steckplätze ist das Untermenü mit einem Scroll-Balken versehen.

#### **Bus Master**

legt fest, ob der PCI-Steckplatz als Busmaster (*Enabled*) tätig ist oder nicht (*Disabled*).

#### **Option ROM Scan - Adapter BIOS-Erweiterung**

legt fest, ob das BIOS des Adapters in diesem PCI-Steckplatz vom System-BIOS gestartet wird.

Um von einem Adapter (z. B. SCSI, LAN) ein Betriebssystem laden zu können, muss der zugehörige Adapter von einem BIOS gesteuert werden.

*Enabled* Falls der Adapter in dem PCI-Steckplatz über ein BIOS verfügt, wird dieses bei der Initialisierung durch das System-BIOS gestartet.

*Disabled* Das BIOS des Adapters wird nicht gestartet.

## **Peripheral Configuration - Schnittstellen und Controller**

ruft das Untermenü auf, in dem Sie die Schnittstellen und Controller einstellen können.

#### **Audio Controller - Audio-Controller**

Falls der Audio-Controller auf dem Mainboard bestückt ist, kann dieser ein- oder ausgeschaltet werden.

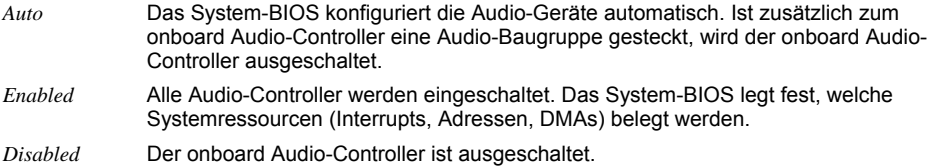

#### **Diskette Controller - Diskettenlaufwerks-Controller**

Schaltet den Diskettenlaufwerks-Controller des Mainboards ein (*Enabled* - IRQ6 ist belegt) oder aus (*Disabled* - IRQ6 ist verfügbar).

### **Floppy Type - Auswahl des Diskettenlaufwerks-Controllers**

Bestimmt, welcher Diskettenlaufwerks-Controller verwendet werden soll.

Es kann zwischen dem lokalen (Standard) Controller und dem Controller für Fernzugriffe ausgewählt werden. Der Standard-Controller erlaubt Zugriffe auf das im System verbaute Diskettenlaufwerk. Der Controller für Fernzugriffe hingegen erlaubt Zugriffe auf ein Diskettenlaufwerk eines anderen Systems bzw. auf eine Disketten-Imagedatei, welche auf einem anderen System gespeichert ist. Die Daten werden hierbei über das Netzwerk geleitet.

*Local* Der Standard Diskettenlaufwerks-Controller des Systems wird verwendet.

*Remote* Der Diskettenlaufwerks-Controller für Fernzugriffe wird verwendet.

*Remote Once* Der Diskettenlaufwerks-Controller für Fernzugriffe wird für den folgenden Systemstart verwendet. Danach wird automatisch auf *Local* umgestellt.

### **LAN Controller - LAN-Controller**

Falls der LAN-Controller auf dem Mainboard bestückt ist, kann dieser ein- oder ausgeschaltet werden.

*Enabled* Das System-BIOS legt fest, welche Systemressourcen belegt werden.

*Disabled* Der LAN-Controller ist ausgeschaltet.

#### **LAN Remote Boot - Betriebssystem laden über LAN**

ermöglicht das Laden des Betriebssystems von einem Server. Diese Funktion wird besonders dann benutzt, wenn weder Disketten- noch Festplattenlaufwerk vorhanden sind oder diese abgeschaltet wurden. Dabei gibt es zwei verschiedene Systemstart-Protokolle:

- *BootP* Das *BootP* LAN-BIOS wird aktiviert und ermöglicht es, das Betriebssystem über eine lokale Netzwerkverbindung mit *BootP* von einem Server zu laden.
- *PXE* Das PXE-BIOS wird aktiviert und ermöglicht es, das Betriebssystem über eine lokale Netzwerkverbindung mit *PXE* von einem Server zu laden.

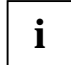

Wenn das PXE-BIOS aktiv ist, können Sie nach einem Neustart im Menü **i** *Boot Options* die Start-Reihenfolge konfigurieren.

Sie können außerdem das im PXE-BIOS integrierte Setup aufrufen.

- ► Drücken Sie nach dem Einschalten des Computers die Funktionstaste **F3** , um in den *POST Screen* zu kommen.
- ► Drücken Sie anschließend beide Shift-Tasten so lange, bis das PXE-Setup erscheint.

oder

- *LSA* Das *LSA* LAN-BIOS wird aktiviert und ermöglicht es, das Betriebssystem über eine lokale Netzwerkverbindung mit *LSA* von einem Server zu laden.
- *Disabled* Kein Systemstart von LAN möglich. Das LAN-BIOS wird nicht aktiviert.

#### **Mouse Controller - Maus-Controller**

schaltet den Maus-Controller des Mainboards ein oder aus.

- *Auto Detect* Die angeschlossene Maus wird automatisch erkannt und aktiviert. Bei Betriebssystemen, die Plug&Play unterstützen, wird die Maus automatisch konfiguriert.
- *Enabled* Der Maus-Controller ist eingeschaltet IRQ12 ist belegt.
- *Disabled* Der Maus-Controller ist ausgeschaltet IRQ12 ist verfügbar.

#### **Parallel - Parallele Schnittstelle**

stellt die Adresse und den Interrupt der parallelen Schnittstelle ein.

- *Enabled* Die parallele Schnittstelle ist auf die angezeigte Adresse und auf den angezeigten Interrupt eingestellt. Wenn Sie *Enabled* einstellen, erscheinen weitere Zeilen zum Einstellen der Konfiguration.
- *Auto* Die parallele Schnittstelle stellt sich automatisch auf eine verfügbare Kombination (Adresse, Interrupt) ein.

*Disabled* Die parallele Schnittstelle ist ausgeschaltet.

*PnP OS* oder *OS Controlled*

Das Betriebssystem konfiguriert die Schnittstellen.

### **Parallel Address - Basis-I/O-Adresse und IRQ**

legt die Basis-I/O-Adresse und den Interrupt für die parallele Schnittstelle fest.

*378h, IRQ 7; 278h, IRQ 5; 3BCh, IRQ 7* Die parallele Schnittstelle benutzt die ausgewählte Adresse und den ausgewählten Interrupt.

#### **Parallel Port: Base I/O address**

legt die Basis-I/O-Adresse für die parallele Schnittstelle fest.

*378h, 278h* Die parallele Schnittstelle benutzt die ausgewählte Adresse.

#### **Parallel Port: DMA Channel**

legt den DMA-Kanal für die parallele Schnittstelle fest.

*DMA1, DMA3* Die parallele Schnittstelle benutzt den ausgewählten DMA-Kanal.

#### **Parallel Port: Interrupt**

legt den Interrupt für die parallele Schnittstelle fest.

*IRQ7, IRQ5* Die parallele Schnittstelle benutzt den ausgewählten Interrupt.

#### **Parallel Mode - Parallele Datenübertragung**

legt fest, ob die parallele Schnittstelle als Ein-/Ausgabegerät oder nur als Ausgabegerät verwendet wird. Die Übertragungsmodi *EPP* und *ECP* ermöglichen schnellere Datenübertragungsraten von 2 und 2,4 Mbyte/s. Voraussetzung für die Übertragungsmodi *ECP* und *EPP* sind Peripheriegeräte, die diese Modi unterstützen. Außerdem muss bei EPP im Feld *Parallel* die Adresse *378h* oder *278h* eingestellt sein.

Parallel Mode erscheint nicht, wenn Sie unter Parallel *Disabled* ausgewählt haben.

*Printer* Daten können ausgegeben, aber nicht empfangen werden.

*Bidirection* Daten können sowohl ausgegeben als auch empfangen werden.

*EPP* Schneller Übertragungsmodus (bis zu 2 Mbyte/s), in dem Daten sowohl ausgegeben als auch empfangen werden können. Der Modus erfordert ein Peripheriegerät, das den EPP-Übertragungsmodus (Enhanced Parallel Port) unterstützt.

*ECP* Schneller Übertragungsmodus (bis zu 2,4 Mbyte/s), in dem Daten sowohl ausgegeben als auch empfangen werden können. Der Modus erfordert ein Peripheriegerät, das den ECP-Übertragungsmodus (Enhanced Capability Port) unterstützt. Der benötigte DMA-Kanal wird vom System-BIOS gemäß Plug&Play festgelegt.

### **SCSI Controller**

schaltet den SCSI-Controller (Small Computer System Interface) auf dem Mainboard ein oder aus. Der SCSI-Controller belegt einen zugeordneten ISA-Interrupt, auch wenn der Controller abgeschaltet ist. Dadurch kann das Betriebssystem bei Bedarf den SCSI-Controller automatisch einschalten. Wenn Sie diesen ISA-Interrupt für andere Zwecke verwenden wollen, müssen Sie diesen im Menü *PCI Configuration* ausschalten.

*Enabled* Der SCSI-Controller ist eingeschaltet. Der ISA-Interrupt im Menü *PCI Configuration* darf nicht *Disabled* sein.

*Disabled* Der SCSI-Controller ist abgeschaltet.

### **SCSI Controller (bei PRIMERGY)**

schaltet den SCSI-Controller (Small Computer System Interface) auf dem Mainboard ein oder aus. Auch bei abgeschaltetem SCSI-Controller ist der unter *SCSI IRQ Line* zugeordnete ISA-Interrupt belegt. Dadurch kann das Betriebssystem bei Bedarf den SCSI-Controller automatisch einschalten. Wenn Sie den ISA-Interrupt für andere Zwecke verwenden wollen, müssen Sie diesen im Feld *SCSI IRQ Line* ausschalten.

*Enabled* Der Onboard-SCSI-Controller ist eingeschaltet. *SCSI IRQ Line* darf nicht *Disabled* sein.

*Disabled* Der Onboard-SCSI-Controller ist ausgeschaltet.

### **SCSI Option ROM Scan - SCSI-BIOS-Erweiterung**

Das SCSI-BIOS wird vom System-BIOS gestartet.

Um von einem SCSI-Controller ein Betriebssystem laden zu können, muss der zugehörige SCSI-Controller von einem SCSI-BIOS gesteuert werden.

- *Enabled* Bei der Initialisierung des SCSI-Controllers auf dem Mainboard wird das SCSI-BIOS durch das System-BIOS gestartet.
- *Disabled* Bei der Initialisierung des SCSI-Controllers auf dem Mainboard wird das SCSI-BIOS nicht durch das System-BIOS gestartet.

### **Serial 1 / Serial 2 - Serielle Schnittstellen**

stellt die Adresse und den Interrupt der entsprechenden seriellen Schnittstelle ein.

- *Enabled* Die serielle Schnittstelle ist auf die angezeigte Adresse und auf den angezeigten Interrupt eingestellt. Wenn Sie *Enabled* einstellen, erscheinen weitere Zeilen zum Einstellen der Konfiguration.
- *Auto* Die serielle Schnittstelle stellt sich automatisch auf eine verfügbare Kombination (Adresse, Interrupt) ein.

*Disabled* Die serielle Schnittstelle ist ausgeschaltet.

*PnP OS* oder *OS Controlled* 

Das Betriebssystem konfiguriert die Schnittstellen.

### **Serial Multiplexer**

legt fest, ob die serielle Schnittstelle vom System oder vom BMC verwendet werden kann.

*System* Die serielle Schnittstelle kann vom System bzw. Betriebssystem verwendet werden.

*BMC* Die serielle Schnittstelle kann vom BMC verwendet werden. Das Betriebssystem kann die serielle Schnittstelle nicht verwenden.

### **Serial 1 / 2 Address: Basis-I/O-Adresse und IRQ**

legt die Basis-I/O-Adresse und den Interrupt für die serielle Schnittstelle fest.

*3F8h/IRQ4, 2F8h/IRQ3, 3E8h/IRQ4, 2E8h/IRQ3* 

Die serielle Schnittstelle benutzt die ausgewählte Adresse und den ausgewählten Interrupt.

## **Reset Configuration Data - Konfigurierungsdaten**

legt fest, ob die Konfigurierungsdaten beim Start des Geräts neu initialisiert werden oder nicht.

- *Yes* Nach dem Starten des Geräts werden die alten Konfigurierungsdaten zurückgesetzt und der Eintrag in diesem Feld auf *No* gesetzt. Über die Plug&Play-Funktionalität werden die aktuellen Konfigurierungsdaten ermittelt. Mit diesen Daten werden die eingebauten Baugruppen und Laufwerke initialisiert. Nicht Plug&Play-fähige Komponenten müssen von Hand eingetragen werden (z. B. Windows, ICU).
- *No* Nach dem Starten des Systems ermittelt die Plug&Play-Funktionalität die aktuellen Konfigurierungsdaten und initialisiert damit die eingebauten Baugruppen und Laufwerke. Die Konfigurierungsdaten von nicht Plug&Play-fähigen Komponenten bleiben unverändert.

## **System Management**

ruft das Untermenü auf, in dem Sie die Lüfter und die Temperatursensoren einstellen und überwachen können.

### **Alert On LAN**

Schaltet *Alert On LAN* ein (*Enabled*) oder aus (*Disabled*). Wenn die Funktion *Alert On LAN* auch im Betriebssystem eingeschaltet und konfiguriert worden ist, sendet die LAN-Hardware automatisch ca. alle 30 Sekunden vorgegebene Meldungen.

### **Battery State - Batteriezustand**

zeigt an, ob die Spannung der CMOS-Batterie ausreicht. Bei der Anzeige *Fail* sollte die CMOS-Batterie ersetzt werden.

*OK* Die Spannung der CMOS-Batterie ist ausreichend.

*Fail* Die CMOS-Batterie sollte ersetzt werden.

### **Fan Control - Lüfterdrehzahl**

regelt die Drehzahl des Lüfters.

Je nach Systemausbau und verwendeten Applikationen können Sie den voreingestellten Modus ändern. Bei Vollausbau des Systems ist der Silent-Modus nicht empfehlenswert.

*Enhanced Cooling*

Die Lüfter drehen sich mit einer hohen Drehzahl.

- *Auto* Die Lüfterdrehzahl wird automatisch geregelt.
- *Silent* Bei reduzierter Lüfterdrehzahl wird die Prozessorgeschwindigkeit temperaturabhängig geregelt. Das System wird dadurch leiser.

#### **Fan State - Lüfterzustand**

zeigt an, ob die Lüfter für den Prozessor (*CPU*), die Stromversorgung (*Power Supply*) und den Zusatzlüfter (*System*, *Auxiliary*) sich drehen oder nicht. Die Lüfter müssen die Funktion unterstützen. Bei der Anzeige *OK* unterstützt der Lüfter die Funktion und befindet sich in Betrieb. Bei der Anzeige *None* wird der Lüfter vom BIOS nicht erkannt. Wird *Fail* angezeigt, hat das BIOS einen fehlerhaften Lüfter erkannt bzw. der Lüfter wurde entfernt. Beim Verlassen des *BIOS-Setup* wird der Status *Fail* wieder zurückgesetzt.

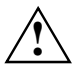

**!** Wenn der Lüfter die Funktion nicht unterstützt, wird *None* angezeigt, auch wenn der Lüfter sich in Betrieb befindet.

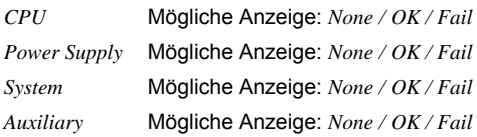

### **SM Error Halt - Fehlerbehandlung für System Monitoring**

Konfiguriert das Verhalten bei einem Lüfter-/Temperatursensorfehler.

*Enabled* Wenn ein Lüfter-/Temperatursensorfehler erkannt wird oder ein Lüfter/Temperatursensor entfernt wird, wird nach dem Selbsttest der Systemstart abgebrochen und das System angehalten.

*Disabled* Der Systemstart wird nicht abgebrochen. Der Fehler wird nur angezeigt.

### **Thermal Sensor State - Zustand der Temperatursensoren**

zeigt an, ob die Temperatursensoren für den Prozessor (*CPU*), das System (*System*) und der Zusatztemperatursensor (*Auxiliary*) funktionieren oder nicht. Die Temperatursensoren müssen die Funktion unterstützen. Bei der Anzeige *OK* unterstützt der Temperatursensor die Funktion und befindet sich in Betrieb. Bei der Anzeige *None* wird der Temperatursensor vom BIOS nicht erkannt. Wird *Fail* angezeigt, hat das BIOS einen fehlerhaften Temperatursensor erkannt bzw. der Temperatursensor wurde entfernt. Beim Verlassen des *BIOS-Setup* wird der Status *Fail* wieder zurückgesetzt.

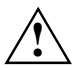

**!** Wenn der Temperatursensor die Funktion nicht unterstützt, wird *None* angezeigt, auch wenn der Temperatursensor sich in Betrieb befindet.

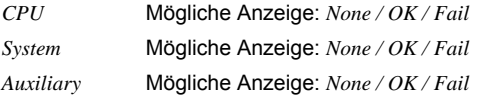

## **Use Multiprocessor Specification - Multiprozessor-Spezifikation**

legt fest, welche Version der Multiprozessortabelle verwendet wird. Die Multiprozessortabelle wird von Multiprozessor-Betriebssystemen benötigt, um die Multiprozessor-Eigenschaften des Systems zu erkennen.

- *1.4* Die neuere Version der Multiprozessortabelle wird verwendet.
- *1.1* Die ältere Version der Multiprozessortabelle wird verwendet. Diese Einstellung sollten Sie nur dann wählen, wenn das Betriebssystem Probleme mit der Multiprozessorkonfiguration zeigt.

# **Security Menu - Sicherheitsfunktionen**

Das Menü *Security* bietet Ihnen verschiedene Möglichkeiten, Ihre persönlichen Daten gegen unbefugten Zugriff zu schützen. Sie können diese Möglichkeiten auch sinnvoll kombinieren, um einen optimalen Schutz Ihres Systems zu erreichen.

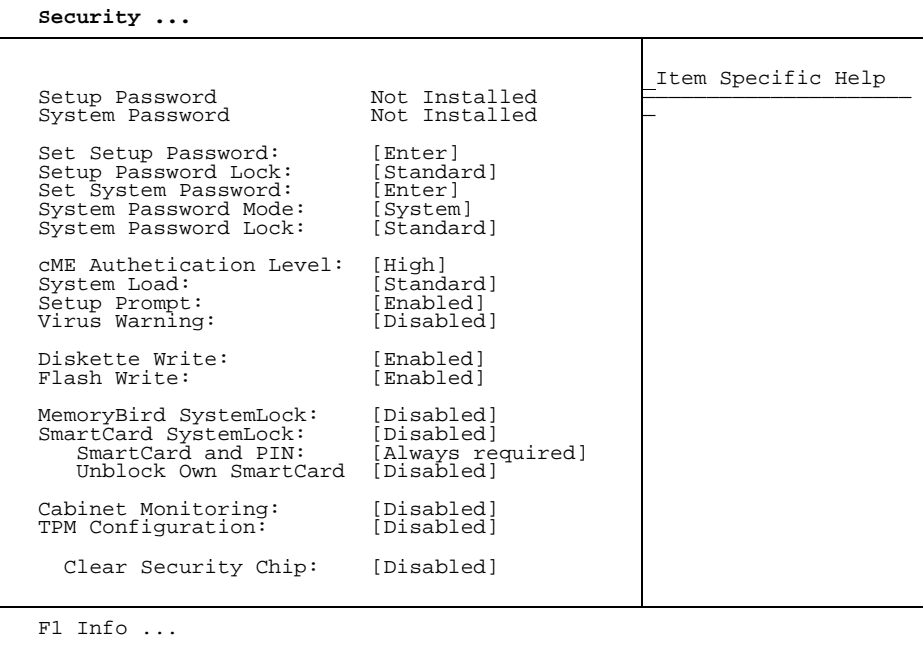

Beispiel für das Menü *Security* 

## **Mögliche Sicherheitsfunktionen**

### **Unbefugtes Aufrufen des BIOS-Setup verhindern**

Diesen Schutz aktivieren Sie, indem Sie im Menü *Security* ein Setup-Passwort vergeben. Zusätzlich können Sie im Menü *Security* die Bildschirmmeldung Press F2 to enter SETUP ausschalten. Diese Meldung wird dann während der Hochlaufphase des Geräts nicht mehr angezeigt.

### **Unbefugten Zugriff auf das System verhindern**

Diesen Schutz aktivieren Sie, indem Sie im Menü *Security* ein System-Passwort vergeben oder *MemoryBird SystemLock* aktivieren.

#### **Unbefugten Zugriff auf die Einstellungen von Baugruppen mit eigenem BIOS verhindern**

Diesen Schutz aktivieren Sie, indem Sie im Menü *Security* für *Setup Password Lock* den Eintrag *Extended* wählen.

#### **Unerlaubtes Starten von nicht-zertifizierten FirstWare-Applikationen verhindern**

Diesen Schutz aktivieren Sie, indem Sie im Menü *Security* für *cME Authentication Level* den Eintrag *High* wählen.

#### **Systemstart vom Diskettenlaufwerk verhindern**

Diesen Schutz aktivieren Sie, wenn Sie im Menü *Security* für *System Load* den Eintrag *Diskette/CD-ROM-Lock* wählen.

#### **Viruswarnung ausgeben lassen**

Sie können eine Warnung ausgeben lassen, wenn der Bootsektor verändert worden ist. Sie aktivieren diese Warnung, wenn Sie im Menü *Security* für *Virus Warning* den Eintrag *Enabled* wählen.

### **Unbefugtes Schreiben auf Diskette verhindern**

Diesen Schutz aktivieren Sie, wenn Sie im Menü *Security* für *Diskette Write* den Eintrag *Disabled* wählen.

### **BIOS gegen Überschreiben schützen**

Diesen Schutz aktivieren Sie, wenn Sie im Menü *Security* für *Flash Write* den Eintrag *Disabled* wählen.

#### **Gerät gegen Einschalten durch ein externes Gerät schützen**

Diesen Schutz aktivieren Sie, wenn Sie im Untermenü *Power On/Off* die gewünschten Einstellungen vornehmen.

#### **Unerlaubten Zugriff auf die Festplattenlaufwerke verhindern**

Diesen Schutz aktivieren Sie, wenn Sie im Untermenü der Festplattenlaufwerke die gewünschten Einstellungen vornehmen.

### **Trusted Platform Modul einschalten**

Diesen Schutz aktivieren Sie, wenn Sie für *TPM Configuration* den Eintrag *Enabled* wählen.

## <span id="page-60-0"></span>**Passwörter vergeben und aufheben**

### **Setup/System-Passwort einstellen**

Mit dem Setup-Passwort können Sie das unbefugte Aufrufen des *BIOS-Setup* verhindern. Nur wer das Setup-Passwort kennt, kann das *BIOS-Setup* aufrufen.

Mit dem System-Passwort können Sie den unbefugten Zugriff auf Ihrem Gerät verhindern. Sie können mit dem System-Passwort das Starten des Betriebssystems sperren. Nur wer das System-Passwort kennt, kann auf das System zugreifen.

Damit das System-Passwort wirksam ist, müssen Sie auch das Setup-Passwort vergeben.

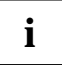

Das Passwort muss vier bis acht Zeichen lang sein. Es dürfen alle alphanumerischen Zeichen verwendet werden, aber es wird nicht zwischen Groß- und Kleinschreibung unterschieden.

Passwörter werden bei der Eingabe nicht angezeigt.

Wenn Sie Ihre Passwörter vergessen haben, wenden Sie sich bitte an unseren technischen Kundendienst.

- Um das Setup/System-Passwort zu vergeben oder zu ändern, gehen Sie folgendermaßen vor:
- ► Rufen Sie das *BIOS-Setup* auf und wählen Sie das Menü *Security* aus.
- ► Markieren Sie das Feld *Set Setup Password* bzw. *Set System Password* und drücken Sie die Eingabetaste.

Wenn bereits ein Passwort eingestellt ist, werden Sie aufgefordert dieses einzugeben:

Enter Current Password

Sie werden aufgefordert, das neue Passwort einzugeben: Enter New Password

Geben Sie das Passwort ein und drücken Sie die Eingabetaste.

Sie werden aufgefordert, das Passwort zu bestätigen:

Confirm New Password

► Geben Sie das Passwort noch einmal ein und drücken Sie die Eingabetaste.

Das neue Passwort wird gespeichert.

Changes have been saved [Continue]

Für das Setup-Passwort:

Sie können nun einstellen, ob Sie mit dem Setup-Passwort das Aufrufen des *BIOS-Setup* oder zusätzlich auch den Zugriff auf die Einstellungen der eingebauten Baugruppen mit eigenem BIOS sperren wollen.

- ► Um nur das Aufrufen des *BIOS-Setup* zu sperren, markieren Sie das Feld *Setup Password Lock* und wählen Sie den Eintrag *Standard*.
- ► Um zusätzlich zum Aufrufen des *BIOS-Setup* auch den Zugriff auf die Einstellungen der eingebauten Baugruppen mit eigenem BIOS zu sperren, markieren Sie das Feld *Setup Password Lock* und wählen Sie den Eintrag *Extended*.

Für das System-Passwort:

► Um das Starten des Betriebssystems zu sperren, markieren Sie das Feld *Password Mode* und wählen Sie den Eintrag *System*.

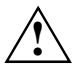

Verwenden Sie nicht den Eintrag *Keyboard*, um Tastatur und Maus zu sperren, sondern die **Sicherheitsfunktionen Ihres Betriebssystems**.

Wenn Sie keine weiteren Einstellungen vornehmen wollen, können Sie das *BIOS-Setup* beenden.

► Wählen Sie im Menü *Exit* die Möglichkeit *Save Changes & Exit*.

Das Gerät startet neu und das neue Setup/System-Passwort ist wirksam.

#### **Setup/System-Passwort aufheben**

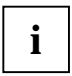

Wenn Sie das Setup-Passwort aufheben, heben Sie damit auch die Wirksamkeit des **i** | System-Passwortes auf.

Um das Setup/System-Passwort aufzuheben, ohne ein neues einzustellen:

- ► Rufen Sie das *BIOS-Setup* auf und wählen Sie das Menü *Security* aus.
- ► Markieren Sie das Feld *Set Setup Password* bzw. *Set System Password* und drücken Sie die Eingabetaste.

Sie werden aufgefordert, das aktuelle Passwort einzugeben: Current Password

- Geben Sie das Passwort ein und drücken Sie die Eingabetaste.
- ► Drücken Sie weitere zweimal die Eingabetaste.
- ► Wählen Sie im Menü *Exit* die Möglichkeit *Save Changes & Exit*.

Das Gerät startet neu und das Setup/System-Passwort ist aufgehoben.

#### <span id="page-61-0"></span>**MemoryBird SystemLock einstellen**

Der *MemoryBird SystemLock* stellt eine Alternative zum Passwortschutz dar. Mit dem *MemoryBird SystemLock* können Sie gleichzeitig Setup- und Systempasswort ersetzen. Das bedeutet, Sie müssen bei aktiviertem *MemoryBird SystemLock* erst Ihren MemoryBird stecken, wenn Sie Ihr System starten oder das *BIOS-Setup* öffnen möchten.

Sie haben auch die Möglichkeit, für das *BIOS-Setup* einen Passwortschutz einzurichten (bzw. wie bisher zu belassen) und den *MemoryBird SystemLock* nur als Ersatz für das System-Passwort zu nutzen.

In beiden Fällen authentifizieren Sie Ihren MemoryBird vor der ersten Aktivierung von *SystemLock*. So wird sichergestellt, dass Ihr System und Ihr *BIOS-Setup* ausschließlich mit Ihrem MemoryBird gestartet werden können.

- ► Rufen Sie das *BIOS-Setup* auf und wählen Sie das Menü *Security* aus.
- ► Wenn Sie *MemoryBird SystemLock* nur als Systemschutz nutzen möchten, geben Sie ein Setup-Passwort ein wie im Abschnitt "Setup/System-Passwort einstellen" beschrieben.
- ► Setzen Sie das Feld *MemoryBird SystemLock* auf *Enabled*.

Wenn Sie keine weiteren Einstellungen vornehmen möchten, können Sie das *BIOS-Setup* beenden.

► Wählen Sie im Menü *Exit* die Möglichkeit *Save Changes & Exit*.

Das Gerät startet neu.

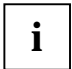

SystemLock ist noch nicht aktiviert! Für die Aktivierung müssen Sie Ihren MemoryBird erst **i** | noch authentifizieren.

#### **MemoryBird authentifizieren**

Beim ersten Neustart, nachdem Sie *MemoryBird SystemLock* auf *Enabled* gesetzt haben, erscheint ein Fenster mit der Aufforderung:

Insert a MemoryBird for authentication

► Klicken Sie auf *OK* und stecken Sie Ihren MemoryBird. Dadurch wird festgelegt, mit welchem MemoryBird Sie in Zukunft auf Ihr System zugreifen können.

Der *MemoryBird SystemLock* ist jetzt aktiviert.

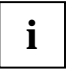

Wenn Sie statt dessen *Skip* auswählen, können Sie wie bisher auf Ihr System und Ihr **i** *BIOS-Setup* zugreifen. Der *MemoryBird SystemLock* ist nicht aktiviert.

#### **MemoryBird als Systemschutz**

Bei jedem künftigen Systemstart werden Sie aufgefordert, den MemoryBird zu stecken (sofern Ihr MemoryBird nicht bereits angeschlossen ist). Erst dann können Sie auf Ihr System zugreifen.

#### **MemoryBird als Setup- und Systemschutz**

Wenn Sie kein Passwort für das *BIOS-Setup* festgelegt haben und den *MemoryBird SystemLock* aktiviert haben, werden Sie sowohl beim Systemstart als auch beim Aufrufen des *BIOS-Setup* aufgefordert, den MemoryBird anzuschließen.

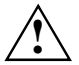

Wenn Sie den authentifizierten MemoryBird verlieren, können Sie bei aktiviertem MemoryBird SystemLock nicht mehr auf Ihr System und gegebenenfalls auch nicht auf Ihr *BIOS-Setup* zugreifen.

Bitte wenden Sie sich in diesem Fall an unseren Help Desk. Eine Aufhebung des *MemoryBird SystemLock* stellt keinen Garantiefall dar und ist daher kostenpflichtig.

### **MemoryBird SystemLock aufheben**

- ► Rufen Sie das *BIOS-Setup* auf und wählen Sie das Menü *Security* aus.
- ► Setzen Sie das Feld *MemoryBird SystemLock* auf *Disabled*.

Wenn Sie keine weiteren Einstellungen vornehmen möchten, können Sie das *BIOS-Setup* beenden.

► Wählen Sie im Menü *Exit* die Möglichkeit *Save Changes & Exit*.

Das Gerät startet neu. Der *MemoryBird SystemLock* ist nicht mehr aktiv.

#### **Festplattenpasswort einstellen**

Mit dem Festplattenpasswort können Sie den unerlaubten Zugriff auf Ihre Festplattenlaufwerke verhindern. Nur wer das Festplattenpasswort kennt, kann von der Festplatte das Betriebssystem starten oder auf die Daten auf der Festplatte zugreifen.

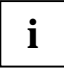

Das Passwort muss vier bis acht Zeichen lang sein. Es dürfen alle alphanumerischen Zeichen verwendet werden, aber es wird nicht zwischen Groß- und Kleinschreibung unterschieden.

Passwörter werden bei der Eingabe nicht angezeigt.

Wenn Sie Ihre Passwörter vergessen haben, wenden Sie sich bitte an unseren Help Desk (siehe Handbücher "Sicherheit und Ergonomie" und "Garantie").

Um das Festplattenpasswort zu vergeben oder zu ändern, gehen Sie folgendermaßen vor:

- ► Rufen Sie das *BIOS-Setup* auf und wählen Sie im Menü *Main* die Festplatte aus.
- ► Markieren Sie das Feld *Change Password* und drücken Sie die Eingabetaste.

Wenn bereits ein Passwort eingestellt ist, werden Sie aufgefordert dieses einzugeben:

Enter HD Password

Sie werden aufgefordert, das neue Passwort einzugeben:

Enter New Password

Geben Sie das Passwort ein und drücken Sie die Eingabetaste.

Sie werden aufgefordert, das Passwort zu bestätigen:

Confirm New Password

Geben Sie das Passwort noch einmal ein und drücken Sie die Eingabetaste.

Das neue Passwort wird gespeichert.

Password Status: Installed

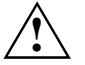

Die Einstellungen werden sofort wirksam, und bleiben wirksam, unabhängig davon, wie Sie das *BIOS-Setup* später beenden.

Wenn Sie keine weiteren Einstellungen vornehmen wollen, können Sie das *BIOS-Setup* beenden.

► Wählen Sie im Menü *Exit* die Möglichkeit *Save Changes & Exit*.

Das Gerät startet neu und das Festplattenpasswort ist wirksam.

#### **Festplattenpasswort aufheben**

Um das Festplattenpasswort aufzuheben, ohne ein neues einzustellen:

- ► Rufen Sie das *BIOS-Setup* auf und wählen Sie im Menü *Main* die Festplatte aus.
- ► Markieren Sie das Feld *Change Password* und drücken Sie die Eingabetaste.

Sie werden aufgefordert, das aktuelle Passwort einzugeben:

Enter HD Password

- Geben Sie das Passwort ein und drücken Sie die Eingabetaste.
- ► Drücken Sie weitere zweimal die Eingabetaste.

Das alte Passwort wird gelöscht. Es erscheint die Meldung:

Password Status: Not Installed

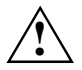

Die Einstellungen werden sofort wirksam, und bleiben wirksam, unabhängig davon, wie **!** Sie das *BIOS-Setup* später beenden.

► Wählen Sie im Menü *Exit* die Möglichkeit *Save Changes & Exit*.

Das Gerät startet neu und das Festplattenpasswort ist aufgehoben.

## **Cabinet Monitoring - Schutz nach Öffnen des Gehäuses**

legt fest, ob nach einem Öffnen des Gehäuses das Gerät weiterarbeitet (*Disabled*) oder nur nach Eingabe des Setup-Passwortes (*Enabled*).

## **Clear Security Chip - Trusted Platform Module (TPM) löschen**

Wenn das Trusted Platform Module (TPM) eingeschaltet ist, können Sie mit der Tastenkombination **Alt + S** eine weitere Einstellmöglichkeit freischalten.

*Enabled* Alle von Anwendungen generierten geheimen Schlüssel (z. B. SRK - Storage Root Keys, AIK - Attestation Identity Keys, etc.) des TPM werden gelöscht.

*Disabled* Der Inhalt des TPM bleibt erhalten

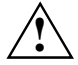

Wenn Sie die geheimen Schlüssel im TPM löschen, sind alle Daten, die mit diesen Schlüsseln signiert oder verschlüsselt wurden, nicht mehr zu entziffern. Das Sicherheitsprofil Ihres Systems ist dann unwiederbringlich verloren.

## **cME Authentication Level**

legt fest mit welcher Sicherheitsstufe FirstWare Applikationen laufen sollen.

*High* hohe Sicherheitsstufe

*Medium* mittlere Sicherheitsstufe

*Low* niedrige Sicherheitsstufe

## **Diskette Write - Schreibschutz für Diskettenlaufwerk**

legt fest, ob Disketten beschrieben und gelöscht werden können.

- *Enabled* Disketten können gelesen, beschrieben oder gelöscht werden, wenn der Schalter *x* (siehe Handbuch zum Mainboard) entsprechend eingestellt ist.
- *Disabled* Disketten können nur gelesen werden.

## **Embedded Security Chip - Trusted Platform Module (TPM) (optional)**

legt fest, ob das Trusted Platform Modul benutzt werden kann (*Enabled*) oder abgeschaltet ist (*Disabled*). Das Trusted Platform Modul steht als sicherer Speicher für geheime Schlüssel zur Verfügung. Es können z. B. Daten erzeugt werden, die nur auf diesem System lesbar bzw. ablauffähig sind. Ebenfalls möglich ist die Unterstützung von Sicherheitsprotokollen, wie z.B. SSL (Secure Socket Layer) für Internetverbindungen, IPSec (LAN - Verschlüsselung), S-MIME (e-mail Verschlüsselung, WLAN-Verschlüsselung.

*Enabled* Trusted Platform Module Funktion ist aktiviert.

*Disabled* Trusted Platform Module Funktion ist deaktiviert.

## **TPM Configuration (optional)**

legt fest, ob das Trusted Platform Modul benutzt werden kann (*Enabled*) oder abgeschaltet ist (*Disabled*). Das Trusted Platform Modul steht als sicherer Speicher für geheime Schlüssel zur Verfügung. Es können z. B. Daten erzeugt werden, die nur auf diesem System lesbar bzw. ablauffähig sind. Ebenfalls möglich ist die Unterstützung von Sicherheitsprotokollen, wie z.B. SSL (Secure Socket Layer) für Internetverbindungen, IPSec (LAN - Verschlüsselung), S-MIME (e-mail Verschlüsselung, WLAN-Verschlüsselung.

*Enabled* Trusted Platform Module Funktion ist aktiviert.

*Disabled* **Trusted Platform Module Funktion ist deaktiviert** 

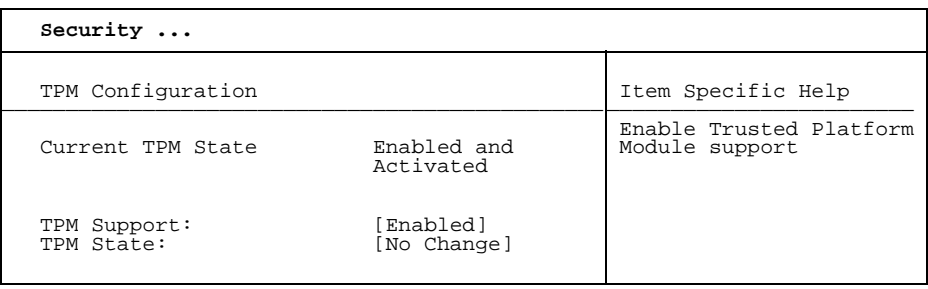

#### **TPM State**

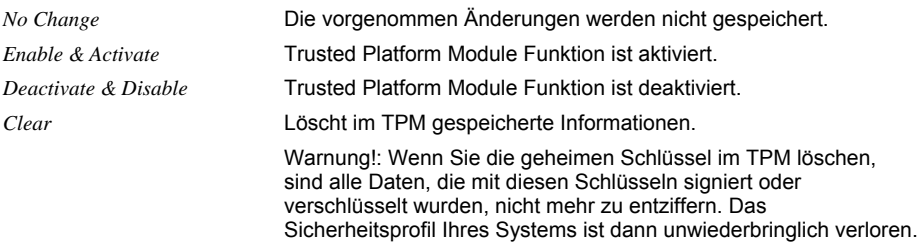

### **Physical Presence operations**

Diese Setup-Seite ist nicht über das normale *BIOS-Setup* erreichbar. Sie erscheint automatisch während des *BIOS POST*, wenn eine Konfigurationsänderung am TPM vorgenommen werden soll. Dies kann entweder durch das *BIOS-Setup* oder über ein Betriebssystem mit TPM-Unterstützung ausgelöst werden. Die Trusted Computing Group (TCG) Sicherheitsbestimmungen schreiben vor, dass die Konfigurationsänderung nochmals persönlich bestätigt werden müssen (Physical Presence operations).

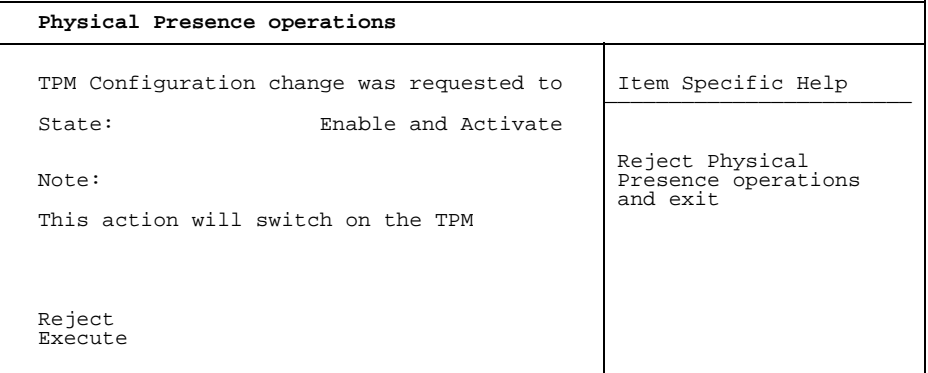

#### **TPM Configuration change was requested to State:**

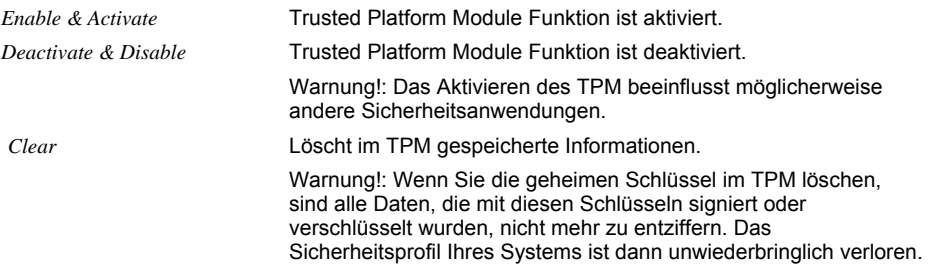

### **Flash Write - Schreibschutz für System-BIOS**

kann das System-BIOS mit einem Schreibschutz versehen.

- *Enabled* Das System-BIOS kann beschrieben oder gelöscht werden, wenn der Schalter *x* (siehe Handbuch zum Mainboard) entsprechend eingestellt ist. Ein Flash-BIOS-Update von Diskette ist möglich.
- *Disabled* Das System-BIOS kann nicht beschrieben oder gelöscht werden. Ein Flash-BIOS-Update von Diskette ist nicht möglich.

## **MemoryBird SystemLock**

Der *MemoryBird SystemLock* stellt eine Alternative zum Passwortschutz dar. Mit dem *MemoryBird SystemLock* können Sie gleichzeitig Setup- und Systempasswort ersetzen. Sie haben auch die Möglichkeit, für das *BIOS-Setup* einen Passwortschutz einzurichten (bzw. zu belassen) und den *MemoryBird SystemLock* nur als Ersatz für das System-Passwort zu nutzen. Wie Sie den *MemoryBird SystemLock* aktivieren, lesen Sie im Kapitel ["MemoryBird SystemLock einstellen](#page-61-0)".

*Enabled* Beim Aufrufen des BIOS-Setup und gegebenenfalls beim Systemstart muss der authentifizierte MemoryBird gesteckt werden.

*Disabled* Der MemoryBird muss nicht gesteckt werden. Gegebenenfalls erfolgt eine Passwortabfrage*.*

## **Set Setup Password - Setup-Passwort**

ermöglicht die Installation des Setup-Passwortes. Das Setup-Passwort verhindert das unbefugte Aufrufen des *BIOS-Setup*.

Wenn Sie das Feld markieren und die Eingabetaste drücken, können Sie das Setup-Passwort eingeben und bestätigen (siehe auch "[Passwörter vergeben und aufheben](#page-60-0)").

## **Set System Password - System-Passwort**

Voraussetzung: Das Setup-Passwort ist installiert.

Das Feld ermöglicht die Installation des System-Passwortes. Das System-Passwort verhindert den unbefugten Zugriff auf Ihr System.

Wenn Sie das Feld markieren und die Eingabetaste drücken, können Sie das System-Passwort eingeben und bestätigen (siehe auch ["Passwörter vergeben und aufheben"](#page-60-0)).

## **Setup Password / System Password - Passwortanzeige**

zeigt an, ob das entsprechende Passwort installiert ist oder nicht (siehe auch "[Passwörter vergeben](#page-60-0)  [und aufheben"](#page-60-0)).

### **Setup Password Lock - Auswirkung des Setup-Passwortes**

Voraussetzung: Das Setup-Passwort ist installiert.

Das Feld legt die Auswirkung des Setup-Passwortes fest (siehe auch ["Passwörter vergeben und](#page-60-0)  [aufheben](#page-60-0)").

*Standard* Das Setup-Passwort verhindert das unbefugte Aufrufen des *BIOS-Setup*.

*Extended* Das Setup-Passwort verhindert das unbefugte Aufrufen des *BIOS-Setup* und sperrt die Tastatur während der Initialisierungsphase des Geräts. Dadurch wird der unbefugte Zugriff auf Einstellungen von eingebauten Baugruppen mit eigenem BIOS verhindert. Der Zugriff auf das BIOS der Baugruppe ist nur möglich, wenn das Setup-Passwort während der Initialisierung der Baugruppe eingegeben wird. Die Passwort-Eingabe müssen Sie mit der Eingabetaste abschließen. Es erfolgt keine Aufforderung zur Passworteingabe am Bildschirm.

## **Setup Prompt - Setup-Aufforderung**

legt fest, ob die Setup-Aufforderung Press F2 to enter SETUP beim Systemstart angezeigt wird (*Enabled*) oder nicht (*Disabled*).

## **SmartCard SystemLock - Installieren von SystemLock**

Wie Sie SystemLock installieren, ist im Kapitel "[Installieren von SystemLock](#page-94-0)" beschrieben.

### **SmartCard and PIN**

legt fest, ob der PC über Wake On LAN ohne SmartCard und Eingabe der PIN gestartet werden darf.

*Always required* 

der PC kann nur mit SmartCard und PIN gestartet werden.

*Ignore on WOL* 

der PC kann über Wake On LAN ohne SmartCard und PIN gestartet werden.

### **Unblock Own SmartCard**

legt fest, ob ein Benutzer seine eigene User-SmartCard entsperren (*Enabled*) kann oder ob nur der Administrator die User-SmartCard entsperren kann (*Disabled*). Weitere Informationen dazu finden Sie im Kapitel "[Installieren von SystemLock](#page-94-0)".

### **Monitoring**

Festplatten-Selbstüberwachung, Analyse- und Report-Technologie

- *Enabled* Funktion ist aktiviert
- *Disabled* Funktion ist deaktiviert.

### **System Load - Betriebssystemstart**

legt fest, ob das Betriebssystem von der Diskette/CD-ROM gestartet werden kann.

*Standard* Das Betriebssystem kann von Diskette/CD-ROM gestartet werden.

*Diskette/CD-ROM-Lock* 

Das Betriebssystem kann nicht von Diskette/CD-ROM gestartet werden.

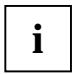

Aus Sicherheitsgründen wird *System Load* mit *Setup Password* gekoppelt. Dies stellt sicher, dass das Betriebssystem nicht von Diskette oder CD-ROM gestartet werden kann. *System Load* kann nur dann aktiviert werden, wenn ein Setup-Passwort vergeben wurde.

## **System Password Lock - Auswirkung des Setup-Passwortes**

legt fest, ob das Systempasswort beim Betriebssystemstart über *Wake On LAN* übergangen wird oder eingegeben werden muss.

*WOL Skip* Das Systempasswort wird beim Betriebssystemstart über *Wake On LAN* deaktiviert.

*Standard* Das Systempasswort muss beim Betriebssystemstart über die Tastatur eingegeben werden.

## **System Password Mode - Auswirkung des System-Passwortes**

Voraussetzung: Das Setup- und das System-Passwort sind installiert.

Das Feld legt die Auswirkung des System-Passwortes fest (siehe auch ["Passwörter vergeben und](#page-60-0)  [aufheben"](#page-60-0)).

*System* Nach dem Starten des Geräts ermöglicht das System-Passwort das Starten des Betriebssystems.

*Keyboard* Nach dem Starten des Geräts wird das Betriebssystem gestartet und die Eingabeelemente Tastatur und Maus werden gesperrt. Das System-Passwort hebt diese Eingabesperre auf. Es erfolgt keine Aufforderung zur Passworteingabe am Bildschirm.

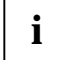

Die Einstellung *Keyboard* ist bei USB-Tastaturen im Gegensatz zu PS/2-Tastaturen nicht **i** verfügbar. Wählen Sie daher bei USB-Tastaturen die Einstellung *System*.

## **Virus Warning - Viruswarnung**

prüft die Bootsektoren des Festplattenlaufwerks auf Veränderungen gegenüber dem letzten Systemstart. Ist die Ursache der Veränderungen der Bootsektoren unbekannt, dann sollte ein geeignetes Programm zum Auffinden von Computerviren gestartet werden.

- *Enabled* Wenn sich der Bootsektor seit dem letzten Systemstart verändert hat (z. B. neues Betriebssystem oder Virenbefall), wird eine Warnung am Bildschirm ausgegeben. Die Warnung wird so lange ausgegeben, bis die Änderungen mit *Confirm* bestätigt werden oder bis Sie die Funktion ausschalten (*Disabled*).
- *Confirm* Dieser Eintrag bestätigt eine gewünschte Änderung in einem Bootsektor (z. B. neues Betriebssystem).
- *Disabled* Die Bootsektoren werden nicht überprüft.
# **Server Menu - Servermanagement**

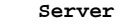

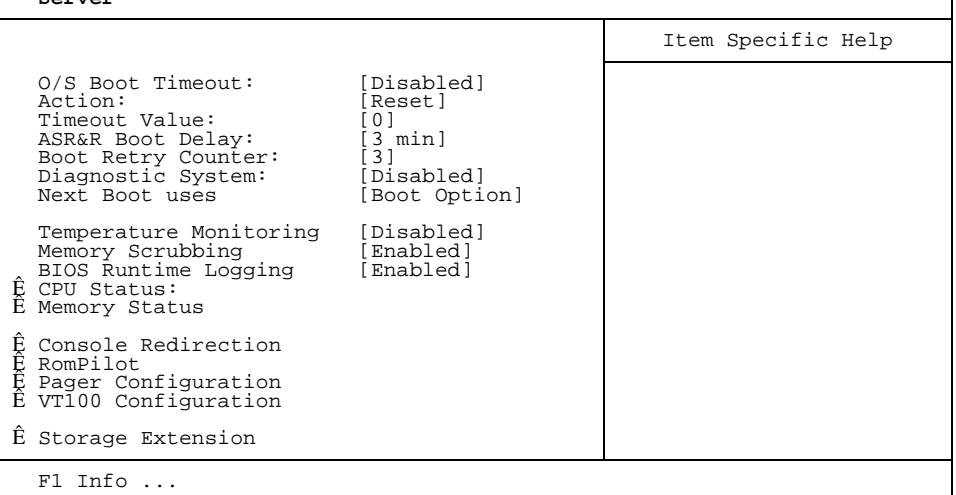

Beispiel für das Menü *Server* 

# **Action – Aktion bei Ablauf der Zeitüberwachung**

Bestimmt die Aktion , die nach Ablauf des Boot Watchdogs ausgeführt wird.

*Continue* das System läuft weiter

*Reset* das System startet neu

*Power Cycle* das System schaltet aus und wieder ein (s. auch Abschnitt "[Power Cycle Delay -](#page-77-0)  [Einschaltverzögerung"](#page-77-0) im Menü Server).

# **ASR&R Boot Delay - Einschaltverzögerung**

legt die Verzögerung des Systemneustarts nach einer Fehlerabschaltung fest (z. B. Übertemperatur). Nach Ablauf der eingestellten Wartezeit erfolgt der Systemneustart.

Mögliche Werte sind: *1 min* bis *30 min*.

### **BIOS Runtime Logging - Prozessor-, Speicher- und PCI-Fehler speichern**

legt fest, ob Prozessor-, Speicher- oder PCI-Fehler in der Error-Log gespeichert werden. In der Error-Log kann nur eine bestimmte Anzahl Fehlermeldungen gespeichert werden. Die nächste Fehlermeldung überschreibt die älteste gespeicherte Fehlermeldung in der Error-Log. Wenn eine Komponente ständig Fehler meldet, dann überschreibt diese damit ständig die Error Log. Bei älteren PCI-Komponenten kann es vorkommen, dass diese ständig Fehler melden, obwohl die PCI-Komponenten ihre eigentliche Funktion fehlerfrei erfüllen.

- *Enabled* Runtime Logging ist eingeschaltet. Prozessor-, Speicher- oder PCI-Fehlermeldungen werden in die Error-Log eingetragen.
- *Disabled* Runtime Logging ist ausgeschaltet. Prozessor-, Speicher- oder PCI-Fehlermeldungen werden nicht in die Error-Log eingetragen.

# **Boot Retry Counter - Anzahl Versuche Betriebssystemstart**

legt die maximale Anzahl an Versuchen fest, die unternommen werden, um das Betriebssystem zu starten. Jeder erfolglose Versuch wird nach Ablauf der unter *O/S Boot Timeout* eingestellten Zeit durch einen Systemneustart beendet. Andere kritische Systemfehler führen ebenfalls zum Systemneustart und zur Senkung des Zählers. Nach dem letzten Versuch wird das System endgültig abgeschaltet oder (wenn noch möglich und *Enabled*) ein Diagnosesystem gestartet.

*0* bis *7* Anzahl der möglichen Versuche.

# **Clear Screen Delay (sec)**

Der letzte Bildschirm mit BIOS-Meldungen bleibt für die eingestellte Dauer noch sichtbar, bevor das Betriebssystem gestartet wird.

*0* bis *32* Der letzte Bildschirm mit BIOS-Meldungen bleibt für die eingestellte Zeit (Sekunden) sichtbar, bevor das Betriebssystem gestartet wird.

### **Console Redirection - Terminal-Funktionalität**

ruft das Untermenü auf, in dem Sie die Einstellungen zum Betrieb eines Terminals am System festlegen. Das Terminal kann über eine direkte serielle Verbindung (Nullmodem-Kabel) am Server-System angeschlossen werden. Bildschirmausgaben werden parallel am Terminal und am System-Bildschirm ausgegeben. Ebenso werden Tastatureingaben am Terminal an das System gesendet und wie Eingaben an der angeschlossenen Server-Tastatur behandelt. Am Terminal kann z. B. das *BIOS-Setup* des Systems aufgerufen und verändert werden.

*Enabled* die Funktion ist aktiviert.

*Disabled* die Funktion ist deaktiviert.

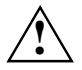

**!** Ein System-Passwort im *Keyboard Mode* können Sie am Terminal nicht eingeben.

#### **Baud Rate - Schnittstellengeschwindigkeit**

Voraussetzung: Im Feld *Port* darf nicht *Disabled* eingetragen sein.

Legt die Übertragungsgeschwindigkeit für die Kommunikation mit dem Terminal fest. Diese Einstellung muss sowohl am Terminal als auch am Server gleich sein.

*300, 1200, 2400, 9600, 19.2K, 38.4K, 57.6K, 115.2K*

Die Datenübertragung zum Terminal findet mit der eingestellten Geschwindigkeit statt.

#### **Console Type**

zeigt die eingestellte Konsole an. Diese Einstellung muss sowohl am Terminal als auch am Server gleich sein.

*VT 100, VT100, 8bit/PC-ANSI, 7bit/ PC ANSI, VT100+,VT-UTF8*  Die Datenübertragung zum Terminal findet mit der eingestellten Konsole statt.

#### **Continue C. R. after POST (C. R. = Console Redirection)**

legt fest, ob die Funktion *Console Redirection* nach dem Power-On-Self-Test (POST) ausgeführt wird oder nicht.

*On* Die Funktion *Console Redirection* wird nach dem POST weiter ausgeführt*.* 

*Off* Die Funktion *Console Redirection* wird nach dem POST nicht weiter ausgeführt*.* 

#### **Flow Control - Schnittstelleneinstellungen**

Voraussetzung: Im Feld *Port* darf nicht *Disabled* eingetragen sein.

Diese Einstellung bestimmt, wie die Übertragung über die Schnittstelle gesteuert wird. Die Einstellung muss sowohl am Terminal als auch am Server gleich sein.

*None* Die Schnittstelle wird ohne Übertragungssteuerung betrieben*.* 

*XON/XOFF* Die Übertragungssteuerung der Schnittstelle erfolgt durch Software*.* 

*CTS/RTS* Die Übertragungssteuerung der Schnittstelle erfolgt durch Hardware. Dieser Modus muss durch das Kabel unterstützt werden.

#### **Media Type - Terminal-Verbindungsart**

legt fest, welches Übertragungsmedium für die Terminal-Verbindung verwendet wird.

*Serial* Die Terminal-Verbindung wird über die serielle Schnittstelle hergestellt.

*LAN* Die Terminal-Verbindung wird über die LAN-Schnittstelle des BMC hergestellt.

*Serial + LAN* Die Terminal-Verbindung wird sowohl über die serielle Schnittstelle als auch über die LAN-Schnittstelle des BMC hergestellt.

#### **Mode - Console Redirection-Modus**

Voraussetzung: Im Feld *Port* darf nicht *Disabled* eingetragen sein.

Legt fest, wie lange die Terminal-Verbindung verfügbar ist.

*Standard* Die Terminal-Verbindung ist nur während des Systemstarts verfügbar.

*Enhanced* Die Terminal-Verbindung ist (z. B. unter MS-DOS) auch nach dem Systemstart verfügbar.

#### **Port - Terminal-Schnittstelle**

legt die Schnittstelle für die Kommunikation mit dem Terminal fest.

*Disabled, Serial 1, Serial 2*

Die angegebene Schnittstelle wird zur Kommunikation mit dem Terminal verwendet. Die Einstellung *Disabled* schaltet die Terminal-Funktionalität ab.

#### **Protocol - Schnittstelleneinstellungen**

legt das Übertragungsprotokoll für die Kommunikation mit dem Terminal fest. Diese Einstellung sollte sowohl am Terminal als auch am Server gleich sein.

*VT100, VT100 8 Bit, PC-ANSI 7 Bit, PC-ANSI, VT100+*

Das angegebene Übertragungsprotokoll wird zur Kommunikation mit dem Terminal verwendet.

Die Protokolle unterscheiden sich in den unterstützten Tastensequenzen und Zeichensätzen und ob sie Farbe oder nur S/W (schwarz/weiß) darstellen können.

### **CPU Status - Prozessorzustand**

Voraussetzung: Es müssen zwei Prozessoren gesteckt sein.

legt fest, ob der Prozessor verwendet werden kann oder nicht. Schalten Sie einen Prozessor nur ab, wenn dieser eine interne Fehlfunktion gemeldet hat. Die Fehlfunktion wird in der Error-Log aufgezeichnet, die Sie sich mit dem Programm *SCU (Server Configuration Utility), RemoteView* oder *ServerView* anschauen können.

#### **CPU x Status**

*Enabled* Der Prozessor kann vom Betriebssystem verwendet werden.

*Disabled* Der Prozessor kann vom Betriebssystem nicht verwendet werden.

*Failed* Der Prozessor kann vom Betriebssystem nicht verwendet werden. Solange der Status auf Failed steht, wird bei jedem Systemstart ein Eintrag in die System Event Log Datei erzeugt.

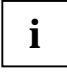

Auch wenn nur ein Prozessor installiert ist, erscheinen immer alle Statusanzeigen der möglichen Prozessoren (*CPU 0 Status, CPU 1 Status*). Auch wenn für alle Prozessoren *Disabled* eingetragen ist, wird trotzdem mit einem Prozessor gestartet.

Wenn der Prozessor gesteckt, aber deaktiviert ist (disabled), kann es sein, dass das System ihn deaktiviert hat, weil ein Prozessorfehler aufgetreten ist.

### **Diagnostic System - Diagnosesystem**

Legt fest, was nach Ablauf der unter *Boot Retry Counter* eingestellten Anzahl an Systemneustarts geschehen soll.

*Enabled* Vom 1. IDE-Festplattenlaufwerk wird das Test- und Diagnosesystem gestartet.

*Disabled* Das Test- und Diagnosesystem wird nicht gestartet, obwohl ein IDE-Festplattenlaufwerk mit dem Test- und Diagnosesystem im System eingebaut ist.

*Disk Not Installed*

Ein IDE-Festplattenlaufwerk mit dem Test- und Diagnosesystem ist im System nicht eingebaut.

*Remote Image Disk*

Das Test- und Diagnoseverfahren wird von einem über den Diagnoseprozessor verbundenen Disk-Image gestartet.

### **Memory Scrubbing - Speicherfehler beseitigen und verhindern**

legt fest, ob der Speicher überprüft und Ein-Bit-Fehler beseitigt werden. Dabei wird der ständige Speicher gelesen und zurückgeschrieben. Durch dieses Verfahren werden Ein-Bit-Speicherfehler beseitigt und die meisten Mehr-Bit-Speicherfehler verhindert, da diese auf eine Häufung von Ein-Bit-Speicherfehlern zurückzuführen sind.

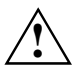

Ursache von Ein-Bit-Speicherfehlern können z. B. ungünstige oder falsche **!** Umgebungsbedingungen des Systems sein.

*Disabled* Es findet keine Korrektur von Ein-Bit-Speicherfehlern statt. Die Systemperformance erhöht sich.

*Enabled* Ein-Bit-Speicherfehler werden korrigiert.

### **Memory Status - Speicherzustand**

ruft das Untermenü auf, in dem Speichermodule als fehlerhaft markiert werden können. Fehlerhafte Speichermodule werden beim Systemneustart nicht mehr verwendet, vorausgesetzt, es ist noch mindestens eine fehlerfreie Bank vorhanden. Der Speicherausbau verringert sich entsprechend. Nach dem Austausch der defekten Speichermodule müssen Sie die entsprechenden Einträge wieder auf *Enabled* setzen.

#### **Memory Module n - Zustand der Speichermodule**

zeigt den aktuellen Zustand der Speichermodule an.

- *Enabled* Wenn die Bank bestückt ist, wird das Speichermodul vom System verwendet.
- *Disabled* Das Speichermodul wird nicht vom System verwendet.
- *Failed* Das Speichermodul wird nicht vom System verwendet. Wenn Sie ein defektes Speichermodul ausgetauscht haben, müssen Sie den Eintrag wieder auf *Enabled* setzen. Solange der Modul-Status auf Failed steht, wird bei jedem Systemstart ein Eintrag in die System Event Log Datei erzeugt.

### **Next Boot uses - Test mit Diagnosesystem (RemoteView)**

Voraussetzung: Eine IDE-Festplatte mit der Diagnose-Software *RemoteView* ist im System installiert und das Feld *Diagnostic System* muss auf *Enabled* gestellt sein.

Die Einstellung *Diagnostic System* startet beim nächsten Systemstart die IDE-Festplatte mit *RemoteView* (Diagnosesystem).

*Boot Option* zum Starten wird das an erster Position stehende Laufwerk aus der Reihenfolge von *Boot Option* (Menü *Main*) benutzt.

*Diagnostic System* 

Das System wird von der *RemoteView* IDE-Festplatte gestartet.

### **O/S Boot Timeout - Zeitüberwachung Betriebssystemstart**

Voraussetzung: Betriebssystem mit Servermanagement Agenten (z. B. Novell NetWare oder Windows 2000, OS/2, Programm *ServerView*).

*O/S Boot Timeout* legt fest, ob ein Systemneustart erfolgt, wenn innerhalb einer festgelegten Zeit nach dem Systemstart das Betriebssystem keine Verbindung mit dem Servermanagement-BIOS aufnimmt. Das Servermanagement-BIOS geht dann davon aus, dass ein Systemstart-Fehler vorliegt und veranlasst einen Neustart.

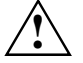

Wenn das Betriebssystem über keinen Servermanagement-Prozess verfügt, muss die Einstellung *Disabled* gewählt werden, damit das Servermanagement-BIOS nicht irrtümlich einen Neustart veranlasst. Der Servermanagement-Prozess (Agent) wird mit dem Programm *ServerView* installiert.

Nach Ablauf der mit *ServerView* eingestellten Wartezeit erfolgt ein Systemneustart, wenn keine Verbindung zu einem Servermanagement-Prozess zu Stande kommt.

*Enabled* Die Zeitüberwachung ist eingeschaltet.

*Disabled* Es findet keine Zeitüberwachung statt.

### <span id="page-77-0"></span>**Power Cycle Delay - Einschaltverzögerung**

legt die Zeit fest, die mindestens verstreichen muss, bis das System nach dem Ausschalten wieder eingeschaltet werden kann.

*0 - 15* Innerhalb der eingestellten Zeit (in Sekunden) kann das System nach dem Ausschalten nicht wieder eingeschaltet werden.

### **Timeout Value - Eingestellte Zeit für O/S Boot Timeout**

legt die Zeit fest, nach der ein Neustart des Systems erfolgt, falls dies über *O/S Boot Timeout* eingeschaltet ist.

*0* Die Zeitüberwachung ist ausgeschaltet.

*1 - 120* Nach der eingestellten Zeit (in Minuten) erfolgt ein Neustart des Systems.

# **RomPilot**

Mit *RomPilot* rufen Sie das Untermenü für die Einstellungen zu *RomPilot* auf. *RomPilot* ist ein Bestandteil von *RemoteView* und *ServerView*. Mit *RomPilot* ist der Remote-Zugriff von einer Remote-Konsole über LAN auf die Systemstartphase (POST) und MS-DOS möglich. Als Remote-Konsole steht *ServerView* oder *RemoteView/Lan* unter Windows zur Verfügung. Über die LAN-Verbindung kann von der Remote-Konsole aus z. B. das *BIOS-Setup* aufgerufen und geändert oder ein BIOS-Flash durchgeführt werden. Voraussetzung für den Betrieb von *RomPilot* ist eine LAN-Baugruppe und der dazugehörende Treiber. Der passende Treiber für *RomPilot* ist im Lieferumfang von *RemoteView* enthalten. Starten Sie den Server mit der Setup- bzw. Konfigurationsdiskette für *RomPilot*. Weitere Informationen zu *RomPilot* finden Sie im Handbuch zu *RemoteView*.

Voraussetzung: *RomPilot* ist mit *RemoteView* installiert und im System ist eine LAN-Baugruppe für den *RomPilot*-Betrieb vorhanden.

Aktiviert oder deaktiviert die Funktion *RomPilot*. Ist *RomPilot* aktiviert, wird beim Systemstart zuerst der LAN-Treiber für den *RomPilot*-Betrieb geladen. Danach versucht das System, die LAN-Verbindung zur eingestellten Remote-Konsole herzustellen. Wenn keine Verbindung zur eingestellten Remote-Konsole hergestellt werden kann, dann startet das Betriebssystem. Wenn eine Verbindung zur Remote-Konsole hergestellt wurde, werden dort im *RemoteView/LAN*-Fenster alle Meldungen der nachfolgenden Systemstartphase des Systems angezeigt. Tastatureingaben im *RemoteView/LAN*-Fenster werden an das System gesendet und wie Eingaben der angeschlossenen System-Tastatur behandelt.

*Enabled RomPilot* ist aktiviert.

*Disabled RomPilot* ist deaktiviert.

Ist die Verbindung zur Remote-Konsole hergestellt, erhalten Sie die Meldung New **i** session xxx, wobei xxx die IP-Adresse der Remote-Konsole ist.

Wenn das Betriebssystem gestartet wird, wird die *RomPilot*-Verbindung beendet.

#### **Connect Timeout**

Hier legen Sie die Wartezeit fest, die bei einem Verbindungsaufbau vom System zur Remote-Konsole verstreichen darf. Sollte nach Ablauf dieser Wartezeit keine Verbindung zustande gekommen sein, so wird das System ohne *RemoteView*-Funktionalität gestartet.

Die zum Verbindungsaufbau benötigte Zeit ist abhängig von der Qualität der Netzwerkverbindung (z. B. Intranet oder Internet) und der Anzahl der verwendeten Remote-Konsolen.

Verlängern Sie die Wartezeit, wenn Sie Probleme beim Verbindungsaufbau feststellen.

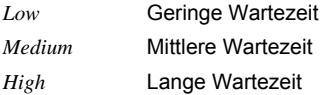

#### **Front End x IP**

Hier tragen Sie die IP-Adresse der Remote-Konsole ein.

#### **Front End x Mode**

Bis zu drei Remote-Konsolen (Front-End-Konsolen) können eingetragen werden. Das System versucht der Reihenfolge nach, zu einer der eingetragenen Remote-Konsolen die LAN-Verbindung herzustellen. Mit dem Feld *Front End x Mode* können Sie einstellen, ob eine Remote-Konsole verwendet werden soll oder nicht.

*Enabled* Die Remote-Konsole wird verwendet.

*Disabled* Die Remote-Konsole wird nicht verwendet.

#### **Gateway address**

Hier tragen Sie die Gateway-Adresse der LAN-Baugruppe des Systems ein. Verwenden Sie die gleiche Gateway-Adresse wie im Betriebssystem. Es sind nur numerische Zeichen erlaubt.

#### **Local IP address**

Hier tragen Sie die IP-Adresse der LAN-Baugruppe des Systems ein. Verwenden Sie die gleiche IP-Adresse wie im Betriebssystem. Es sind nur numerische Zeichen erlaubt.

#### **NIC Slot no.**

Hier steht die Steckplatzbezeichnung (Steckplatznummer), in der die LAN-Baugruppe für *RomPilot* eingebaut ist. Dieses Feld kann nicht geändert werden. Es wird bei der Installation von *RomPilot* mit *RemoteView* fest belegt. Eine Änderung ist nur durch eine erneute Installation von *RomPilot* möglich.

#### **Reset on lost connection**

Wenn *RomPilot* feststellt, dass die Verbindung zur Remote-Konsole für mehrere Sekunden verloren gegangen ist, wird ein Server-Reset durchgeführt.

*Enabled Reset on lost connection* ist aktiv.

*Disabled Reset on lost connection* ist deaktiviert.

#### **Server Name**

Hier legen Sie den Servernamen zur Identifikation des Systems fest. Es ist empfehlenswert, die gleiche Bezeichnung für den Server zu verwenden, die später auch im Betriebssystem verwendet wird. Sie können max. 16 ASCII-Zeichen verwenden. Sonderzeichen sind erlaubt.

#### **Subnet mask**

Hier tragen Sie die *Subnet mask* der LAN-Baugruppe des Systems ein. Verwenden Sie die gleiche *Subnet mask* wie im Betriebssystem. Es sind nur numerische Zeichen erlaubt.

### **Storage Extension - Speichererweiterungseinheit**

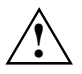

**!** Das folgende Untermenü gilt nicht für die Speichererweiterungseinheit PCD-SE!

Mit *Storage Extension* rufen Sie das Untermenü auf, in dem Sie die Einstellungen für die Gruppenkonfiguration und den Kommunikationsbus vornehmen können. Mehrere Server und Speichererweiterungseinheiten (i.F. SE) können zu einer Gruppe (funktionelle Einheit, Familie) zusammengefasst werden. Innerhalb dieser Gruppe erhält wiederum jede Einheit (Server/SE) eine eigene Geräte-ID, über die das Gerät zur Kommunikation über den Kommunikations-Bus (CAN-Bus) angesprochen werden kann. Diese Geräte können zu maximal 10 Gruppen zusammengefasst werden. Zu einer Gruppe dürfen maximal 5 Server und 16 SE gehören.

#### **Group number - Gruppennummer der SE und Server**

legt die Gruppennummer für SE und Server fest. Die Kommunikation zwischen SE und Servern ist nur innerhalb einer Gruppe möglich.

*0 bis 9* Gruppennummer.

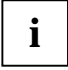

Die Gruppennummer der SE wird mit den Drehschaltern auf der Steuerbaugruppe in der **i** SE eingestellt (siehe Betriebsanleitung der SE).

#### **Local Server ID - Geräte-ID des Servers**

legt die Geräte-ID des Servers innerhalb der Gruppe fest. Innerhalb einer Gruppe muss jedes Gerät seine eigene Geräte-ID haben.

*0* bis *99/127* Geräte-ID des Servers.

Verwenden Sie für den Server die Geräte-ID von 0 bis 9.

#### **Number of connected SE - Anzahl der angeschlossenen SE**

legt die Anzahl der am Server angeschlossenen SE fest. Beim Systemstart wird überprüft, ob alle zur Gruppe gehörenden SE vorhanden sind.

*0* bis *16* Anzahl der SE.

#### **SE Communication - Überwachung der SE**

ermöglicht die Kommunikation zwischen Server und SE über den Kommunikations-Bus (CAN-BUS). Ist *SE Communication* eingeschaltet (*Enabled*), wird vor dem Systemstart überprüft, ob alle SE vorhanden sind. Dazu ist in *Number of connected SE* die Anzahl der mit dem Server verbundenen SE angegeben. Außerdem werden beim Einschalten des Servers alle SE innerhalb der Gruppe über den Kommunikations-Bus eingeschaltet.

*Enabled* Die Kommunikation über den Kommunikations-Bus ist eingeschaltet.

*Disabled* Die Kommunikation mit den SE über den Kommunikations-Bus ist nicht möglich. Die SE werden nicht mit eingeschaltet.

#### **Server Type - Servertyp**

Dieser Eintrag legt den Servertyp fest (bei Hochverfügbarkeits-Konfigurationen).

*Primary* Der Server gehört zum Typ der primären Server.

*Secondary* Der Server gehört zum Typ der sekundären Server.

### **Temperature Monitoring - Temperaturüberwachung**

Das Feld legt fest, ob das System abgeschaltet wird, wenn die Umgebungstemperatur oder die Temperatur eines Prozessors den jeweils kritischen Wert übersteigt. Dies ist ein Schutz vor Schäden am System oder an den Daten. Verfügt das Betriebssystem über einen aktiven Servermanagement-Prozess, so übernimmt dieser die Funktion der Temperaturüberwachung und führt bei kritischen Temperaturwerten einen Shutdown durch.

Abhängig vom *Boot Retry Counter* schaltet sich das System nach Ablauf der unter *ASR&R Boot Delay* eingestellten Zeit wieder ein. Das System sollte sich in der Zwischenzeit wieder abgekühlt haben.

*Enabled* Das System schaltet sich ab, wenn die Temperatur den kritischen Wert übersteigt.

*Disabled* Das System schaltet sich nicht ab, wenn die Temperatur den kritischen Wert übersteigt.

# **Power Menu - Energiesparfunktionen**

Programme für Power-Management (z. B. *POWER.EXE*) können die Einstellungen der Energiesparfunktionen ändern.

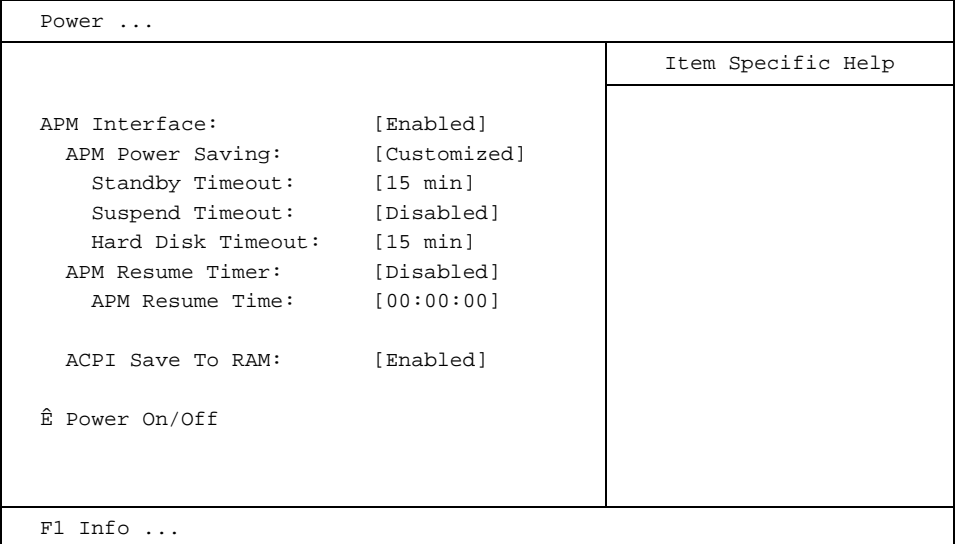

Beispiel für das Menü *Power* 

# **Power On/Off - Ein-/Ausschaltverhalten konfigurieren**

ruft das Untermenü auf, in dem Sie das Verhalten für das Ein-/Ausschalten des Systems festlegen können. Diese Einstellungen bewirken das Ein-/Ausschalten des Systems entsprechend dem Ein-/Ausschalter am System. Der Ein-/Ausschalter ist immer funktionsfähig und kann nicht abgeschaltet werden.

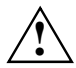

Wenn Sie ein System-Passwort im *System Password Mode* vergeben haben, führt dies beim unbedienten Einschalten des Systems (über *Remote Power On* oder *Timer On*) zu einem Anhalten des Systemstarts, da das System auf die Eingabe des System-Passwortes wartet. Bei einem unbedienten Einschalten des Systems sollten Sie daher kein System-Passwort im *System Mode* vergeben, sondern im *System Password Mode* die Einstellung *Keyboard* wählen.

#### **Wake On LAN - Einschalten über Netzwerk**

erlaubt das Einschalten des Systems über Netzwerksignale. Der LAN-Controller auf dem Mainboard kann das System einschalten (*Enabled*) oder nicht (*Disabled*).

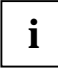

**i** Wenn die Funktion *LAN Remote Boot* aktiviert ist, stellen Sie *Wake On LAN* auf *Enabled*.

#### **LAN Wake-up Mode: Monitor - Bildschirm ein-/ausschalten**

Voraussetzung: *Wake On LAN* bzw. *Power On Source: LAN* ist auf *Enabled* gestellt.

Wenn das System über den LAN-Controller auf dem Mainboard eingeschaltet wird, kann der Bildschirm ebenfalls eingeschaltet werden (*On*) oder nicht (*Off*).

#### **Power Failure Recovery - Systemzustand nach einem Stromausfall**

legt den Systemzustand nach einem durch Stromausfall bedingten Neustart fest.

*Always Off* Das System schaltet sich ein, überprüft seinen aktuellen Zustand (d.h. es initialisiert sich) und schaltet sich wieder ab.

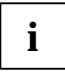

In der kurzen Initialisierung werden alle WakeUp-Quellen wieder konfiguriert. Das System kann über über LAN etc. wieder geweckt werden. Bei *Disabled* kann das System nur über die Einschalttaste geweckt werden.

*Always On* Das System schaltet sich ein.

*Previous State* Das System schaltet sich ein, überprüft seinen aktuellen Zustand und kehrt in den Zustand zurück, in dem es sich vor dem Stromausfall befand (ON oder OFF).

*Disabled* Das System schaltet sich nicht ein.

#### **Power Off Source: Keyboard - Ausschalten über Tastatur**

legt fest, ob das System über einen speziellen Ein-/Ausschalter auf der Tastatur ausgeschaltet werden kann (*Enabled*) oder nicht (*Disabled*).

#### **Power Off Source: Power Button - Ausschalten über den Ein-/Ausschalter**

legt fest, ob das System über den Ein-/Ausschalter an der Gerätevorderseite ausgeschaltet werden kann, wenn die ACPI-Funktionalität nicht aktiv ist.

*Enabled* Das System kann über den Ein-/Ausschalter an der Gerätevorderseite ausgeschaltet werden.

*Disabled* Das System kann nicht über den Ein-/Ausschalter an der Gerätevorderseite ausgeschaltet werden.

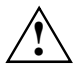

Wenn der Ein-/Ausschalter an der Gerätevorderseite länger als 4 Sekunden gedrückt wird, *schaltet das System immer ab.* 

#### **Power Off Source: Software - Ausschalten über Software**

legt fest, ob das System durch ein Programm (*DeskOff, SWOFF*) oder ein Betriebssystem z. B. aus der Windows-Reihe ausgeschaltet werden kann (*Enabled*) oder nicht (*Disabled*).

*Enabled* Das System kann durch das Programm ausgeschaltet werden.

*Disabled* Das System kann nicht durch das Programm ausgeschaltet werden.

#### **Power On Source: LAN - Einschalten über LAN-Controller**

legt fest, ob das System über einen LAN-Controller (auf dem Mainboard oder zusätzliche Baugruppe) eingeschaltet werden kann (*Enabled*) oder nicht (*Disabled*).

*Enabled* Das System kann über einen LAN-Controller eingeschaltet werden.

*Disabled* Das System kann nicht über einen LAN-Controller eingeschaltet werden.

#### **Power On Source: Wake Up Timer - Einschalten über Zeit**

legt fest, ob das System nach einer festgelegten Einschaltzeit (eine bestimmte Uhrzeit, eine festgelegte Zeitdauer) eingeschaltet werden kann (*Enabled*) oder nicht (*Disabled*). Die Einschaltzeit kann nicht über das *BIOS-Setup* festgelegt werden. Sie benötigen zur Programmierung der Einschaltzeit ein geeignetes Programm.

*Enabled* Das System kann zeitgesteuert eingeschaltet werden.

*Disabled* Das System kann nicht zeitgesteuert eingeschaltet werden.

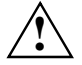

**!** Das Wiedereinschalten nach einem kritischen Systemfehler (Feld *ASR&R Boot Delay* im Menü *Server*) wird von dieser Einstellung nicht beeinflusst.

#### **Power On Source: Verwaltung der Einschaltquellen**

legt fest, ob die Einschaltquellen für ACPI-Betriebssysteme vom BIOS oder vom Betriebssystem verwaltet werden.

*BIOS Controlled*

Die Einschaltquellen werden vom BIOS verwaltet. Einschalten über LAN oder Timer ist erlaubt.

*ACPI Controlled*

Die Einschaltquellen werden vom ACPI-Betriebssystem verwaltet. Einschalten ist nur über Netzschalter möglich.

#### **Power On Source: Wake Up Time – Einschalten über Zeit**

legt den genauen Zeitpunkt fest, zu dem das System eingeschaltet werden soll. *00:00:00*

#### **Power On Source: Wake Up Day**

legt den genauen Tag im Monat fest, an dem das System eingeschaltet werden soll

*1, …31*

#### **Power On Source: Wake Up Mode**

legt die Einschaltperiode fest.

*Daily* Das System wird täglich eingeschaltet.

*Monthly* Das System wird monatlich eingeschaltet.

# **ACPI Save To RAM**

ermöglicht es, den Save-to-RAM-Modus (ACPI S3) einzuschalten (*Enabled*) oder auszuschalten (*Disabled*), wenn das Betriebssystem die ACPI-S3-Funktionalität unterstützt.

*Enabled* Das Betriebssystem kann den Save-to-RAM-Modus (ACPI S3) aktivieren.

*Disabled* Das Betriebssystem kann den Save-to-RAM-Modus (ACPI S3) nicht aktivieren.

#### **ACPI Save To RAM - Stromsparmodus**

legt die Funktionalität des Stromsparmodus fest.

- *Enabled* Der ACPI-Systemzustand "S3" ist möglich. Bis auf den Arbeitsspeicher (RAM) werden alle Komponenten des Mainboards abgeschaltet. Dabei sinkt der Stromverbrauch auf ein Minimum. Das System wird über den Ein-/Ausschalter aufgeweckt und ist nach ca. 5 s wieder verfügbar.
- *Disabled* Nur der ACPI-Systemzustand "S1" ist erlaubt. Der Stromverbrauch wird in diesem Zustand reduziert. Das System kann über den Ein-/Ausschalter, über Maus oder Tastatur aufgeweckt werden und ist nach ca. 1s wieder verfügbar.

### <span id="page-85-0"></span>**After Power Failure**

legt fest, ob nach einem Stromausfall der Server wieder neu gestartet werden soll oder nicht.

- *Stay Off* Nach einem Stromausfall bleibt der Server ausgeschaltet.
- *Last State* Der Server stellt den letzten Zustand vor dem Stromausfall wieder her: War der Server ausgeschaltet, bleibt er ausgeschaltet, war er eingeschaltet, schaltet er sich wieder ein.
- *Power on* Der Server wird nach einem Stromausfall wieder neu gestartet.

#### **Safe Standby**

Diese Funktion hilft Ihnen im Falle eines Stromausfalls die Daten, die sich im Standby-Modus im Hauptspeicher befunden haben, automatisch zu rekonstruieren. Der Inhalt des Hauptspeichers wird in diesem Fall auf der Festplatte abgesichert. Um die Funktion Safe Standby zu aktivieren, benötigen Sie ein gleichnamiges Tool, welches Sie auf der CD "Drivers&Utility" finden.

*Enabled* Der Inhalt des Hauptspeichers wird auf der Festplatte abgesichert

*Disabled* Keine Ausfallsicherheit der Daten des Haupspeichers im Standby-Modus (ACPI S3)

### **APM Interface - Freischalten der APM-Schnittstelle**

legt fest, ob ein Betriebssystem die Power-Management-Einstellungen im System-BIOS verändern kann (*Enabled*) oder nicht (*Disabled*).

#### **CPU HLT Detection/ CPU Halt Mode (C1E) - Stromverbrauch des Prozessors reduzieren**

ermöglicht die Reduzierung des Stromverbrauchs, wenn sich der Prozessor im Leerlauf (Idle-Mode) befindet. Es handelt sich dabei um eine Prozessor integrierte Funktion, die unabhängig vom Betriebssystem funktioniert.

*Enabled* Der Idle-Mode des Prozessors wird erkannt und der Stromverbrauch reduziert.

*Disabled* Der Prozessor arbeitet im Standardbetrieb. Der Stromverbrauch im Idle-Mode wird nicht reduziert.

#### **CPU Thermal Management**

schützt den Prozessor vor Überhitzung. Wenn der Prozessor aus irgendeinem Grund zu heiß wird (z.B. Lüfterausfall, etc.), reduziert er seine Leistung von selbst.

- *Standard* Der Prozessor läuft mit unveränderter Taktfrequenz weiter und wird temporär angehalten um die Verlustwärme zu reduzieren (Thermal Management 1).
- *Enhanced* Der Enhanced Thermal Management Modus wird in dem Prozessor aktiviert. Der Prozessor reduziert die Arbeitsfrequenz und Betriebsspannung automatisch, um ausgeglichene thermische Bedingungen zu erhalten (Thermal Management 2).

#### **Enhanced SpeedStep**

Enhanced SpeedStep ist ein Energiesparmodus, welcher ausschließlich für Prozessoren mit Enhanced SpeedStep Technologie vorbehalten ist. Wenn der Prozessor nicht voll ausgelastet ist, können hier die Taktfrequenz und die Höhe der Versorgungsspannung des Prozessors reduziert werden. Das führt zu geringerer Leistungsaufnahme des Prozessors und somit auch zu geringerer Wärmeentwicklung des Systems.

Um diesen Modus voll zu unterstützen, ist ein Zusammenspiel zwischen BIOS und Betriebssystem notwendig.

*Enabled* Die Stromsparfunktion kann über das Betriebssystem aktiviert werden

#### **SilentSpeed**

beschreibt eine Stromsparfunktion für Pentium 4 und Celereon D Prozessoren. Über einen Pin am Prozessor wird der Prozessor zur Reduzierung der Stromaufnahme aufgefordert. Der Prozessorpin wird durch Windows bei Prozessor-Inaktivität angesteuert. Voraussetzung für die SilentSpeed Funktionalität ist ein Prozessor mit Thermal Monitoring 2 Unterstützung und die entsprechende Einstellung im Betriebssystem.

*Enabled* Die Stromsparfunktion kann über das Betriebssystem aktiviert werden

*Disabled* Keine Steuerung dieser Stromsparfunktion über Windows möglich

#### **System Mode Configuration**

Diese Funktion ermöglicht Ihnen feste Voreinstellungen nach Geräusch und Stromverbrauch sowie weitere individuelle Systemeinstellungen.

Diese Funktion ermöglicht Ihnen feste Voreinstellungen nach Geräusch und Stromverbrauch sowie weitere individuelle Systemeinstellungen.

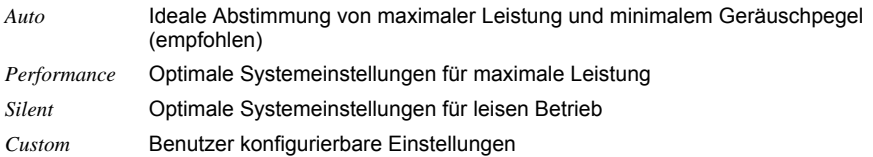

#### **SM Fan Control**

Die temperaturabhängige Steuerung der Prozessorgeschwindigkeit und der Lüftergeschwindigkeit Reduziert den Geräuschpegel. Drei unterschiedliche Betriebsarten stehen zur Verfügung und können im BIOS Setup konfiguriert werden.

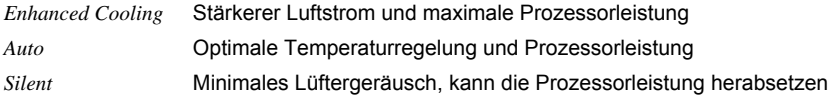

### **Hard Disk Timeout - Energiesparfunktion des Festplattenlaufwerks**

Voraussetzung: Im Feld von *Power Management Mode* muss *Customized* stehen. Das Feld legt fest, nach welcher Zeit ohne Systemaktivität der Motor des Festplattenlaufwerks abschaltet. Die nächste Systemaktivität schaltet den Motor wieder ein. Bei neueren Festplatten kann es sein, dass zur Erhöhung der Lebensdauer die Festplatte erst nach mehreren Minuten abschaltet, obwohl eine kürzere Zeit eingestellt ist.

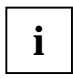

**i** | Die erzielte Energieeinsparung ist bei neueren Festplatten minimal.

*2 min*, *5 min*, *10 min*, *15 min*

Standardeintrag = *10 min*.

*Disabled* Der Motor des Festplattenlaufwerks schaltet nicht ab.

### **APM Power Saving - Umfang der Energiesparfunktionen**

legt den Umfang der Energiesparfunktionen fest.

- *Customized* Im Powermanagement sind die Funktionen wirksam, die mit den Feldern *Standby Timeout*, *Suspend Timeout* und *Hard Disk Timeout* eingestellt sind.
- *Maximum Power Saving, MinimumPower Saving* Diese Einträge rufen Voreinstellungen auf und bestimmen so den Umfang der Energieeinsparung.

*Disabled* Die Energiesparfunktionen sind ausgeschaltet.

### **APM Resume Timer / APM Resume Time**

erlaubt (*On*) oder verhindert (*Off*) das Einschalten des Systems zum unter *Resume Time* eingestellten Zeitpunkt.

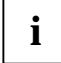

**i** Dies gilt nicht, wenn unter *Suspend Mode* die Einstellung *Save To Disk* gewählt wurde.

### **APM Resume Time**

Voraussetzung: *Resume Timer* ist auf *On* gestellt.

Startzeit für die Funktion *Resume Timer*.

### **Standby Timeout - Standby-Modus**

Voraussetzung: Im Feld von *Power Management Mode* muss *Customized* stehen. Das Feld legt fest, nach welcher Zeit ohne Systemaktivität das System in den Standby-Modus schaltet. Im Standby-Modus ist der Bildschirm dunkel geschaltet. Die nächste Systemaktivität (*Wakeup Event*) beendet den Standby-Modus wieder.

*2 min*, *5 min*, *10 min*, *15 min*, *30 min* Standardeintrag = *15 min*.

*Disabled* Das System schaltet nicht in den Standby-Modus.

### **Suspend Timeout - Suspend-Modus**

Voraussetzung: Im Feld von *Power Management Mode* muss *Customized* stehen.

Das Feld legt fest, nach welcher Zeit ohne weitere Systemaktivität das System vom Standby-Modus in den Suspend-Modus schaltet. Im Suspend-Modus ist der Bildschirm dunkel geschaltet und der Prozessor ausgeschaltet.

Die nächste Systemaktivität (*Wakeup Event*) beendet den Suspend-Modus wieder.

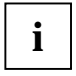

In einer Netzwerk-Umgebung muss *Suspend Timeout* ausgeschaltet werden, da sonst die **i** | Datenübertragung abgebrochen wird.

Wenn Sie Windows NT als Betriebssystem verwenden, sollten Sie *Suspend Timeout* ebenfalls ausschalten, da Windows NT den Zugriff auf die Power-Management-Einstellungen (*Advanced Power Management,* siehe "[After Power Failure"](#page-85-0)) nicht unterstützt. *2 min*, *15 min*, *30 min*, *1 Std*, *2 Std* Standardeintrag = *15 min*. *Disabled* Das System schaltet nicht in den Suspend-Modus.

# **Boot**

Spezielles Menü für einige Server (z. B. BX300). Die hier angezeigten Menüpunkte sind im Kapitel *Main* beschrieben.

# **Exit Menu - BIOS-Setup beenden**

Im Menü *Exit* können Sie Einstellungen speichern und das *BIOS-Setup* beenden.

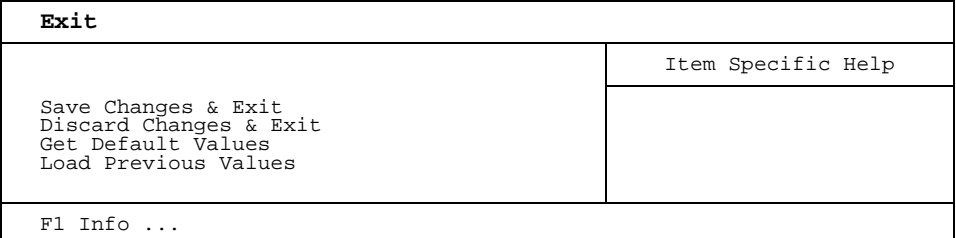

Beispiel für das Menü *Exit* 

### **Discard Changes & Exit - Beenden ohne speichern**

Um die Änderungen zu verwerfen, wählen Sie *Discard Changes & Exit* und *Yes*. Die beim Aufruf des *BIOS-Setup* gültigen Einstellungen bleiben wirksam. Das *BIOS-Setup* wird beendet und das Gerät startet neu.

### **Get Default Values - Standardeinträge**

Um die Standardeinträge für alle Menüs des *BIOS-Setup* zu übernehmen, wählen Sie *Get Default Values* und *Yes*.

Wenn Sie das *BIOS-Setup* mit diesen Einstellungen beenden wollen, wählen Sie *Save Changes & Exit* und *Yes.*

### **Load Previous Values - Vorhergehende Einträge**

Um für alle Menüs die Einträge zu laden, die beim Aufruf des *BIOS-Setup* gültig waren, wählen Sie *Load Previous Values* und *Yes*. Wenn Sie das *BIOS-Setup* mit diesen Einstellungen beenden wollen, wählen Sie *Save Changes & Exit* und *Yes*.

### **Save Changes & Exit - Speichern und beenden**

Um die aktuellen Einträge in den Menüs zu speichern und das *BIOS-Setup* zu beenden, wählen Sie *Save Changes & Exit* und *Yes*. Das Gerät startet neu und die neuen Einstellungen sind wirksam.

# **SystemLock**

Mit *SystemLock* kann der PC nur mit initialisierter SmartCard (SICRYPT, CardOS oder Fujitsu) und persönlicher Geheimnummer (PIN) gestartet werden. SmartCard und PIN werden bereits beim Systemstart im *BIOS-Setup* geprüft, also noch vor dem Betriebssystemstart.

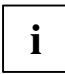

Alle neuen SmartCards haben eine voreingestellte PIN (Personal Identification Number) **i** | und PUK (Personal Unblocking Key).

Bei SICRYPT- und CardOS-SmartCards sind PIN und PUK auf *12345678* voreingestellt. Bei Fujitsu ist die PIN auf *0000* und die PUK auf *administrator* voreingestellt.

Aus Sicherheitsgründen sollten Sie PIN und PUK unbedingt ändern.

Damit auch im laufenden Betrieb geprüft wird, ob die richtige SmartCard gesteckt ist, benötigen Sie eine zusätzliche Software wie z. B. *Smarty*.

Falls Sie im *BIOS-Setup* im Menü *Security* nicht den Eintrag *SmartCard SystemLock* haben, dann unterstützt Ihr System *SystemLock* nicht. Sie können Ihr System-BIOS mit dem Flash-BIOS-Update aktualisieren (siehe Kapitel "[Flash-BIOS-Update](#page-100-0)").

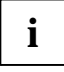

Nachdem Sie die erste SmartCard initialisiert haben, kann im *BIOS-Setup* der Eintrag *SmartCard SystemLock* nicht mehr ausgeschaltet (*Disabled*) werden. Wie Sie *SystemLock* deinstallieren finden Sie unter "[SystemLock deinstallieren"](#page-99-0).

# **Zugriffsrechte der SmartCard**

Eine neue SmartCard besitzt nur die voreingestellte PIN und PUK. Erst wenn die SmartCard initialisiert wird, werden die Zugriffsrechte festgelegt und die individuelle PIN und PUK vergeben. Je nachdem, welche Zugriffsrechte die SmartCard erhält, wird diese wie folgt bezeichnet:

- User-SmartCard Starten des Systems, Ändern der PIN
- Super-User-SmartCard Starten des Systems, Änderungen im *BIOS-Setup,* Ändern der PIN
- Service-SmartCard Änderungen im *BIOS-Setup*.
- Admin-SmartCard Starten des Systems, Änderungen im *BIOS-Setup,* Ändern der PIN, Deinstallieren von *SystemLock*, Initialisieren von SmartCards, Entsperren von SmartCards

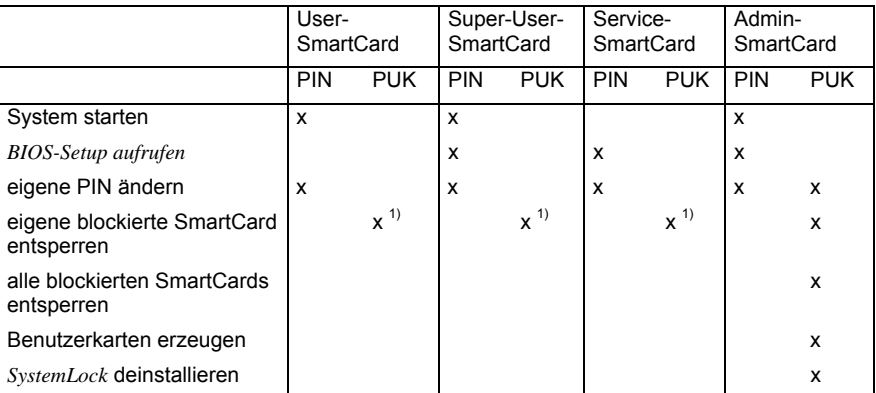

In der folgenden Tabelle finden Sie eine Übersicht, welche Rechte die jeweilige SmartCard bei der Eingabe von PIN oder PUK besitzt:

1 = Im *BIOS-Setup* eingestellt (*Unblock own SmartCard*)

Üblicherweise gibt es immer eine Admin-SmartCard und mindestens eine User- oder Super-User-SmartCard, um ein System zu bedienen.

### **SmartCard Benutzergruppen**

Mit *SystemLock* können Benutzergruppen gebildet werden. Damit ist es möglich, mit einer SmartCard mehrere Systeme zu starten. Eine Benutzergruppe besteht aus mindestens zwei Systemen. Jeder Benutzer, der die Systeme starten darf, erhält eine SmartCard. Mit dieser SmartCard kann der Benutzer wahlweise eines der Systeme starten.

#### **Grundsätzliches zum Einrichten von Benutzergruppen**

Bei der Installation von SystemLock wird der erste PC in der Benutzergruppe als "Single PC" eingerichtet. Mit der dabei entstehende Admin-SmartCard wird die Benutzergruppe gebildet. Jeder weitere PC wird bei der Installation von SystemLock als "Group PC" eingerichtet. Die vorhandene Admin-SmartCard wird gesteckt, die Informationen werden eingelesen und der PC wird zur Benutzergruppe hinzugefügt. Die Admin-SmartCard entscheidet, zu welcher Benutzergruppe der PC gehört.

Wenn Sie FSC-CardOS SmartCards verwenden, dann kann SystemLock mit dem Windows Programm "SystemLock Admin" administriert werden. Mit "SystemLock Admin" können Sie SystemLock jetzt komfortabel auf Betriebssystemebene verwalten, SystemLock Organization Units und Gruppen anlegen, SmartCards für diese Organization Units oder Gruppen erzeugen, Zugangsberechtigungen verschiedener Stufen für Userkarten erteilen, sowie Zugangsberechtigungen remote wiederherstellen. Sie können die PIN oder PUK Ihrer SmartCard oder der SmartCards von anderen Benutzern ändern, sowie gesperrte Karten wieder aktivieren. Die genaue Beschreibung entnehmen Sie bitte dem Hilfe-Manual von "SystemLock Admin".

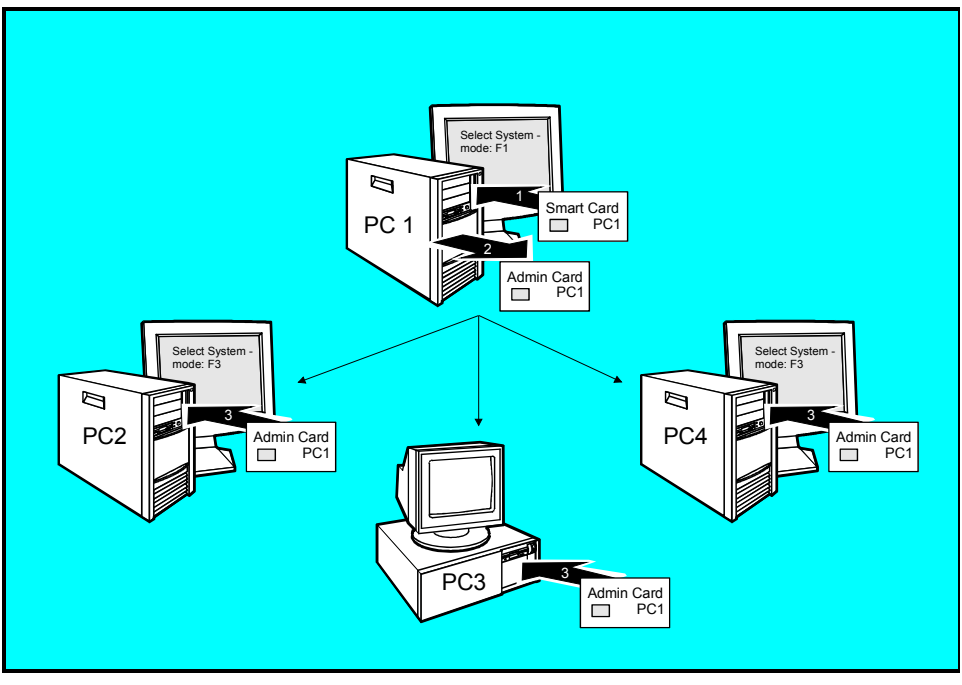

Beispiel für Erzeugen einer Benutzergruppe

Damit die Benutzer Zugang zu den Systemen innerhalb der Benutzergruppe erhalten, müssen über SystemLock noch User-SmartCards oder Super-User-SmartCards erzeugt werden. Mit einer User-SmartCard oder Super-User-SmartCard kann sich ein Benutzer an jedes System innerhalb der Benutzergruppe anmelden.

# **Installieren von SystemLock**

Beim ersten Installieren wird die erste SmartCard zur Admin-SmartCard. Sie hat zusammen mit der PUK alle Zugriffsrechte und sollte deshalb an einem sicheren Ort aufbewahrt werden. Sie darf nur von einem autorisierten Benutzer (Administrator) verwendet werden, um z. B. Benutzerkarten zu initialisieren.

Wenn Sie eine Benutzergruppe einrichten wollen, benötigen Sie eine Admin-SmartCard. Diese Admin-SmartCard verwenden Sie, um weitere Systeme zur Benutzergruppe hinzuzufügen.

Wie Sie den ersten PC einer Benutzergruppe einrichten oder ein einzelnes System, finden Sie unter "[Erstes System der Benutzergruppe oder Einzelsystem einrichten](#page-95-0)" beschrieben. Wie Sie weitere Systeme einer Benutzergruppe zuweisen, finden Sie unter ["System zu einer Benutzergruppe](#page-96-0)  [hinzufügen](#page-96-0)" beschrieben.

### <span id="page-95-0"></span>**Erstes System der Benutzergruppe oder Einzelsystem einrichten**

Voraussetzung: Sie haben die Funktion *SmartCard SystemLock* im System-BIOS aktiviert (*Enabled*) und der SmartCard-Leser ist betriebsbereit.

► Starten Sie den PC.

Es erscheint die Meldung:

```
SmartCard security installation
```
Select SystemLock mode: F1=Single PC, F3=Group PC, ESC=Abort

► Drücken Sie die Funktionstaste **F1** .

Es erscheint die Meldung:

```
Installing SystemLock ... 
Insert a SmartCard.
```
► Stecken Sie eine neue SmartCard.

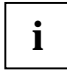

Wenn Sie eine bereits initialisierte SmartCard neu initialisieren wollen, erscheint die **i** Meldung *Enter the PUK*.

► Ê Geben Sie die PUK ein.

Es erscheint:

- *PUK OK* = Die PUK wurde richtig eingegeben.
- *ACCESS DENIED* = Sie haben die falsche PUK eingegeben. Nach sechs Fehlversuchen wird die SmartCard gesperrt und kann nicht mehr benutzt werden.
- Geben Sie bei der nachfolgenden Meldung eine neue PUK ein.

Enter the new PUK:

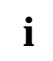

Für die neue PUK sind vier- bis achtstellige Zahlen zulässig. Wir empfehlen Ihnen aus<br>Sicherheitsgründen, die PUK bei jeder SmartCard zu ändern und eine achtstellige Zahl zu verwenden.

Confirm the new PUK:

► Geben Sie die neue PUK zur Bestätigung noch einmal ein.

Es erscheint:

- *NEW PUK OK* = Die PUK wurde richtig eingegeben.
- *NEW PUK FAILED* = Sie haben die PUK falsch bestätigt. Sie werden dann aufgefordert, noch einmal die neue PUK einzugeben und zu bestätigen.
- Geben Sie bei der nachfolgenden Meldung die neue PIN ein.

Enter your new PIN:

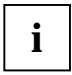

**i** Für die neue PIN sind vier- bis achtstellige Zahlen zulässig.<br>Wir empfehlen Ihnen aus Sicherheitsgründen, die PIN bei jeder SmartCard zu ändern und eine achtstellige Zahl zu verwenden.

Confirm your new PIN:

Geben Sie die neue PIN zur Bestätigung noch einmal ein.

Es erscheint:

- *NEW PIN OK* = Die PIN wurde richtig eingegeben.
- *NEW PIN FAILED* = Sie haben die PIN falsch bestätigt. Sie werden dann aufgefordert, noch einmal die neue PIN einzugeben und zu bestätigen.

Es erscheint die Meldung:

```
Initialize another SmartCard or press ESC to abort. 
F5=User, F6=SuperUser, F7=Admin, F8=Service, F9=Unblock SmartCard, 
F10=Uninstall
```
Wie Sie eine weitere SmartCard initialisieren finden Sie im Abschnitt ["Administrator-Funktionen](#page-98-0)  [ausführen"](#page-98-0).

► Wenn Sie keine weitere SmartCard initialisieren wollen, drücken Sie **Esc** und entnehmen Sie die Admin-SmartCard. Vermerken Sie auf keinen Fall die PIN oder PUK auf der SmartCard!

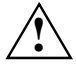

Bewahren Sie die SmartCard und PIN/PUK an einem sicheren Ort auf und schützen Sie **bilder auf der Zugriff.** 

# <span id="page-96-0"></span>**System zu einer Benutzergruppe hinzufügen**

Voraussetzung: Sie haben die Funktion *SmartCard SystemLock* im System-BIOS aktiviert (*Enabled*), der SmartCard-Leser ist betriebsbereit und Sie haben die Admin-SmartCard der Benutzergruppe.

► Starten Sie den PC.

Es erscheint die Meldung:

SmartCard security installation

Select SystemLock mode: F1=Single PC, F3=Group PC, ESC=Abort

► Drücken Sie die Funktionstaste **F3** .

Es erscheint die Meldung:

Installing SystemLock ... Insert a SmartCard.

Stecken Sie die Admin-SmartCard der Benutzergruppe.

Enter your PIN:

► Geben Sie die PIN ein.

Es erscheint:

- *NEW PIN OK* = Die PIN wurde richtig eingegeben.
- *NEW PIN FAILED* = Sie haben die PIN falsch bestätigt. Sie werden dann aufgefordert, noch einmal die neue PIN einzugeben und zu bestätigen.

Es erscheint die Meldung:

Enter your PUK:

► Geben Sie die PUK ein.

Es erscheint:

- *PUK OK* = Die PUK wurde richtig eingegeben.
- *ACCESS DENIED* = Sie haben die falsche PUK eingegeben. Nach sechs Fehlversuchen wird die SmartCard gesperrt und kann nicht mehr benutzt werden.

Es erscheint die Meldung:

```
Initialize another SmartCard or press ESC to abort? 
F5=User, F6=SuperUser, F7=Admin, F8=Service, F9=Unblock SmartCard, 
F10=Uninstall
```
Erzeugen Sie für den PC eine Benutzerkarte, wie im Abschnitt ["Administrator-Funktionen ausführen](#page-98-0)" beschrieben.

► Wenn Sie keine weitere SmartCard initialisieren wollen, drücken Sie **Esc** und entnehmen Sie die Admin-SmartCard.

# **Einschalten des PC mit SystemLock**

Wenn Sie einen internen SmartCard-Leser besitzen, dann können Sie den PC durch Stecken der SmartCard einschalten. Wenn Sie den PC mit dem Ein-/Ausschalter einschalten, dann erscheint die Meldung:

Insert a SmartCard.

► Stecken Sie Ihre SmartCard.

Enter your PIN:

Geben Sie Ihre PIN ein.

Es erscheint:

- *PIN OK* = Die PIN wurde richtig eingegeben.
- *ACCESS DENIED* = Sie haben die falsche PIN eingegeben. Nach drei Fehlversuchen wird die SmartCard gesperrt und kann nur durch Eingabe der PUK wieder freigeschaltet werden.

Abhängig von den Rechten Ihrer SmartCard können Sie, während die Meldung am Bildschirm angezeigt wird, folgende Funktionen auswählen:

F2=Setup, F3=Change PIN, F4=Administration

Bei entsprechenden Rechten der SmartCard können Sie mit

 **F2** - das *BIOS-Setup* starten.

 **F3** - die PIN ändern.

 **F4** - die Administrator-Funktionen ausführen.

Wenn Sie keine Funktion auswählen, startet das System.

### **BIOS-Setup starten - F2** .

Es muss eine SmartCard mit den entsprechenden Rechten gesteckt sein (SuperUser, Service oder Admin).

### **PIN ändern - F3**

Ist bei jeder initialisierten SmartCard möglich.

#### **Administrator-Funktionen ausführen - F4** .

Die Admin-SmartCard muss gesteckt sein.

# **PIN ändern**

- ► Drücken Sie die Funktionstaste **F3** .
- Geben Sie die alte PIN ein.
- Geben Sie die neue PIN ein.

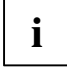

Für die neue PIN sind vier- bis achtstellige Zahlen zulässig.

Wir empfehlen Ihnen aus Sicherheitsgründen, die PIN bei jeder SmartCard zu ändern und eine achtstellige Zahl zu verwenden.

Bestätigen Sie die neue PIN.

# <span id="page-98-0"></span>**Administrator-Funktionen ausführen**

Wenn Sie einen internen SmartCard-Leser besitzen, dann können Sie den PC durch Stecken der SmartCard einschalten. Wenn Sie den PC mit dem Ein-/Ausschalter einschalten, dann erscheint die Meldung:

SystemLock

Insert a SmartCard.

Stecken Sie die Admin-SmartCard. Sie erhalten folgende Meldung:

Enter your PIN:

Jetzt können Sie wählen:

F2=Setup, F3=Change PIN, F4=Administration

► Drücken Sie die Funktionstaste **F4** . Sie erhalten folgende Meldung:

Enter the PUK:

► Wenn Sie die PUK richtig eingegeben haben, erhalten Sie folgende Meldung:

```
PUK OK. 
Initialize another SmartCard or press ESC to abort? 
F5=User, F6=SuperUser, F7=Admin, F8=Service, F9=Unblock SmartCard, 
F10=Uninstall
```
 **F5** - Normale User-SmartCard (Zugriffsrecht "System"): Erlaubt nur das Starten des Systems, verbietet aber Änderungen im *BIOS-Setup*.

 **F6** - Erweiterte User-SmartCard (Zugriffsrecht "System and Setup"): Erlaubt das Starten des Systems und Änderungen im *BIOS-Setup*.

 **F7** - Admin-SmartCard (Zugriffsrecht "Admin"): Erlaubt das Erzeugen weiterer Admin-SmartCards.

 **F8** - Service-SmartCard (Zugriffsrecht "Service"): Erlaubt nur Änderungen im *BIOS-Setup*.

**F9** - Reaktivieren einer blockierten User-SmartCard. Ermöglicht eine neue User-PIN-Eingabe.

 **F10** - Deinstalliert *SystemLock*.

Die weiteren SmartCards sollten entweder als normale User-SmartCard ("System") oder als erweiterte User-SmartCard ("System and Setup") erstellt werden. Diese haben dann einen eingeschränkten Zugang zum PC.

► Drücken Sie die gewünschte Funktionstaste. Sie erhalten folgende Meldung:

Remove the SmartCard.

► Entnehmen Sie die Admin-SmartCard.

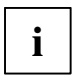

Bewahren Sie die Admin-SmartCard an einem sicheren Ort auf und schützen Sie sie vor **i** | unberechtigtem Zugriff.

Insert a SmartCard.

Stecken Sie die nächste SmartCard. Sie wird wie gewünscht initialisiert.

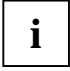

Ändern Sie bei allen weiteren SmartCard immer PIN und PUK. Die PUK einer SmartCard **i** wird benötigt, um eine gesperrte SmartCard wieder zu aktivieren.

#### Sie erhalten folgende Meldung:

Remove the SmartCard.

► Entnehmen Sie die User-SmartCard und beschriften Sie diese, z. B. mit dem Namen des Benutzers. Vermerken Sie aber auf keinen Fall die PIN auf der SmartCard!

# <span id="page-99-0"></span>**SystemLock deinstallieren**

- ► Starten Sie den PC.
- ► Folgen Sie den Anweisungen, wie im Abschnitt ["Administrator-Funktionen ausführen](#page-98-0)" beschrieben. Wählen Sie **F10** zum Deinstallieren von *SystemLock*. Sie können anschließend den PC wieder ohne SmartCard betreiben.

# <span id="page-100-0"></span>**Flash-BIOS-Update**

Um ein Flash-BIOS-Update durchzuführen, laden Sie sich zuerst die entsprechende Datei aus dem Internet.

Unter *www.fujitsu-siemens.com* wählen Sie die gewünschte Sprache (deutsch oder englisch) und dann die Rubrik *Treiber/Handbücher*. Danach erreichen Sie mit einem Klick auf *BIOS updates* die Seite im Internet, wo Sie nachsehen können, ob für Ihren Computer ein Flash-BIOS-Update vorhanden ist.

Sie benötigen eine DOS-Boot-Diskette, auf die die BIOS-Update-Datei gespeichert wird. Die so entstandene Diskette heißt *Flash-BIOS-Diskette*.

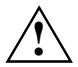

Das BIOS ist im Flash Memory gespeichert. Wenn während des Flash-BIOS-Updates ein Fehler auftritt, ist das *BIOS-Setup* im Flash Memory zerstört. Sie können das *BIOS-Setup* dann nur noch über den "Flash Memory Recovery Mode" wiederherstellen. Wenn dies nicht mehr möglich ist, tauschen Sie das Flash Memory aus bzw. wenden Sie sich an unseren Service.

► Notieren Sie sich die Einstellungen im *BIOS-Setup*.

Ein Flash-BIOS-Update beeinflusst die *BIOS-Setup*-Einstellungen normalerweise nicht. Sollten jedoch nach dem Flash-BIOS-Update trotzdem einige Einstellungen verändert sein, dann müssen Sie diese neu konfigurieren.

► Starten Sie das System mit eingelegter *Flash-BIOS-Diskette*.

Das Utility FLASHBIO.EXE liest zunächst die BIOS-Update-Datei ein.

Nach automatischer Erkennung des Flash-Memory-Typs beginnt der Programmiervorgang. Dabei wird das alte *BIOS-Setup* gelöscht und mit dem Inhalt der BIOS-Update-Datei überschrieben.

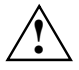

Das System darf während des Programmiervorgangs weder ausgeschaltet noch **!** rückgesetzt werden!

- ► Drücken Sie während des Programmiervorgangs nicht die RESET-Taste oder die Tastenkombination **Strg** + **Alt** + **Entf** .
- ► Schalten Sie den Computer nicht aus.

Diese Vorgehensweisen unterbrechen das Flash-BIOS-Update und zerstören das *BIOS-Setup*.

Die Bildschirmmeldungen während des Programmiervorgangs sehen beispielsweise so aus:

```
 WARNING: 
     SYSTEM MUST NOT BE SWITCHED OFF OR RESET WHILE FLASH PROGRAMMING 
     IS IN PROCESS. OTHERWISE THE SYSTEM BIOS WILL BE DESTROYED. 
   Flash memory: AMD 29F002T 
   Erasing 1.BLOCK (64K) / 
   Erasing 2.BLOCK (64K) / 
   Erasing 3.BLOCK (64K) / 
   Erasing 4.BLOCK (32K) / 
   Erasing 5.BLOCK (8K) / 
   Programming 1.BLOCK (64K) / 
 Programming 2.BLOCK (64K) / 
 Programming 3.BLOCK (64K) / 
   Programming 4.BLOCK (32K) / 
   Programming 5.BLOCK (8K) / 
   CMOS Configuration updated. 
   Flash memory programmed.
```
Wenn das Flash-BIOS-Update beendet ist, erscheint auf dem Bildschirm folgende Meldung:

```
 Flash memory programmed. 
 Turn off the system and remove flash diskette from drive!
```
► Schalten Sie den PC aus und entfernen Sie die *Flash-BIOS-Diskette* aus dem Laufwerk A:.

Beim nächsten Einschalten fährt der PC mit der neuen BIOS-Version hoch.

► Überprüfen Sie die Einstellungen im *BIOS-Setup*. Konfigurieren Sie diese gegebenenfalls neu.

#### **Fehlermeldung nach einem Flash-BIOS-Update**

Wenn diese Fehlermeldung beim Systemstart angezeigt wird, gehen Sie vor wie beschrieben. Wenn die Meldung

BIOS update for installed CPU failed

erscheint, muss der für den gesteckten Prozessor benötigte Mikrocode noch geladen werden.

- ► Starten Sie das System mit eingelegter *Flash-BIOS-Diskette.*
- ► Brechen Sie den normalen Flash-Vorgang ab, d.h., beantworten Sie die Frage, das Flash-BIOS-Update durchzuführen, mit

**n** ↵

Um das Flash-BIOS-Update für den Prozessor durchzuführen, geben Sie ein:

```
flashbio└┘/p6 oder bioflash└┘/p6 ↵
```
# **Flash Memory Recovery Mode**

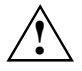

Das BIOS ist im Flash Memory gespeichert. Wenn während des Flash-BIOS-Updates ein Fehler auftritt, ist das *BIOS-Setup* im Flash Memory zerstört. Sie können das *BIOS-Setup* über den "Flash Memory Recovery Mode" wiederherstellen. Wenn dies nicht mehr möglich ist, tauschen Sie das Flash Memory aus bzw. wenden Sie sich an unseren Service.

- Schalten Sie das Gerät aus und ziehen Sie den Netzstecker.
- ► Öffnen Sie das Gehäuse und schalten Sie mit dem DIP-Schalter den "Recovery-Modus" (RCV) ein (siehe Handbuch zum Mainboard bzw. das entsprechende Handbuch im PDF-Format auf der CD "Drivers & Utilities").
- ► Starten Sie das System mit eingelegter *Flash-BIOS-Diskette*.

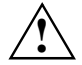

Normalerweise sind im Recovery-Modus keine Bildschirmausgaben möglich. **!** Achten Sie auf die Lautsprechertöne.

Das Wiederherstellen des Systems war erfolgreich, wenn Sie die Tonfolge "kurz-kurz-langlang-lang" hören und die Diskettenzugriffskontrolle erloschen ist. Das Recovery-Update kann einige Minuten dauern.

Nur dann, wenn eine separate VGA-Baugruppe gesteckt ist, können Sie am Bildschirm den Recovery-Update verfolgen.

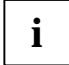

Bei einigen Systemen müssen Sie zusätzlich den Schalter "Skip" (SKP) einschalten, um die Ausgaben am Bildschirm zu sehen (siehe Handbuch zum Mainboard bzw. das entsprechende Handbuch im PDF-Format auf der CD "Drivers & Utilities").

Dann erscheint die Meldung:

RECOVERY MODE

- ► Schalten Sie das Gerät aus und ziehen Sie den Netzstecker.
- ► Entfernen Sie die Diskette aus Laufwerk A: und ändern Sie die Schalterstellung des DIP-Schalters (RCV).
- Stellen Sie alle Schalter, die Sie geändert haben (z. B. "Skip"), in die Ausgangsposition zurück.
- Schalten Sie das Gerät wieder ein.

Der PC fährt mit der neuen BIOS-Version hoch.

► Überprüfen Sie die Einstellungen im *BIOS-Setup*. Konfigurieren Sie diese gegebenenfalls neu.

### **DeskFlash**

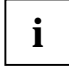

Ein Flash-BIOS-Update kann bei einigen Mainboards direkt unter Windows durchgeführt **i** werden mit dem Utility *DeskFlash*, das sich auf der CD "Drivers & Utilities" befindet.

In der Datei *Liesmich* bzw. *Readme* im Unterverzeichnis *DeskFlash* finden Sie die Installationsanleitung für *DeskFlash*.

Weitere Informationen zu *DeskFlash* finden Sie in der Datei *\...\DeskView.PDF* und in der Online-Hilfe von *DeskView*.

# **Fehlermeldungen**

In diesem Kapitel finden Sie die Fehlermeldungen, die von den Mainboards ausgegeben werden.

Available CPUs do not support the same bus frequency - System halted! Memory type mixing detected Non Fujitsu Siemens Memory Module detected - Warranty void

There are more than 32 32 RDRAM devices in the system

Überprüfen Sie, ob sich die Systemkonfiguration geändert hat. Korrigieren Sie diese gegebenenfalls.

BIOS update for installed CPU failed

Diese Meldung erscheint, wenn im System-BIOS der für den gesteckten Prozessor erforderliche Mikrocode-Update nicht enthalten ist.

- ► Starten Sie das System mit eingelegter *Flash-BIOS-Diskette.*
- ► Brechen Sie den normalen Flash-Vorgang ab, d.h., beantworten Sie die Frage, das Flash-BIOS-Update durchzuführen, mit

n <del></del><del></del>

Um das Flash-BIOS-Update für den Prozessor durchzuführen, geben Sie ein:

**flashbio└┘/p6** ↵

Check date and time settings

Das Datum und die Uhrzeit des Systems sind ungültig. Stellen Sie das aktuelle Datum und die aktuelle Uhrzeit im Menü *Main* des *BIOS-Setup* ein.

CPU ID 0x failed

Schalten Sie den Server aus und wieder ein. Wenn die Meldung weiterhin erscheint, stellen Sie im *BIOS-Setup* im Menü *Server - CPU Status* den entsprechenden Prozessor auf *Disabled* und wenden Sie sich an unsere Verkaufsstelle oder unseren Service.

CPU mismatch detected

Sie haben den Prozessor ausgewechselt oder die Frequenzeinstellung geändert. Die Kenndaten des Prozessors haben sich damit geändert. Bestätigen Sie diese Änderung, indem Sie das *BIOS-Setup* aufrufen und wieder verlassen.

Diskette drive A error Diskette drive B error

> Überprüfen Sie im *BIOS-Setup*, im Menü *Main*, den Eintrag für das Diskettenlaufwerk. Überprüfen Sie die Anschlüsse des Diskettenlaufwerks.

```
DMA test failed 
EISA CMOS not writable 
Extended RAM Failed at offset: nnnn 
Extended RAM Failed at address line: nnnn 
Failing Bits: nnnn 
Fail-Safe Timer NMI failed 
Multiple-bit ECC error occurred 
Memory decreased in size 
Memory size found by POST differed from EISA CMOS 
Single-bit ECC error occurred 
Software NMI failed 
System memory exceeds the CPU's caching limit 
System RAM Failed at offset: nnnn 
Shadow RAM Failed at offset: nnnn
```
Schalten Sie das Gerät aus und wieder ein. Wenn die Meldung weiterhin erscheint, wenden Sie sich an Ihre Verkaufsstelle oder an unseren Service.

Failure Fixed Disk 0 Failure Fixed Disk 1 Fixed Disk Controller Failure

> Überprüfen Sie im *BIOS-Setup*, im Menü *Main*, die Einträge für das Festplattenlaufwerk und im Menü *Advanced - Peripheral Configuration* den Eintrag für den IDE-Laufwerks-Controller. Überprüfen Sie die Anschlüsse und Steckbrücken des Festplattenlaufwerks.

```
Incorrect Drive A - run SETUP 
Incorrect Drive B - run SETUP
```
Stellen Sie im *BIOS-Setup*, im Menü *Main*, den Eintrag für das Diskettenlaufwerk richtig ein.

Invalid NVRAM media type

Schalten Sie das Gerät aus und wieder ein. Wenn die Meldung weiterhin erscheint, wenden Sie sich an Ihre Verkaufsstelle oder an unseren Service.

Invalid System Configuration Data

Stellen Sie im *BIOS-Setup*, im Menü *Advanced* den Eintrag *Reset Configuration Data* auf *Yes.* 

```
Invalid System Configuration Data - run configuration utility 
Press F1 to resume, F2 to Setup
```
Wurde der Rechner während des Systemstarts ausgeschaltet, kann diese Fehlermeldung auftreten.

Rufen Sie das *BIOS-Setup* auf und wechseln Sie zum Menü *Advanced*. Wählen Sie dort den Menüpunkt *Reset Configuration Data* aus und ändern Sie die Einstellung auf *Yes*. Speichern Sie die Änderung und verlassen Sie das *BIOS-Setup*. Starten Sie den Rechner neu.

Hot Spare Memory Feature could not be enabled

Die Reserve-Speicherbank konnte nicht konfiguriert werden, da entweder nur eine Speicherbank dem System zur Verfügung steht oder die vorhandenen Speicherbänke eine unterschiedliche Speichergröße aufweisen. Überprüfen Sie, ob mindestens zwei gleich große Speicherbänke im System vorhanden sind und kontrollieren Sie im *BIOS-Setup* in dem Menü *Server* den Zustand der Speichermodule im Untermenü *Memory Status*.

Keyboard controller error

Schließen Sie eine andere Tastatur oder Maus an. Wenn die Meldung weiterhin erscheint, wenden Sie sich bitte an Ihre Verkaufsstelle oder unseren Service.

Keyboard error

Kontrollieren Sie, ob die Tastatur korrekt angeschlossen ist.

Keyboard error nn nn Stuck Key

Lösen Sie die Taste auf der Tastatur (*nn* ist der Hexadezimalcode für die Taste).

Missing or invalid NVRAM token

Schalten Sie das Gerät aus und wieder ein. Wenn die Meldung weiterhin erscheint, wenden Sie sich bitte an Ihre Verkaufsstelle oder unseren Service.

Monitor type does not match CMOS - RUN SETUP

Stellen Sie im *BIOS-Setup*, im Menü *Main*, den Eintrag für den Bildschirmtyp richtig ein.

On Board PCI VGA not configured for Bus Master

Stellen Sie im *BIOS-Setup*, im Menü *Advanced* im Untermenü *PCI Configuration*, den Eintrag *Shared PCI Master Assignment* auf *VGA*.

One or more RDRAM devices are not used One or more RDRAM devices have bad architecture/timing One or more RDRAM devices are disabled

Wenden Sie sich bitte an Ihren Administrator oder unseren Service.

Operating system not found

Überprüfen Sie im *BIOS-Setup*, im Menü *Main*, die Einträge für das Festplattenlaufwerk und das Diskettenlaufwerk, sowie die Einträge für *Boot Sequence*.

```
Parity Check 1 
Parity Check 2
```
Schalten Sie das Gerät aus und wieder ein. Wenn die Meldung weiterhin erscheint, wenden Sie sich an Ihre Verkaufsstelle oder an unseren Service.

Previous boot incomplete - Default configuration used

Wenn Sie die Funktionstaste **F2** drücken, können Sie im *BIOS-Setup* die Einstellungen prüfen und korrigieren. Wenn Sie die Funktionstaste **F1** drücken, startet das System mit der unvollständigen Systemkonfiguration. Wenn die Meldung weiterhin erscheint, wenden Sie sich an Ihre Verkaufsstelle oder an unseren Service.

Real time clock error

Rufen Sie das *BIOS-Setup* auf und tragen Sie im Menü *Main* die richtige Uhrzeit ein. Wenn die Meldung weiterhin erscheint, wenden Sie sich bitte an Ihre Verkaufsstelle oder unseren Service.

Service Processor not properly installed

Der Servermanagement-Controller ist nicht richtig installiert. Wenn die Meldung weiterhin erscheint, wenden Sie sich bitte an Ihre Verkaufsstelle oder unseren Service.

Storage Extension Group = xy Configuration error, x Storage Extensions(s) found, configured are y  $SE(s)$ . Device List: k1, k2 ...

Die angegebene Anzahl der Speichererweiterungseinheiten (SE) im *BIOS-Setup* Menü *Server - Storage Extensions - Number of connected SE* ist falsch. Prüfen Sie, wie viele SE innerhalb der Gruppe am Server angeschlossen sind und ändern Sie die Einstellung im *BIOS-Setup*. Prüfen Sie, ob Sie eine Geräte-ID doppelt vergeben haben.

xy = Gruppennummer

x = Anzahl der gefundenen SE am Kommunikationsbus

y = Anzahl der in *Number of connected SE* eingetragenen SE

k1, k2 ... = Geräte-ID der gefundenen Speichererweiterungseinheiten

System battery is dead - Replace and run SETUP

Tauschen Sie die Lithium-Batterie auf dem Mainboard aus und führen Sie die Einstellungen im *BIOS-Setup* erneut durch.

System Cache Error - Cache disabled

Schalten Sie das Gerät aus und wieder ein. Wenn die Meldung weiterhin erscheint, wenden Sie sich an Ihre Verkaufsstelle oder an unseren Service.

System CMOS checksum bad - - Default configuration used

Rufen Sie das *BIOS-Setup* auf und korrigieren Sie die zuletzt vorgenommenen Einträge oder stellen Sie die Standardeinträge ein.

System Management Configuration changed or Problem occurred

Ein Systemlüfter oder Systemsensor ist ausgefallen. Überprüfen Sie die Funktion der Hardware.

System timer error

Schalten Sie das Gerät aus und wieder ein. Wenn die Meldung weiterhin erscheint, wenden Sie sich an Ihre Verkaufsstelle oder an unseren Service.

```
Uncorrectable ECC DRAM error 
DRAM Parity error 
Unknown PCI error
```
Schalten Sie das Gerät aus und wieder ein. Wenn die Meldung weiterhin erscheint, wenden Sie sich bitte an Ihre Verkaufsstelle oder unseren Service.

Verify CPU frequency selection in Setup

Die Frequenzeinstellung für den Prozessor ist ungültig. Korrigieren Sie die Einstellung im *BIOS-Setup*.
# **Fehlermeldungen unter DOS**

In diesem Kapitel finden Sie die Fehlermeldungen, die auftreten, während DOS läuft.

Tritt ein nicht korrigierbarer Fehler auf während DOS läuft, so wird folgender Fehlertext auf dem Bildschirm ausgegeben:

Critical error logged to server management processor - system halted

Drückt man auf den NMI-Knopf des Bedienfelds, während DOS läuft, so wird folgender Fehlertext auf dem Bildschirm ausgegeben:

Frontpanel NMI activated - system halted

# **SystemLock - Fehlermeldungen**

In diesem Kapitel finden Sie die Fehlermeldungen, die von dem SmartCard-Leser (Chipkartenleser) ausgegeben werden.

Boot access denied

Die SmartCard hat keine Zugriffsrechte auf das System.

Check your SmartCard

Die SmartCard ist entweder falsch gesteckt oder es ist keine geeignete SystemLock-Smart-Card.

SmartCard reader FAIL

Es ist ein Fehler auf der seriellen Schnittstelle zum SmartCard-Leser (Chipkartenleser) aufgetreten. Erscheint dieser Fehler öfter oder immer, dann muss die Verbindung zwischen SmartCard-Leser und Mainboard überprüft oder der SmartCard-Leser getauscht werden. So lange der Fehler auftritt, ist der Zugriff auf das System gesperrt.

Non authorized SmartCard

Die SmartCard ist auf diesem PC nicht verwendbar. Die SmartCard wurde für einen anderen PC konfiguriert.

SystemLock installation FAIL:

Beim Installieren von SystemLock ist ein Fehler aufgetreten. Schalten Sie den PC nicht aus, sondern legen Sie die "BIOS-Flash-Diskette" ein und versuchen Sie die Installation nochmals.

The SmartCard is blocked. Enter the PUK:

> Sie haben die maximale Anzahl an Fehlversuchen bei der PIN-Eingabe überschritten. Die SmartCard ist gesperrt.

Geben Sie die Administrator-PUK ein, um die SmartCard wieder zu aktivieren. Danach müssen Sie eine neue Benutzer-PIN eingeben, um das System neu zu starten.

# **RomPilot - Fehlermeldungen**

Von *RomPilot* gibt es folgende Fehlermeldungen:

Dummy LAN driver installed, please replace with correct driver

Für die LAN-Baugruppe für den *RomPilot*-Betrieb ist der falsche LAN-Treiber installiert. Installieren Sie den richtigen LAN-Treiber mit der Setup- bzw. Konfigurationsdiskette von *RomPilot*. Die Diskette ist Bestandteil von *RemoteView*.

xx RomPilot error code

*xx* ist die Fehlernummer. Nachfolgend finden Sie die Fehlernummer und die dazugehörende Fehlerbezeichnung.

Wenn Sie eine *RomPilot*-Fehlermeldung erhalten, gehen Sie wie folgt vor:

- ► Installieren bzw. konfigurieren Sie *RomPilot* nochmals mit *RemoteView*.
- ► Prüfen Sie alle eingestellten Parameter am Server.
- ► Prüfen Sie alle eingestellten Parameter an der Remote-Konsole.

Wenn die Meldung weiterhin erscheint, wenden Sie sich bitte an Ihre Verkaufsstelle oder unseren Service.

Error codes from real-mode kernel initialization

- 00 Unable to find Phoenix Dispatch Manager/Post Memory Manager entry points.
- 01 Failed to allocate real-mode memory.
- 02 Failed to load protected-mode kernel module.
- 03 Failed to load bundle/module (bundle/module is probably corrupt).
- 04 Protected-mode module is missing kernel signature.

Error codes from protected-mode kernel initialization

- 05 Failed to initialize memory manager/system objects.
- 06 Failed to initialize kernel interrupt tables.
- 07 Failed to allocate descriptor table usage list.
- 08 Failed to create event object for BIOS messages.
- 09 Failed to create objects for BIOS slice.
- 0A Failed to load all modules (module is probably corrupt).
- 0B Kernel initialized successfully.
- Error codes from bundle loader module (INIT.PLM)
- Unable to allocate memory below 1MB.
- Unable to allocate memory above 1MB.
- Phoenix Dispatch Manager call to size/load module failed.
- No bundle file found in BIOS image.
- No ODI driver found in BIOS image.
- Too many bundles found in BIOS image.
- Bundle failed to load (bundle is probably corrupt).

Error codes from connection manager (CONMNGR.PLM)

- Failed to register interface with RPC.
- Protocol stack not bound to ODI driver.
- 1A Unable to create thread.
- 1B RomPilot shutdown for transition to DOS.
- 1C RomPilot forced to shutdown by BIOS.

#### Error codes from export of NV install data (EXPVARS.PLM)

- Unable to allocate memory below 1MB.
- Phoenix Dispatch Manager call to read NV install data failed.
- Unable to allocate memory above 1MB.
- Failed to export symbol.
- Version mismatch between RomPilot and NV install data.
- NV install data is marked as incomplete.
- NV install data is missing RomPilot signature.
- NV install data failed checksum.

Error codes from link support layer (LSL.PLM)

- LSL initialization failed.
	- Error codes from media support module (MSM.PLM)
- Unable to register shutdown function.
- Network card not initialized.
- Appropriate board not found.

Error codes from protocol stack (PSTACK.PLM)

IP address is already in use.

# **Anhang**

# **POST (Power-On Self-Test)**

Wenn das System eingeschaltet oder zurückgesetzt wird, führt das BIOS zuerst eine Anzahl von Routinen aus. Die Routinen testen und initialisieren die Hardware und laden das Betriebssystem von der Festplatte. Diese Routinen nennt man POST (Power-On Self-Test). Zu Anfang jeder POST-Routine schreibt das BIOS den POST-Code an die I/O-Adresse 80h.

Wenn bei den POST-Routinen vor der Bildschirminitialisierung ein Fehler auftritt, ertönt ein akustisches Signal (Beep-Code). Die POST-Routinen werden dann angehalten. Der POST Watchdog erzeugt nach Ablauf der Wartezeit einen Neustart des Systems

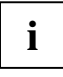

Wenn das System während des Tests stehen bleibt, ist unter der I/O-Adresse 80h der **i** | POST-Code der zuletzt durchgeführten Routine gespeichert.

Wenn das Mainboard mit einer 8-Segment-LED-Anzeige ausgestattet ist, dann zeigen diese LEDs den aktuellen Wert der I/O-Adresse 80h an.

Programmierer und Techniker verwenden die Bildschirmmeldungen, Beep-Codes und LED-Anzeigen bei der Fehlersuche, um festzustellen an welcher Stelle das System stehen blieb und welche Routine zuletzt ausgeführt wurde.

# **POST-Routinen**

Die folgende Liste zeigt die POST-Codes, die Beep-Codes, die LED-Anzeige und die POST-Routine.

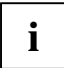

Die Routinen sind nach ihrem POST-Code sortiert. Die Routinen laufen nicht in dieser **i** Reihenfolge ab.

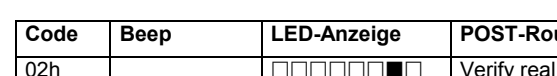

LED-Anzeige:  $\square$  = LED aus,  $\square$  = LED an

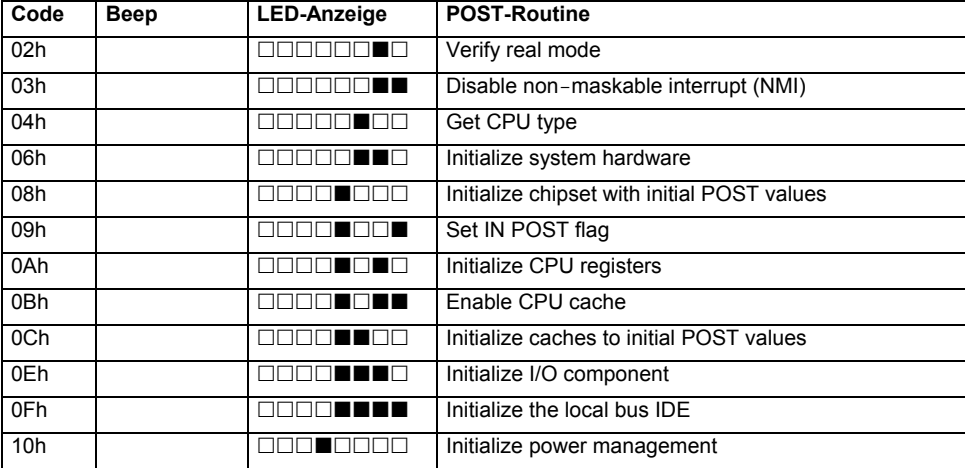

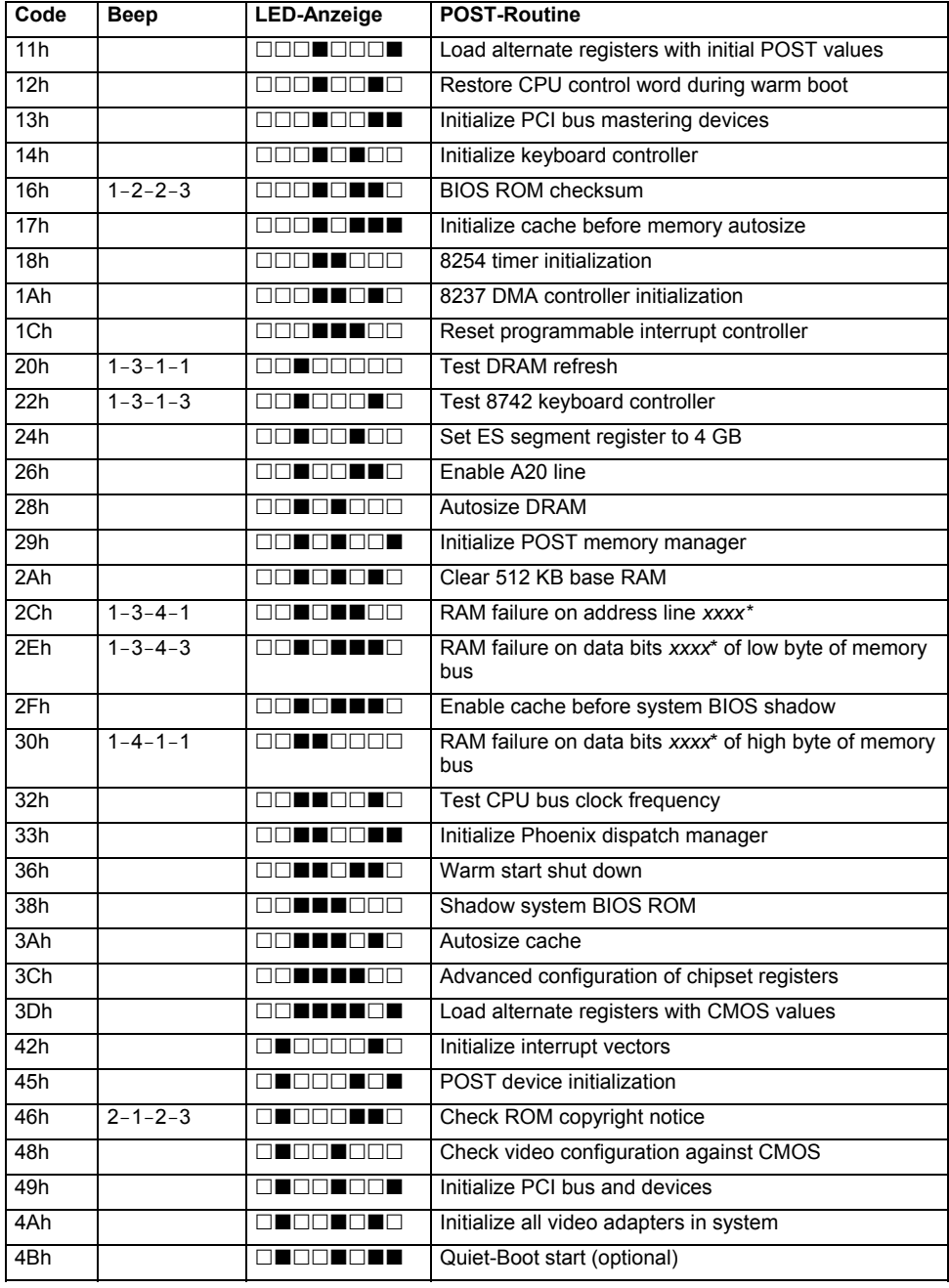

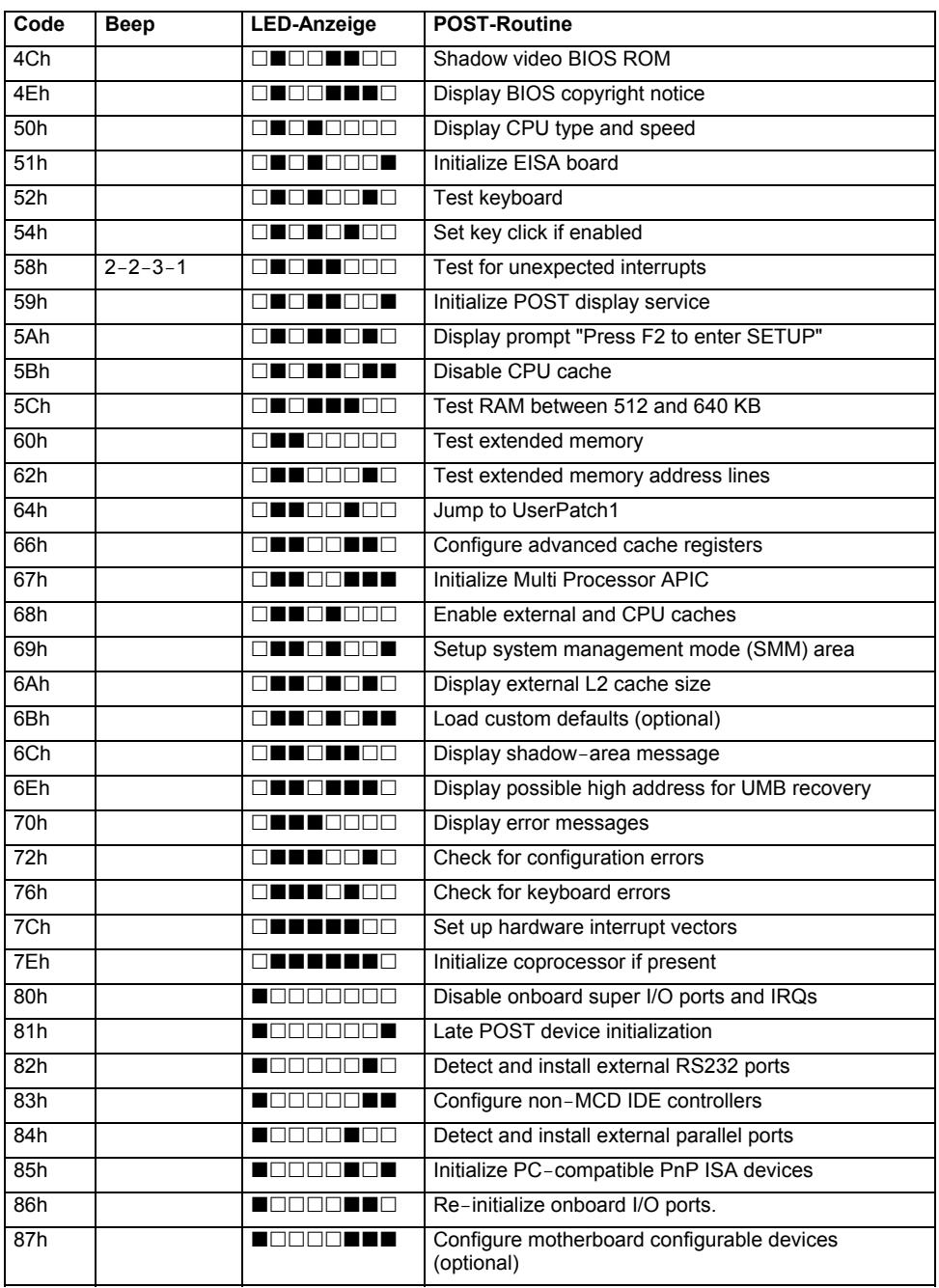

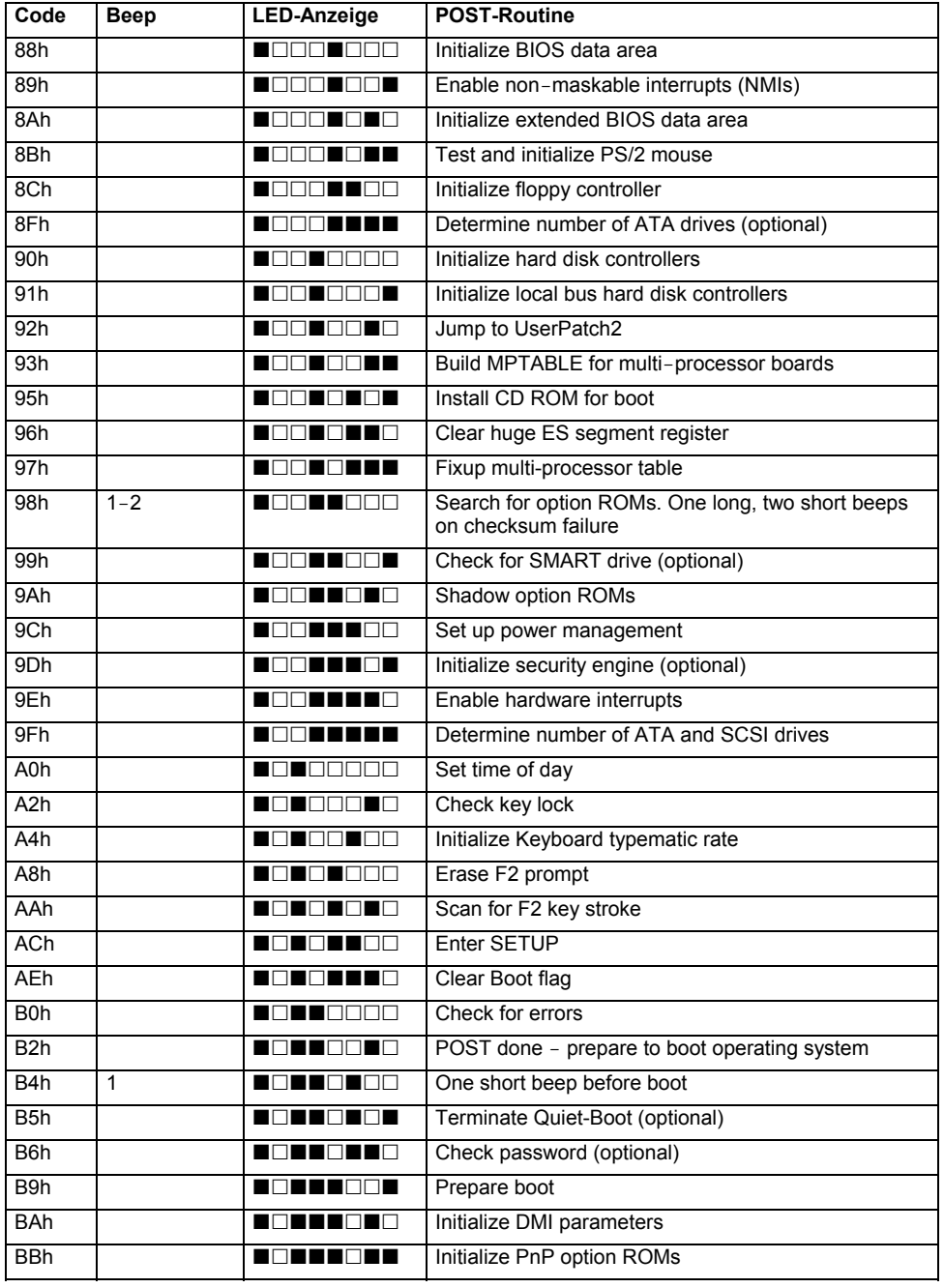

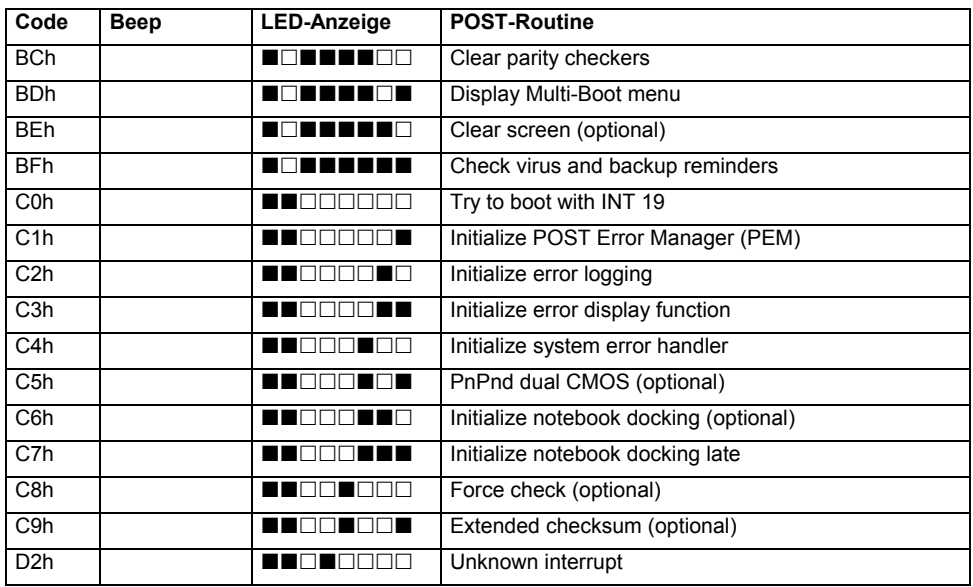

\* Wenn das BIOS die Fehler 2C, 2E, oder 30 (Basis 512K RAM Fehler) entdeckt, wird auf dem Bildschirm eine zusätzliche Word-Bitmap (*xxxx*) angezeigt, die die Adresszeile oder Bits angibt, die fehlerhaft sind.

Beispiel:

"2C 0002" bedeutet Adresszeile 1 (Bit 1 gesetzt) ist fehlerhaft

"2E 1020" bedeutet Datenbits 12 und 5 (Bits 12 und 5 gesetzt) waren in den niederwertigen 16 Bits fehlerhaft.

Das BIOS sendet diese Bitmap ebenfalls zu der LED-Anzeige der I/O-Adresse 80h. Zuerst wird der POST-Code angezeigt, dann eine Pause, dann das höherwertige Byte, nochmals Pause, dann das niederwertige Byte des Fehlers. Diese Sequenz wird fortwährend wiederholt.

# **Stichwörter**

### **A**

ACPI 72 Adapter-BIOS 38 Administrator-Funktionen 87 Advanced Menü 19 After Power Failure 74 APIC 19, 20, 74 APM Advanced Power Management 74 Einstellungen 74

### **B**

Basis-I/O-Adresse parallele Schnittstelle 40 serielle Schnittstelle 42 Basis-I/O-Adresse und IRQ parallele Schnittstelle 40 Batteriezustand 43 **Benutzergruppe** installieren 84 Betriebssystem starten 58 Betriebssystem laden, LAN 39 Betriebssystemstart Anzahl Versuche 62 eingestellte Zeit 66 Zeitüberwachung 66 Bildschirm, ein-/ausschalten 72 Bildschirm-Controller, Reihenfolge 10 BIOS-Funktionen, erweitert 20 BIOS-Setup 3 aufrufen 3 bedienen 6 beenden 6, 79 Energiesparfunktionen 71 Serverfunktionen 61 Sicherheitsfunktionen 47 Systemeinstellungen 19 Systemkonfiguration 7 BIOS-Update, siehe Flash-BIOS-Update BIOS-Version 3, 6, 90 BMC Time Sync 29 Boot 78 Boot Menu 4 Booten, Betriebssystem 58 Boot-Laufwerk 9 Boot-Logo 11 Bootsektor 59

### **C**

CAN-Bus 69 Change Password 13 Clear Screen Delay 62 Clear System Event Log 29 cME Video Mode 20 Computerviren 59 Console Redirection 63 Console Type 63 Controller<sup>38</sup> Audio 38 Diskettenlaufwerk 39 LAN 39 Maus 40 USB 27, 28 CPU Adjacent Sector Prefetch 23 CPU Clock Throttling Delay 22 CPU Compatible FPU Code 22 CPU Echo TPR 23 CPU Fast String Operations 22 CPU Frequency 21 CPU Hardware Prefetch 23 CPU MC Status Clear 21 CPU Split Lock Operation 23 CPU Thermal Management 24, 75 CPU Timeout Counter 22

# **D**

Darstellungsmittel 1 Datum 17 DeskFlash 91 DeskOff 72 DHCP 30 Diagnosesystem 65, 66 Discard Changes & Exit 79 Diskettenlaufwerk Controller 39 Schreibschutz 53 Typ 11 DMA-Kanal, parallele Schnittstelle 41

# **E**

Ein-/Ausschalter 71 Ein-/Ausschalt-Funktionalität 71 Einstellungen, fixieren 32 Energiesparfunktion 71 Festplatte 76 Umfang 77 Energiesparmodus 74 Enhanced SpeedStep 24, 75

Entity ID 30 Entity Inst 30 Entry Number 31 Erweiterungsspeicher, Größe anzeigen 12 Event Data 31 Event Log Full Mode 29 Event Type 31 Exit Menü 79

#### **F**

F1, Funktionstaste 3, 6, 84 F10, Funktionstaste 85 F12, Funktionstaste 4 F2, Funktionstaste 3, 11, 47, 57, 86 F3, Funktionstaste 3, 11, 85, 86, 87 F4, Funktionstaste 86 F5, Funktionstaste 85, 86 F6, Funktionstaste 85, 86 F7, Funktionstaste 85, 86 F8, Funktionstaste 85, 86 F9, Funktionstaste 6, 85, 86 Fehlerbehandlung, System Monitoring 43 Fehlerhafte Speichermodule 65 Fehlerkorrektur, Hauptspeicher 24 Fehlermeldungen DOS 97 Mainboard 93 RomPilot 98 SmartCard-Leser 97 speichern 62 **Festplatte** Energiesparfunktion 76 Festplattenparameter 12 Systemstart 9 Übertragungsgeschwindigkeit 14, 15 Festplattenkapazität 13 Festplattenparameter 13 Festplatten-Selbstüberwachung 27 Flash Memory Recovery Mode 91 Flash-BIOS-Diskette 89 Flash-BIOS-Update 56, 89 Fehlermeldung 90 Internet-Adresse 89 Floppy Type 39 Frequenzanpassung, Prozessor 22

### **G**

Gateway Address 30 Get Default Values 79 Graphics Aperture 25

#### **H**

HAL (Hardware Abstraction Layer) 72 Hauptspeicher, Fehlerkorrektur 24

HD-ID 13 Hochlaufroutine 7, 8, 10, 11 Hochverfügbarkeit 70

#### **I**

IDE-Controller, IRQ 32 IDE-Festplatte, siehe Festplatte Installieren von SystemLock 83 IPMI 29 IRQ IDE-Controller 32 parallele Schnittstelle 41 serielle Schnittstelle 42

#### **K**

Konfigurierungsdaten 43

### **L**

LAN Settings 30 LAN, Alert ON 43 LAN-Baugruppe Gateway-Adresse 30, 68 IP-Adresse 30, 68 Steckplatznummer 68 Subnet mask 30, 68 LAN-Controller 33, 39 Lärm, optisches Laufwerk 15 Limit CPUID Functions 23 Load Previous Values 79 Local Bus IDE adapter, siehe auch Primary Master Logische Prozessoren, Verwendung 26 Lüfter 43 Lüfterdrehzahl 43 Lüftersteuerung 24 Lüfterzustand 44

#### **M**

Main Menü 7 Master Password 14 Maus-Controller 40 Media Type 63 Memory Redundancy 25 Memory Testing 9 MemoryBird authentifizieren 51 SystemLock aufheben 51 Systemschutz 51, 53, 54 verlieren 51 MemoryBird SystemLock 50, 56 Monitor, ein-/ausschalten 72 Multiprozessor, Betriebssysteme 19, 20, 74 Multiprozessortabelle 45

#### **N**

Netzwerk, einschalten 71 Novell NetWare 19, 20, 74 NX Memory Protection 26

#### **Ö**

Öffnen des Gehäuses 53

#### **O**

Optisches Laufwerk Lärm 15

#### **P**

Paritätsprüfung 26, 37 Paritätsüberwachung 26 Passwort Anzeige 57 Setup-Passwort 49, 50, 52, 56, 57 System-Passwort 49, 50, 52, 57, 58 Passwort Status 14 PCI Konfiguration 33 Steckplatz 34 Taktzyklen 34 PCI-Baugruppen monofunktionale 35, 36 multifunktionale 35, 36 PCI-Steckplatz, Taktzyklen 33 PCI-Steckplätze Busmaster 38 IRQ-Konfiguration 38 Konfiguration 38 Performance, erhöhen 14, 15 Peripherie 38 PIN, ändern 87 Power Menü 71 Press F2 to enter SETUP 11, 57 Prozessor, interne Zeitüberwachung 22 Prozessor, Stromverbrauch 21, 75 Prozessordaten, prüfen 21 Prozessorlüfter, Drehzahl 24 Prozessorzustand 64

#### **R**

Recovery Mode 91 Remap PCI Memory Gap 27 Remap System Memory 25 Remote-Konsole 67, 68 IP-Adresse 67 RemoteView 32, 65, 66, 67 Reservespeicher Modus 25 Reserve-Speicherbank 25 RomPilot 67, 68

#### **S**

Safe Standby 74 S-ATA Drive Mapping 16 S-ATA Interface 15 S-ATA Mode 16 Save Changes & Exit 79 Save-to-RAM-Modus 74 Schnittstelle 38 parallele 40, 41 serielle 42 Schnittstelle, Terminal-Verbindung 64 Schnittstelleneinstellungen 63 Schnittstellengeschwindigkeit 63 **Schreibschutz** Diskettenlaufwerk 53 System-BIOS 56 SCSI-BIOS 33 SCSI-BIOS-Erweiterung 42 SCSI-Controller 37, 38 IRQ 41 SDR ID 31 SDR Record ID 30 SDRR Browser 30 SE 69 Anzahl 69 Gruppenkonfiguration 69 Gruppennummer 69 Kommunikationsbus 69 Überwachung 69 Security Menü 47 SEL Load 31 Selbsttest 10 kurz 8 Sensor 31 Sensor Event 31 Sensor No 31 Sensor Type 31 Sensor Value 31 Serial ATA-Schnittstellen 15 Serial Multiplexer 42 Serielle Schnittstelle 42 Server Geräte-ID 69 Menü 61 Servermanagement 61 Servername 30, 68 Servertyp 70 ServerView 67 Service Processor on Board 38 Setup, siehe BIOS-Setup Setup-Passwort 49, 52, 56, 57 SilentSpeed 75 SM Error Halt 11 SM Fan Control 76 SmartCard 57

Benutzergruppe 82 PIN 81 PUK 81 Zugriffsrechte 81 SMART-Funktion, Festplatten-Selbstüberwachung 27 Speicher Arbeitsspeicher 7 Erweiterungsspeicher 12 Hauptspeicher 7, 12 Speichererweiterungseinheit, siehe SE Speicherfehler 65 Speichermodule, Zustand 65 Starten, Betriebssystem 58 Startreihenfolge 8, 10 Stromausfall, Verhalten des Systems 72 SWOFF 72 System ausschalten Ein-/Ausschalter 72 Software 72 Standby-Modus 77 Suspend-Modus 77 Tastatur 72 System einschalten Einschaltquellen 73 LAN-Controller 73 Resume Timer 77 SmartCard 81 Startzeit 77 zeitgesteuert 73 System Event Log 31 System Mode Configuration 76 System-BIOS, Schreibschutz 56 Systemeinstellungen, zusätzliche 19 SystemLock 50 deinstallieren 88 installieren 57, 85 System einschalten 86 Systemneustart, Einschaltverzögerung 61 System-Passwort 49, 52, 57, 58 deaktivieren 58 eingeben 58 Systemstart 7, 10 beschleunigen 8 Einschaltverzögerung 61 fehlerhaft 5 Festplatte 9 Logo 11

MemoryBird 56 Reihenfolge 8

#### **T**

Tastatur 58 ausschalten 72 Tastatur-Test 10 Taste F12 7 Temperatur, Prozessor 70 Temperatursensoren 43, 44 Temperaturüberwachung 70 Terminal-Funktionalität 62 Terminal-Verbindung, Verfügbarkeit 64 Timestamp 32 Trusted Platform Module 53

### **Ü**

Übertragungsprotokoll, Terminal-Verbindung 64

#### **U**

UDMA 29 Uhrzeit 17 Umgebungstemperatur 70 Update, siehe Flash-BIOS-Update USB-Controller 27 USB-Schnittstelle 27, 28 USB-Tastatur 58 USB-Tastatur-Emulation 28 User-SmartCard, eigene 58

#### **V**

Verbindungsaufbau, Wartezeit 67 VGA Memory Size 17 Viruswarnung 48, 59

#### **W**

Wake On LAN, System-Passwort 58 Wake Up Day 73 Wake Up Mode 73 Wake Up Time 73 Wechselmedien 11

### **Z**

Zuordnung PCI-Interrupts 34, 35, 36